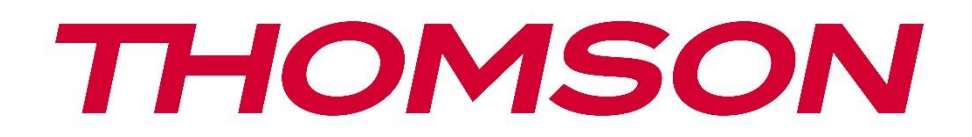

# **Google TV**

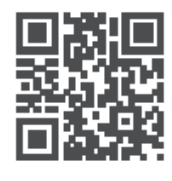

tv.mythomson.com

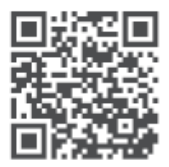

tv.mythomson.com/ en/Support/FAQs/

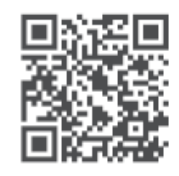

tv.mythomson.com/ Support/Product-Registration/

# **SMART TV**

### **VIKTIG**

Les denne bruksanvisningen nøye før du installerer og bruker TV-en.

Ta vare på denne håndboken for videre referanse.

### Innhold

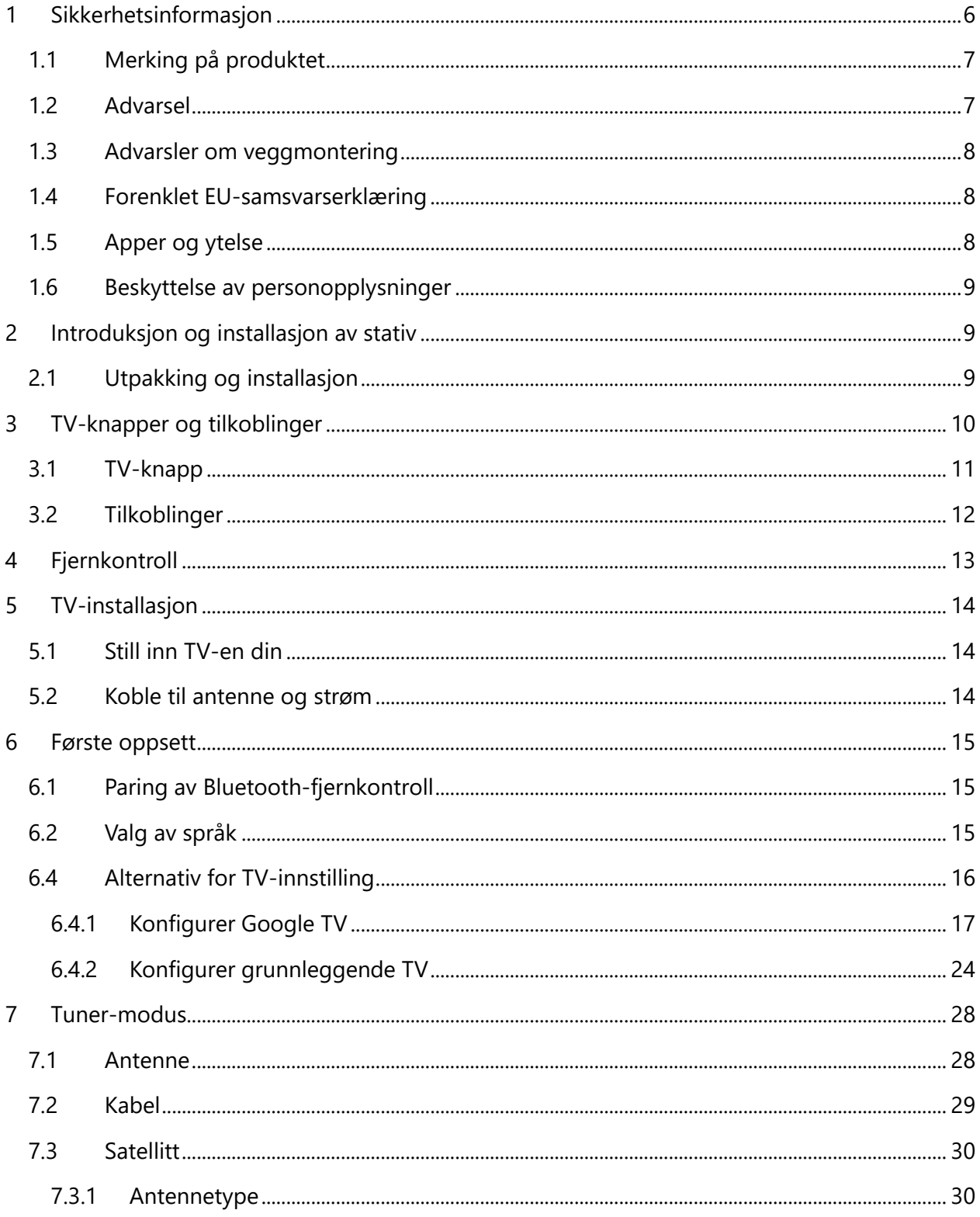

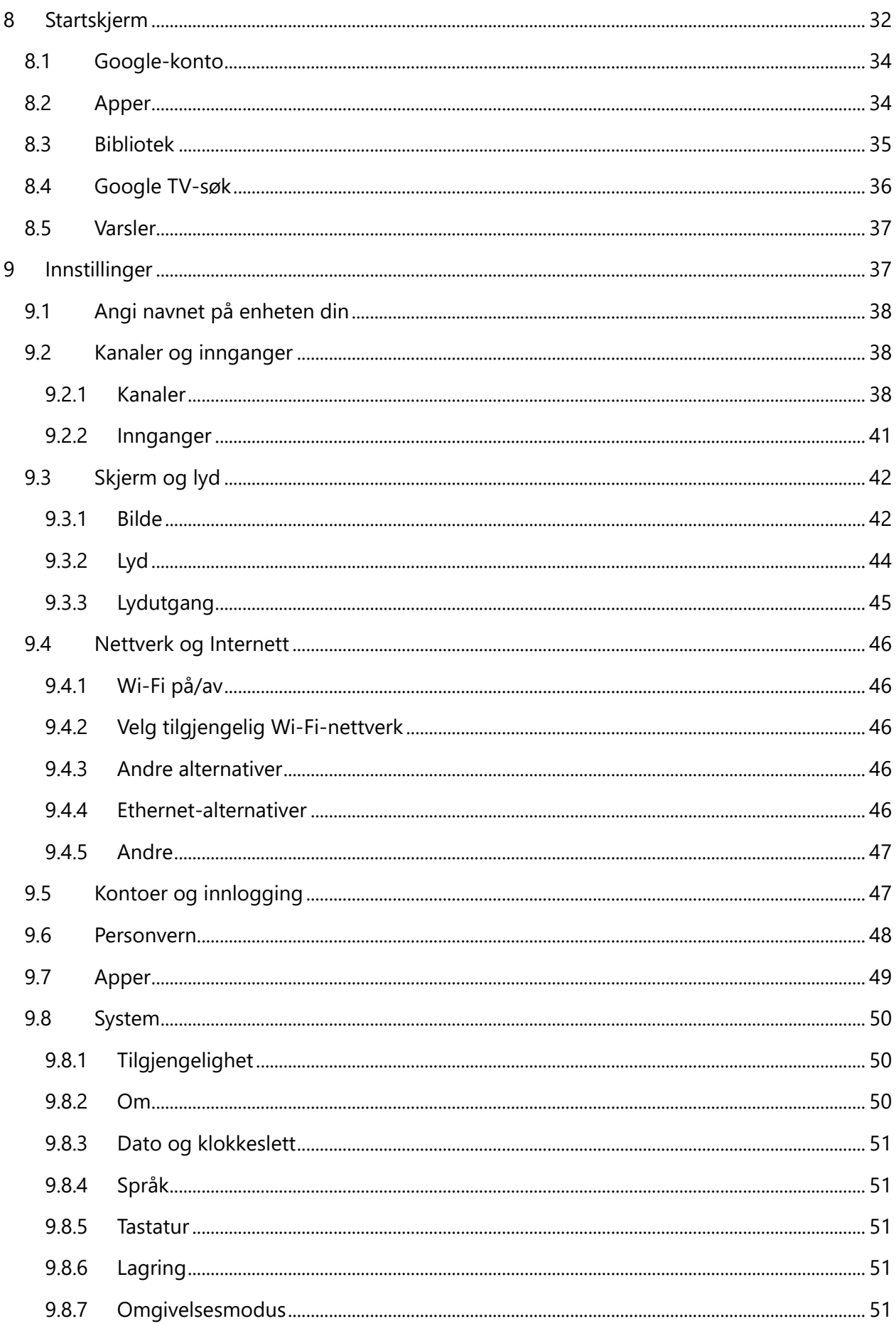

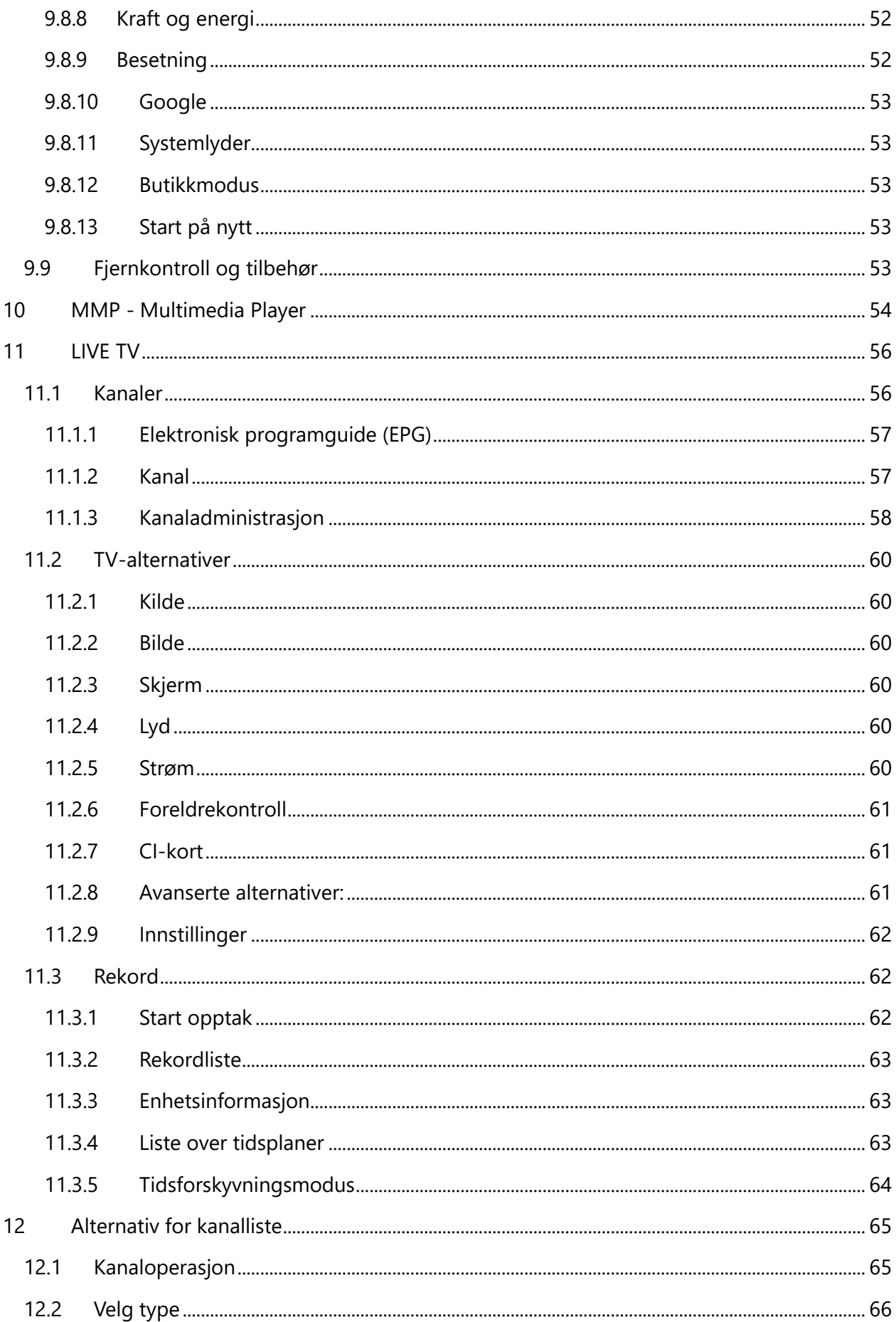

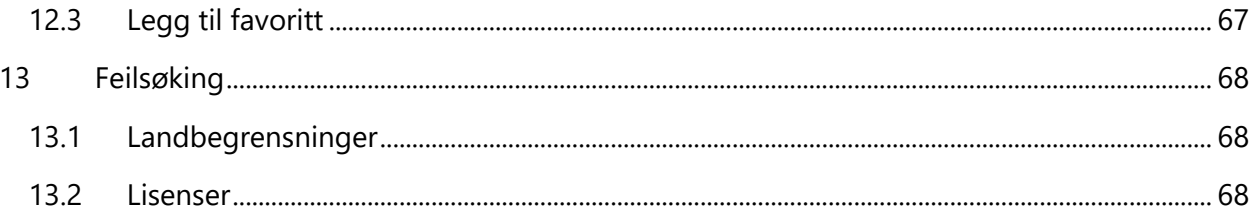

# <span id="page-5-0"></span>**1 Sikkerhetsinformasjon**

Ved ekstremvær (storm, lynnedslag) og lange perioder uten aktivitet (f.eks. hvis du skal på ferie) må du koble TV-apparatet fra strømnettet.

Nettstøpselet brukes til å koble TV-apparatet fra strømnettet, og det må derfor være lett å bruke det. Hvis TV-apparatet ikke er koblet fra strømnettet, vil apparatet fortsatt bruke strøm i alle situasjoner, selv om TV-en er i standby-modus eller slått av.

**Merk**: Følg instruksjonene på skjermen for å betjene de relaterte funksjonene. **Viktig**: Les disse instruksjonene nøye før du installerer eller bruker TV-en.

#### **ADVARSEL**

**Denne enheten er beregnet på å brukes av personer (inkludert barn) som er i stand til / har erfaring med å bruke en slik enhet uten tilsyn, med mindre de har fått tilsyn eller instruksjoner om bruk av enheten av en person som er ansvarlig for deres sikkerhet.**

- **•** Bruk dette TV-apparatet i en høyde på mindre enn 2000 meter over havet, på tørre steder og i områder med moderat eller tropisk klima.
- **•** TV-apparatet er beregnet for bruk i husholdninger og lignende, men kan også brukes på offentlige steder.
- **•** Av ventilasjonshensyn må det være minst 10 cm fri plass rundt TV-en.
- **•** Ventilasjonen må ikke hindres ved at ventilasjonsåpningene dekkes til eller blokkeres med f.eks. aviser, duker, gardiner osv.
- **•** Støpselet til strømledningen skal være lett tilgjengelig. Ikke plasser TV-en, møbler osv. på strømledningen. En skadet strømledning/plugg kan forårsake brann eller gi deg elektrisk støt. Håndter strømledningen i støpselet, ikke trekk ut støpselet fra TV-en ved å trekke i strømledningen. Berør aldri strømledningen/støpselet med våte hender, da dette kan føre til kortslutning eller elektrisk støt. Lag aldri knute på strømledningen eller bind den sammen med andre ledninger. Når den er skadet, må den skiftes ut, og dette skal kun gjøres av kvalifisert personell.
- **•** Ikke utsett TV-en for dryppende eller sprutende væsker, og ikke plasser gjenstander fylt med væsker, som vaser, kopper osv. på eller over TV-en (f.eks. på hyller over enheten).
- **•** Ikke utsett TV-en for direkte sollys, og ikke plasser åpen ild, for eksempel tente stearinlys, på toppen av eller i nærheten av TV-en.
- **•** Ikke plasser varmekilder som elektriske ovner, radiatorer osv. i nærheten av TV-apparatet.
- **•** Ikke plasser TV-en på gulvet eller på skrå flater.
- **•** For å unngå kvelningsfare må plastposer oppbevares utilgjengelig for spedbarn, barn og husdyr.
- **•** Fest stativet forsiktig til TV-en. Hvis stativet er utstyrt med skruer, må du stramme skruene godt for å hindre at TV-en vipper. Ikke stram skruene for hardt, og monter stativgummiene riktig.

**•** Batteriene må ikke kastes i ild eller sammen med farlige eller brennbare materialer.

#### **ADVARSEL**

- **•** Batteriene må ikke utsettes for sterk varme, f.eks. solskinn, ild eller lignende.
- **•** For høyt lydtrykk fra øretelefoner eller hodetelefoner kan forårsake hørselstap.

#### **OVER ALT - La ALDRI noen, spesielt ikke barn, dytte eller slå på skjermen, dytte noe inn i hull, spalter eller andre åpninger i kabinettet.**

# <span id="page-6-0"></span>**1.1 Merking på produktet**

Følgende symboler brukes på produktet som en markør for begrensninger og forholdsregler og sikkerhetsinstruksjoner. Hver forklaring skal kun tas i betraktning når produktet er merket med den tilhørende merkingen. Legg merke til slik informasjon av sikkerhetsmessige årsaker.

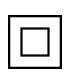

Klasse II-utstyr: Dette apparatet er konstruert på en slik måte at det ikke krever en  $\Box$  sikkerhetstilkobling til elektrisk jording.

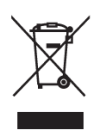

Denne merkingen indikerer at dette produktet ikke skal kastes sammen med annet husholdningsavfall i hele EU. Vennligst resirkuler det på en ansvarlig måte for å fremme bærekraftig gjenbruk av materialressurser. For å returnere den brukte enheten, vennligst bruk retur- og innsamlingssystemene eller kontakt forhandleren der

produktet ble kjøpt.

# <span id="page-6-1"></span>**1.2 Advarsel**

Ikke svelg batteriet på grunn av fare for kjemisk forbrenning. Dette produktet eller tilbehøret som følger med produktet, kan inneholde et mynt-/knappcellebatteri. Hvis mynt- /knappcellebatteriet svelges, kan det forårsake alvorlige indre forbrenninger i løpet av bare 2 timer og kan føre til dødsfall.

Hold nye og brukte batterier borte fra barn. Hvis batterirommet ikke lukkes ordentlig, må du slutte å bruke produktet og holde det borte fra barn.

Hvis du tror at batterier kan ha blitt svelget eller plassert i noen del av kroppen, må du umiddelbart oppsøke lege.

En TV kan falle ned og forårsake alvorlig personskade eller død. Mange skader, særlig på barn, kan unngås ved å ta enkle forholdsregler, for eksempel

- **•** Bruk ALLTID skap eller stativer eller monteringsmetoder som anbefales av produsenten av TV-apparatet.
- **•** Bruk ALLTID møbler som kan bære TV-apparatet på en sikker måte.
- **•** Sørg ALLTID for at TV-apparatet ikke henger ut over kanten på det bærende møbelet.
- **•** Informer ALLTID barna om farene ved å klatre opp på møbler for å komme til fjernsynet eller fjernkontrollene.
- **•** Legg ALLTID ledninger og kabler som er koblet til fjernsynet, slik at de ikke kan snubles over, trekkes i eller gripes tak i.
- **•** Plasser ALDRI et TV-apparat på et ustabilt sted.
- **•** Plasser ALDRI TV-apparatet på høye møbler (f.eks. skap eller bokhyller) uten å forankre både møbelet og TV-apparatet til en egnet støtte.
- **•** Plasser ALDRI TV-apparatet på tøy eller annet materiale som kan befinne seg mellom TVapparatet og støttende møbler.
- **•** Plasser ALDRI gjenstander som kan friste barn til å klatre, for eksempel leker og fjernkontroller, oppå fjernsynet eller møbler som fjernsynet er plassert på.
- **•** Utstyret er kun egnet for montering i høyder ≤2 m.

Hvis det eksisterende fjernsynsapparatet skal beholdes og flyttes, bør de samme hensynene som ovenfor legges til grunn.

Apparater som er koblet til bygningsinstallasjonens beskyttelsesjording gjennom hovedtilkoblingen eller gjennom andre apparater med tilkobling til beskyttelsesjording - og til et TV-distribusjonssystem med koaksialkabel - kan under visse omstendigheter utgjøre en brannfare. Tilkobling til et TV-distribusjonssystem må derfor skje gjennom en anordning som gir elektrisk isolasjon under et visst frekvensområde (galvanisk isolator).

# <span id="page-7-0"></span>**1.3 Advarsler om veggmontering**

- **•** Les instruksjonene før du monterer TV-en på veggen.
- **•** Settet for veggmontering er ekstrautstyr. Du kan få det fra din lokale forhandler hvis det ikke følger med TV-en.
- **•** Ikke installer TV-en i taket eller på en skrå vegg.
- **•** Bruk de angitte veggmonteringsskruene og annet tilbehør.

Stram til veggmonteringsskruene godt for å forhindre at TV-en faller ned. Ikke stram skruene for hardt.

Figurer og illustrasjoner i denne brukerhåndboken er kun ment som referanse, og kan avvike fra produktets faktiske utseende. Produktdesign og spesifikasjoner kan endres uten varsel.

# <span id="page-7-1"></span>**1.4 Forenklet EU-samsvarserklæring**

StreamView GmbH erklærer herved at produktet Smart TV er i samsvar med direktiv 2014/53/EU.

# <span id="page-7-2"></span>**1.5 Apper og ytelse**

Nedlastingshastigheten avhenger av Internett-tilkoblingen din. Enkelte apper er kanskje ikke tilgjengelige i ditt land eller din region. Netflix er tilgjengelig i utvalgte land: <https://help.netflix.com/node/14164> Streaming-medlemskap er påkrevd. Du finner mer informasjon på [www.netflix.com.](http://www.netflix.com/) Tilgjengeligheten av språket for Google Assistant avhenger av støtten for Google Voice Search.

# <span id="page-8-0"></span>**1.6 Beskyttelse av personopplysninger**

Applikasjonsleverandørene og tjenesteleverandørene kan samle inn og bruke tekniske data og relatert informasjon, inkludert, men ikke begrenset til, teknisk informasjon om denne enheten, system- og applikasjonsprogramvare og periferiutstyr. De kan bruke slik informasjon til å forbedre produkter eller til å tilby tjenester eller teknologier som ikke identifiserer deg personlig. I tillegg kan enkelte tredjepartstjenester, som allerede finnes i enheten eller som du har installert etter at du har kjøpt produktet, be om en registrering med dine personopplysninger. Noen tjenester kan samle inn personopplysninger uten å gi ytterligere advarsler. StreamView GmbH kan ikke holdes ansvarlig for eventuelle brudd på databeskyttelse fra tredjepartstjenester.

# <span id="page-8-1"></span>**2 Introduksjon og installasjon av stativ**

Takk for at du valgte vårt produkt. Du vil snart få glede av din nye TV. Vennligst les disse instruksjonene nøye. Den inneholder viktig informasjon som vil hjelpe deg med å få det beste ut av TV-en og sørge for sikker og korrekt installasjon og bruk.

# <span id="page-8-2"></span>**2.1 Utpakking og installasjon**

Ta ut føttene og TV-en fra emballasjen, og sett føttene på et bord eller et annet jevnt underlag.

- **•** Bruk et flatt og fast bord eller lignende jevnt underlag som kan bære vekten av TV-en.
- **•** Ikke hold TV-en på skjermpanelet.
- **•** Pass på at du ikke skraper eller ødelegger TV-en.
- **•** Føttene er merket til venstre og høyre.

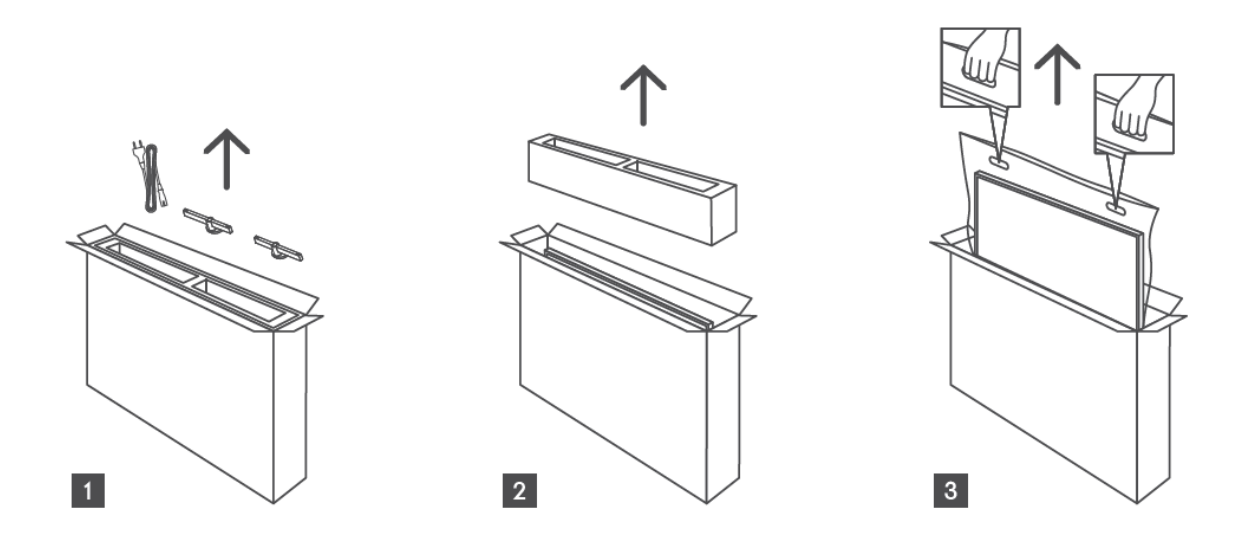

\*For 24" og 32" TV-modeller er det to forskjellige monteringsposisjoner for føttene.

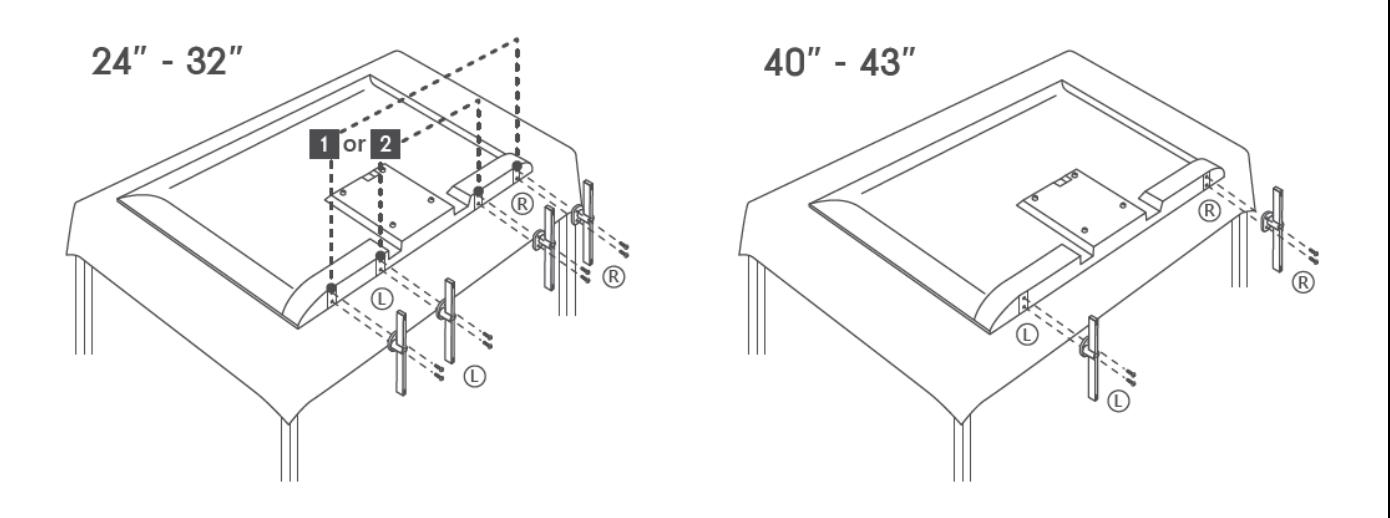

TV-en er forberedt for en VESA-kompatibel veggmonteringsbrakett. Dette følger ikke med TVen. Kontakt din lokale forhandler for å kjøpe den anbefalte veggmonteringsbraketten. Hull og mål for montering av veggmonteringsbrakett:

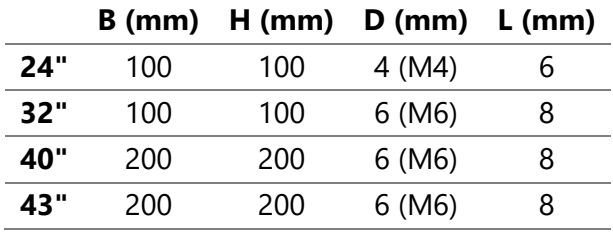

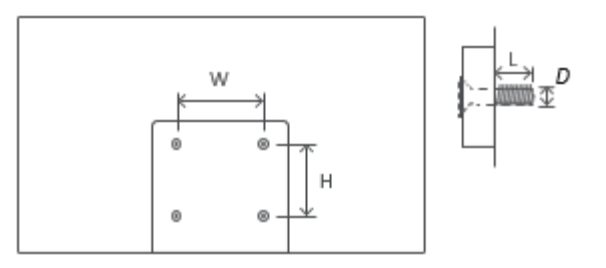

# <span id="page-9-0"></span>**3 TV-knapper og tilkoblinger**

#### **Forsiktig:**

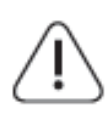

Hvis du vil koble en enhet til TV-en, må du forsikre deg om at både TV-en og enheten er slått av før du kobler til. Når tilkoblingen er fullført, kan du slå på enhetene og bruke dem.

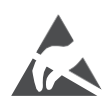

Ikke berør eller vær i nærheten av HDMI- og USB-kontaktene, og unngå at elektrostatisk utladning forstyrrer disse kontaktene i USB-driftsmodus, ellers vil det føre til at TV-en slutter å fungere eller får en unormal status.

#### **Merk:**

Portenes faktiske plassering og plassering kan variere fra modell til modell.

# <span id="page-10-0"></span>**3.1 TV-knapp**

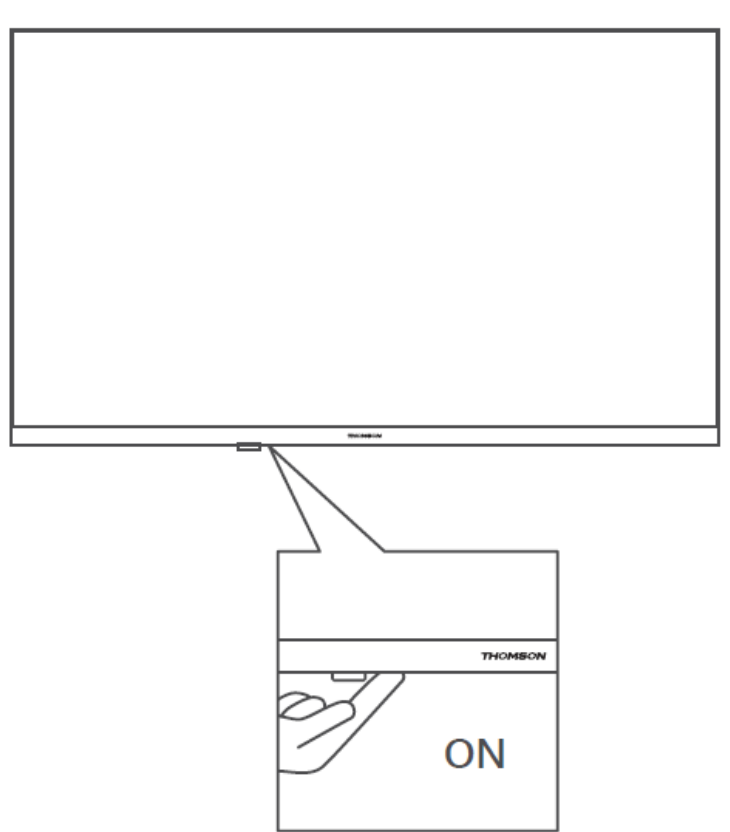

Trykk på denne knappen i standby-modus for å slå TV-en av/på.

# <span id="page-11-0"></span>**3.2 Tilkoblinger**

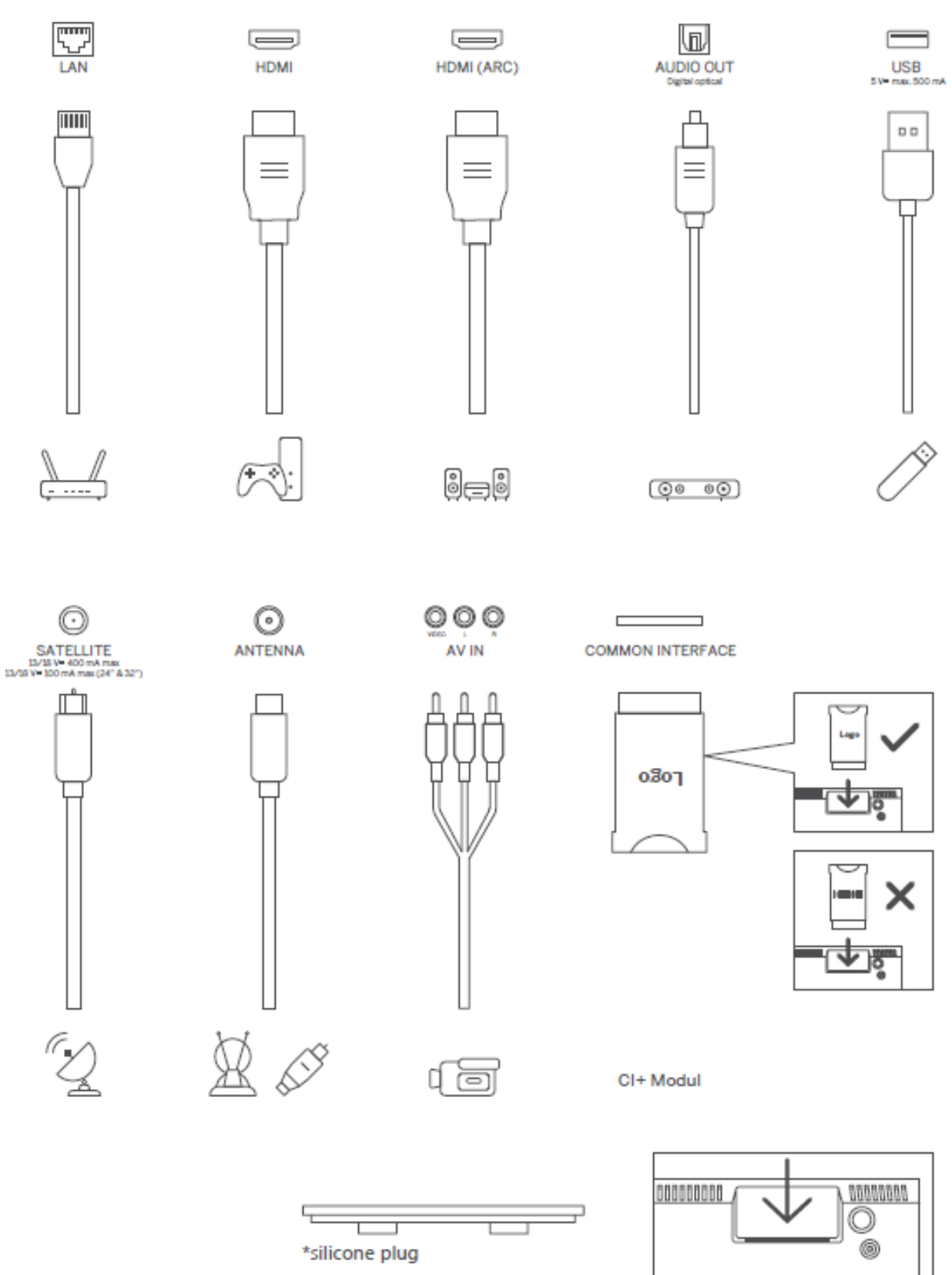

Merk: Hvis modellen har et CI-kortspor på toppen, finner du en silikonplugg for CI-kortsporet i tilbehørsposen (for modeller uten CI-kortspor finnes det ingen slik silikonplugg), sett silikonpluggen inn i sporet når CI-kortet ikke er i bruk.

# <span id="page-12-0"></span>**4 Fjernkontroll**

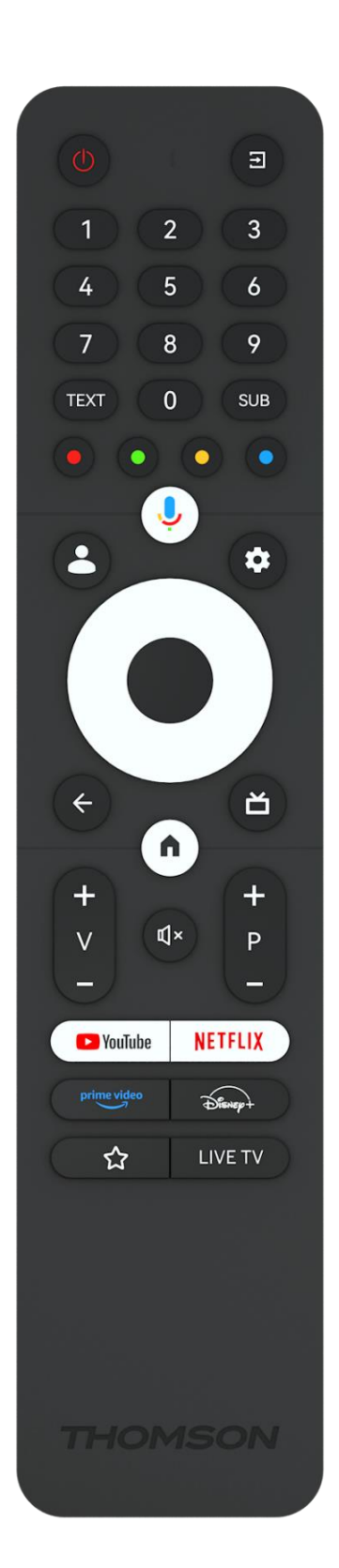

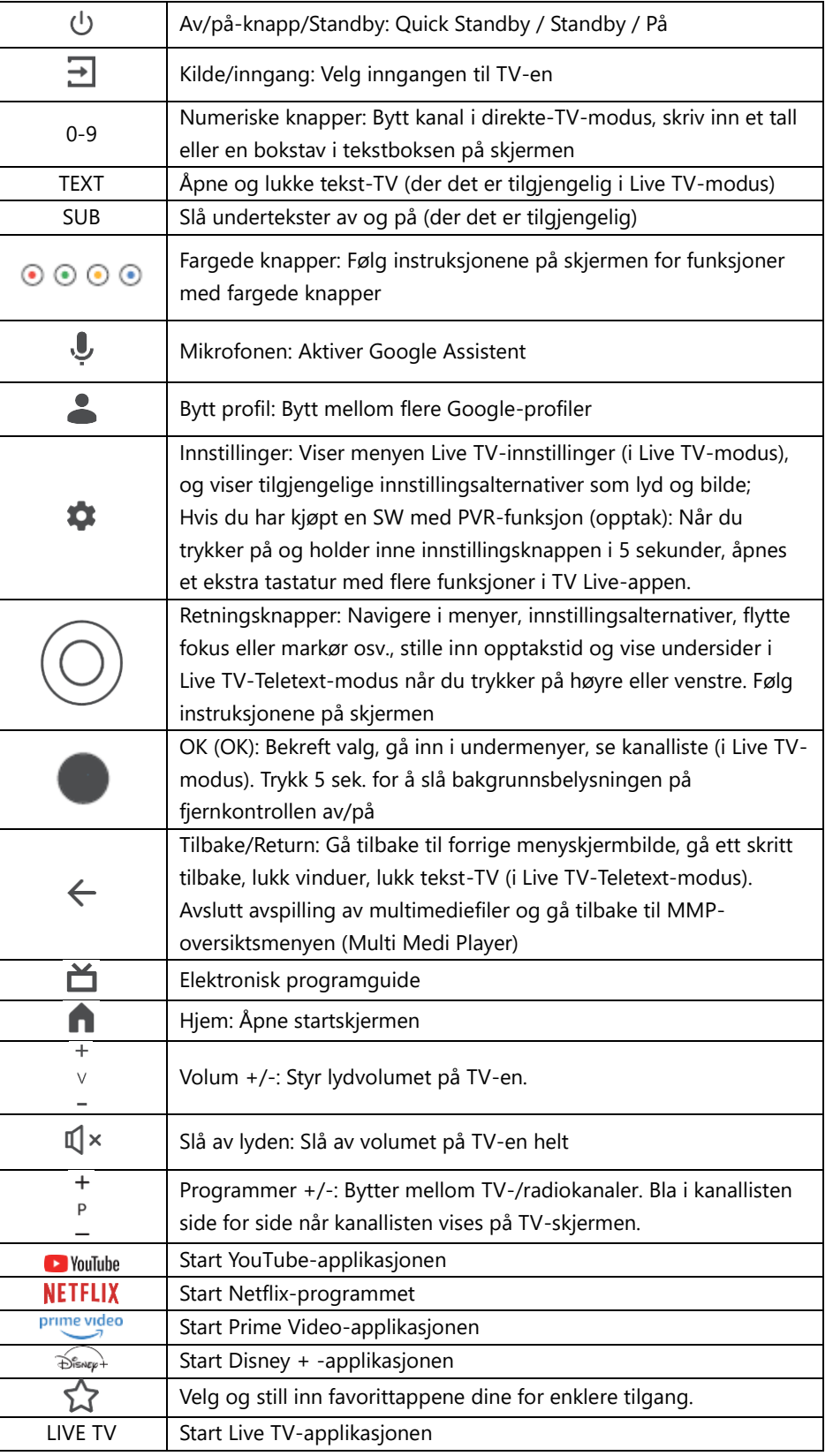

# <span id="page-13-0"></span>**5 TV-installasjon**

# <span id="page-13-1"></span>**5.1 Still inn TV-en din**

Sett TV-en på et fast sted som tåler vekten av TV-en. For å unngå fare må du ikke plassere TV-en i nærheten av vann eller varmekilder (f.eks. lys, stearinlys, varmeapparat), og du må ikke blokkere ventilasjonen på baksiden av TV-en.

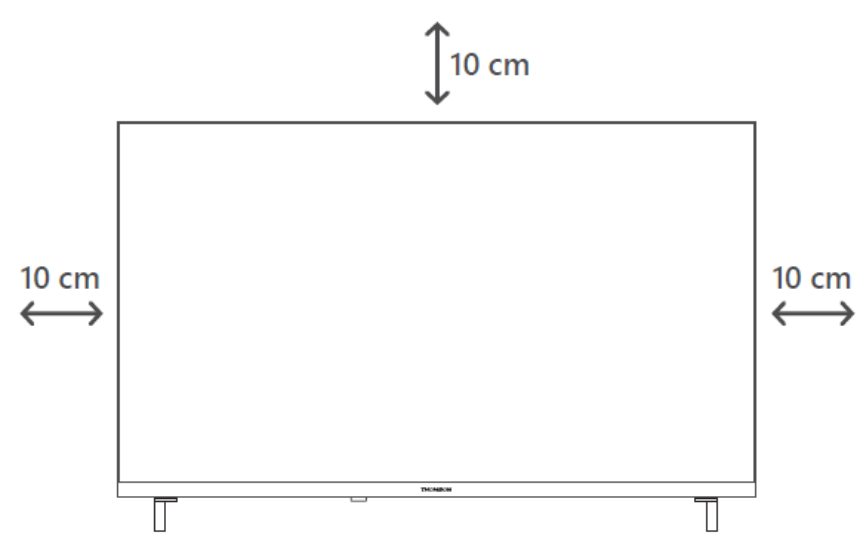

### <span id="page-13-2"></span>**5.2 Koble til antenne og strøm**

- 1. Koble antennekabelen til antennekontakten på baksiden av TV-en.
- 2. Koble til strømledningen til TV-en (AC 100-240 V~ 50/60 Hz). TV-en går inn i standbymodus (rødt lys).
- 3. Slå på TV-en ved å trykke på av/på-knappen på TV-en eller på av/på-knappen på fjernkontrollen.
- 4. Hvis du har kjøpt en TV-modell med 12-voltsadapter inkludert bruk riktig port for å koble adapteren til TV-apparatet.

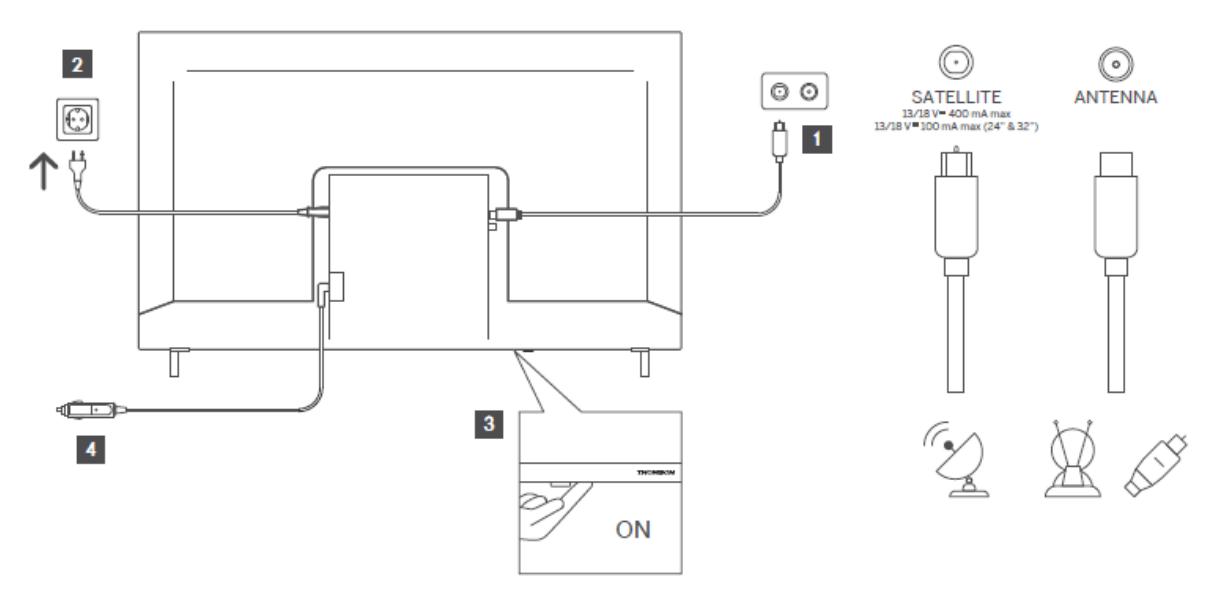

# <span id="page-14-0"></span>**6 Første oppsett**

Ved førstegangsoppsett vil installasjonsveiviseren på skjermen veilede deg gjennom oppsettet av TV-en. Følg instruksjonene nøye for å konfigurere TV-en riktig.

# <span id="page-14-1"></span>**6.1 Paring av Bluetooth-fjernkontroll**

Trykk på **BACK-** og Home-knappene samtidig på fjernkontrollen for å gå inn i Bluetoothparingsmodus. Indikatorlampen på fjernkontrollen blinker når paringsprosessen starter.

Vi anbefaler at du fullfører prosessen med å sammenkoble fjernkontrollen. Hvis du hopper over dette, kan du imidlertid parre fjernkontrollen med TV-en i menyen Innstillinger > Fjernkontroller og tilbehør.

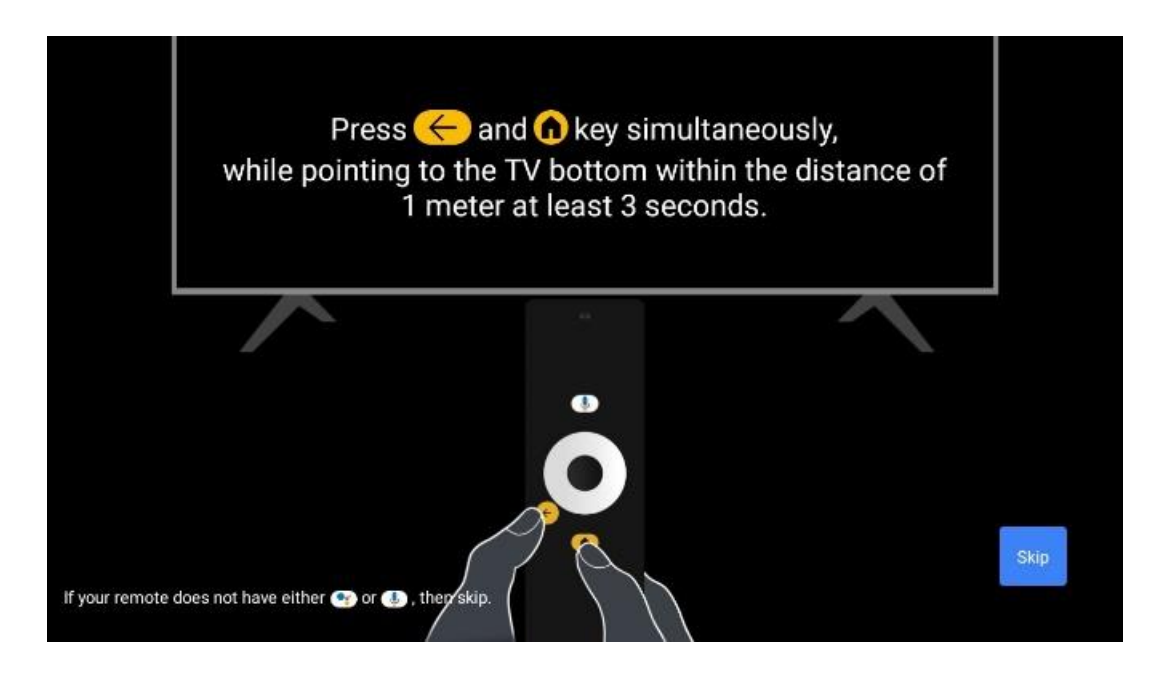

# <span id="page-14-2"></span>**6.2 Valg av språk**

Bruk opp/ned-retningsknappene for å velge systemspråk, og trykk deretter **OK for å** bekrefte.

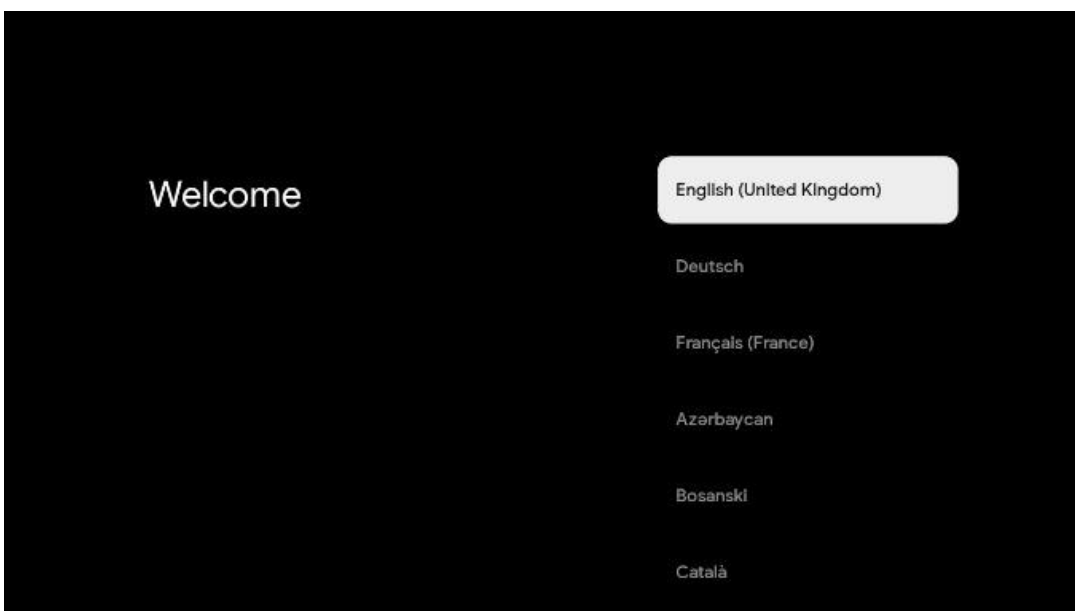

# **6.3 Valg av region eller land**

Velg landet du befinner deg i for å utføre installasjonen riktig. Dette er viktig fordi tilgjengeligheten i Google Play-butikken og installasjonsprosedyren for mange applikasjoner avhenger av den geografiske plasseringen (Geo-location). Dette er grunnen til at visse applikasjoner er tilgjengelige for ett land og ikke for andre.

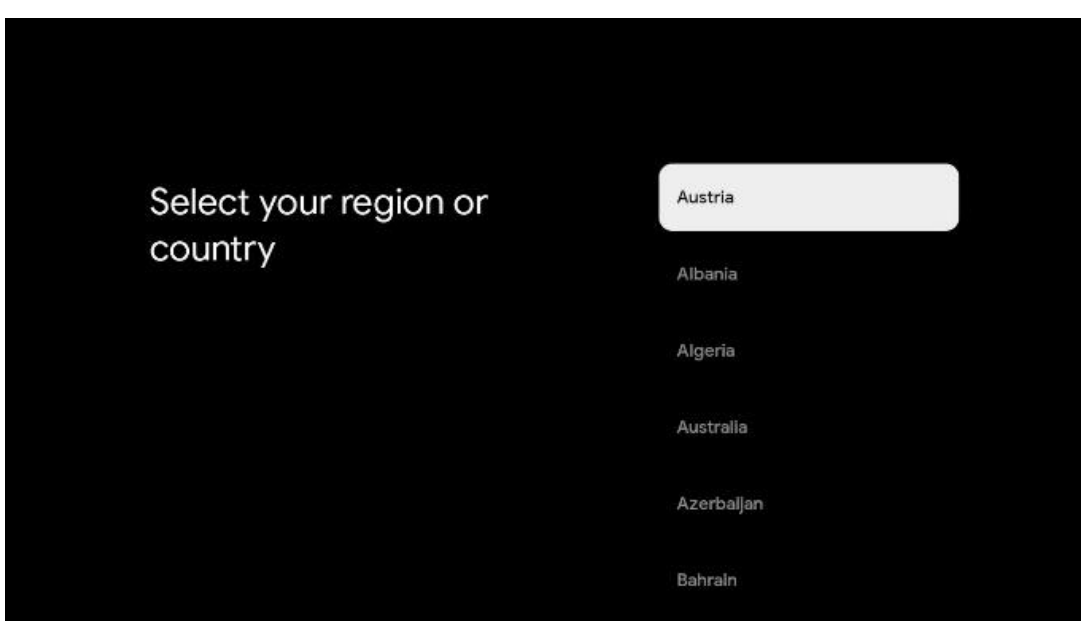

# <span id="page-15-0"></span>**6.4 Alternativ for TV-innstilling**

Bruk opp/ned-retningsknappene for å velge TV-innstillingsalternativ, og trykk deretter **OK for å**  bekrefte.

**Merk**: Hvis du velger Konfigurer Google TV, trenger du en Google-konto for å fortsette med installasjonen. Du kan bruke en eksisterende Google-konto eller opprette en ny.

**Merk**: Velg alternativet Konfigurer grunnleggende TV hvis du bare vil bruke TV-en til å se på TV eller lytte til radioprogrammer via bakkenett, kabel eller satellittantenne, og hvis du ikke vil koble TV-en til Internett slik at du kan se videoinnhold fra strømmeapper som YouTube eller Netflix.

Google TV The entertainment that Set up Google TV you love Sign in with your Google Account to get: Set up basic TV . Movies and TV shows from your favourite streaming apps **•** Personalised recommendations <sup>o</sup> Google Assistant: Search and control your TV with your voice **C** Live TV External devices (e.g. HDMI) prime video  $\overline{P_N^A}$ **No VLIVE NETFLIX** Spotify **CD** YouTube Kids twitch **E**keep HHay **Ca** YouTube Disney- $\sqrt{1-\frac{1}{2}}$ TED

Den detaljerte installasjonen av Basic TV-alternativet er beskrevet i menykapittel 6.4.2.

### <span id="page-16-0"></span>**6.4.1 Konfigurer Google TV**

**6.4.1.1 Konfigurer med Google Home-appen**

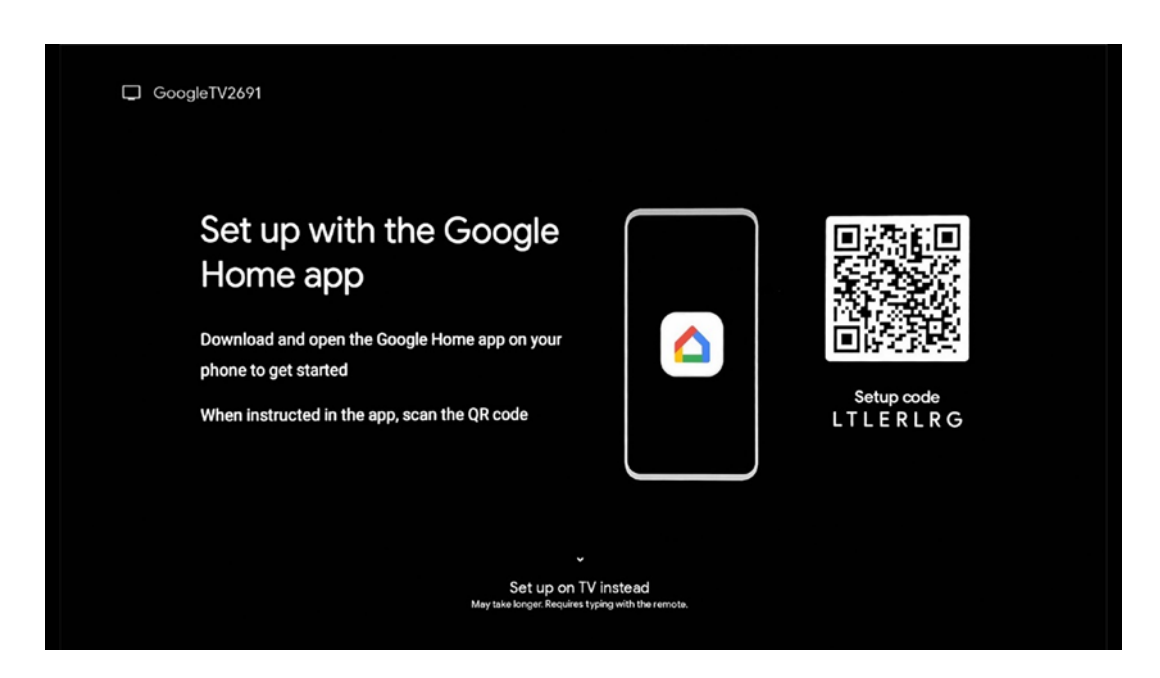

For å kunne bruke Google Home-appen må du ha en mobil enhet (smarttelefon eller nettbrett) med Google Home-appen installert. For å installere Google Home-appen skanner du QR-koden på TV-en eller søker etter Google Home i appbutikken på mobilenheten din. Hvis Google Homeappen allerede er installert på mobilenheten din, åpner du den og følger instruksjonene på TVen og mobilenheten. Oppsettet av TV-en via Google Home-appen på mobilenheten din skal ikke avbrytes.

**Merk:** Noen mobile enheter med den nyeste Android OS-versjonen er ikke fullt ut kompatible med installasjonen av Google TV via Google Home-appen. Derfor anbefaler vi installasjonsalternativet Konfigurer på TV.

### **6.4.1.2 Sett opp på TV**

For å kunne utnytte de mange fordelene med Google TV, må TV-en være koblet til Internett. Du kan koble TV-en til modemet/ruteren trådløst via Wi-Fi eller via kabel.

Internett-tilkoblingen din blir automatisk oppdaget og vist hvis du har koblet TV-en din med modemet/ruteren direkte til kabelen.

Hvis du vil koble TV-en til Internett trådløst via Wi-Fi, trykker du på opp/ned-retningsknappene for å velge ønsket WLAN-nettverk, skriver inn passordet og trykker deretter på Bekreft for å opprette tilkoblingen. Hvis du velger Hopp over fordi du vil konfigurere TV-en som en Basic-TV, kan du konfigurere Internett-tilkoblingen senere i menyen TV-innstillinger.

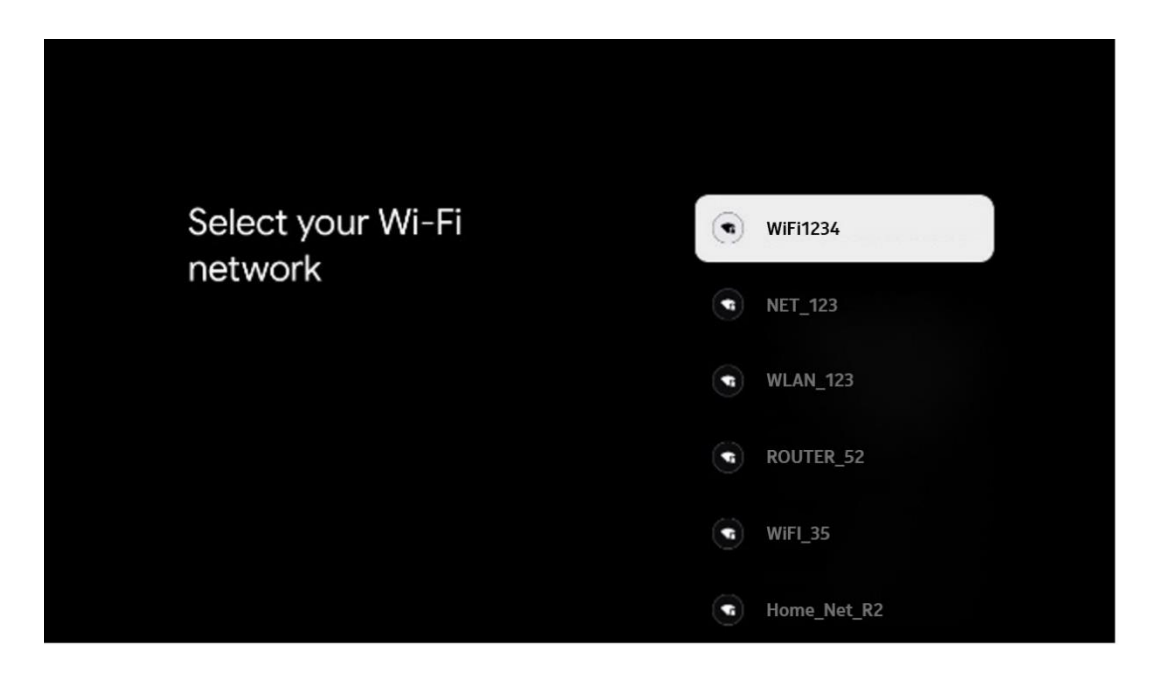

#### **6.4.1.3 Logg inn med Google-kontoen din**

For å logge på med Google-kontoen din, skriver du inn e-postadressen og passordet ditt.

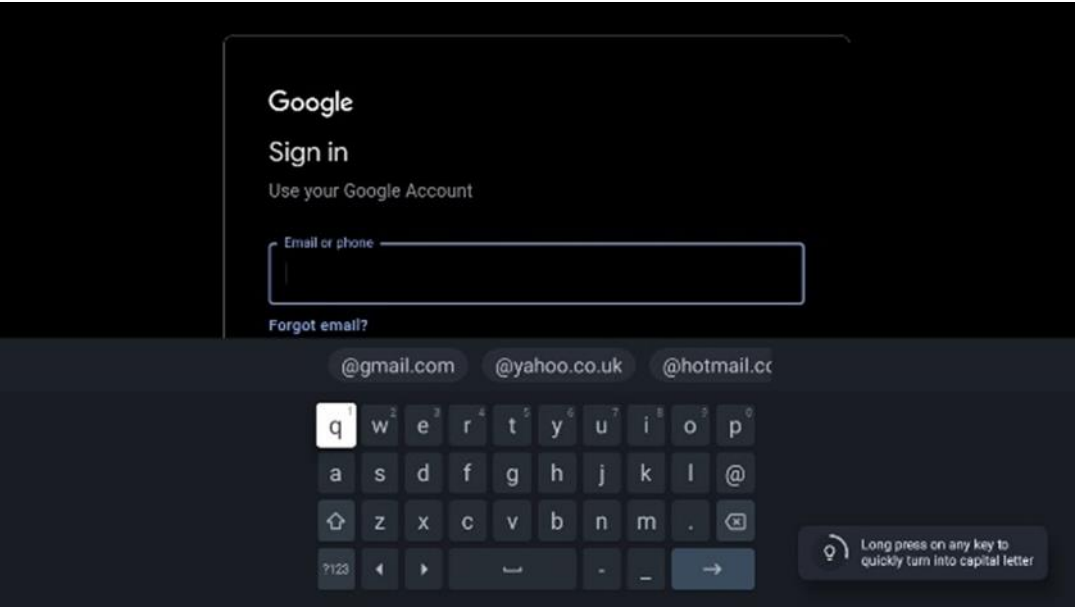

#### **6.4.1.4 Googles vilkår for tjenester**

Før du fortsetter, bør du ta deg tid til å lese de generelle vilkårene, vilkårene for bruk av spill, personvernerklæringen og de tilgjengelige Google-tjenestene. Du erklærer deg enig i disse tjenestene ved å klikke på Godta.

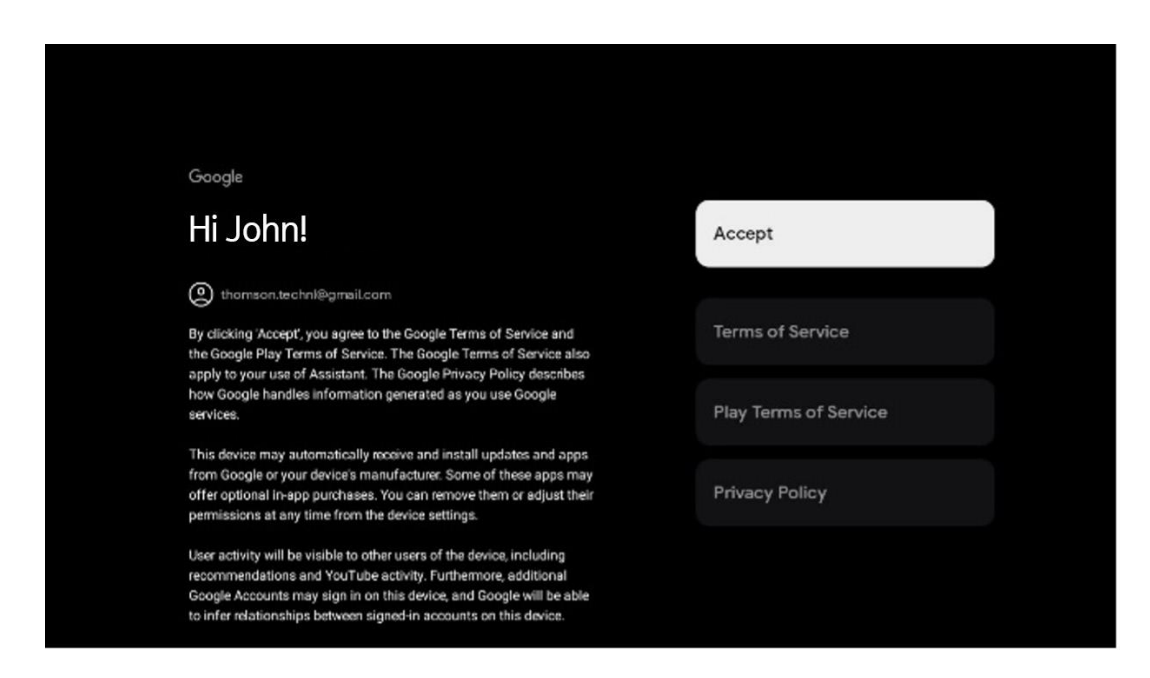

Velg Godta for å bekrefte om du vil at posisjonen din skal bli identifisert i Googles personvernerklæring, og godta at du automatisk sender diagnostisk informasjon til Google for å forbedre Google-opplevelsen din.

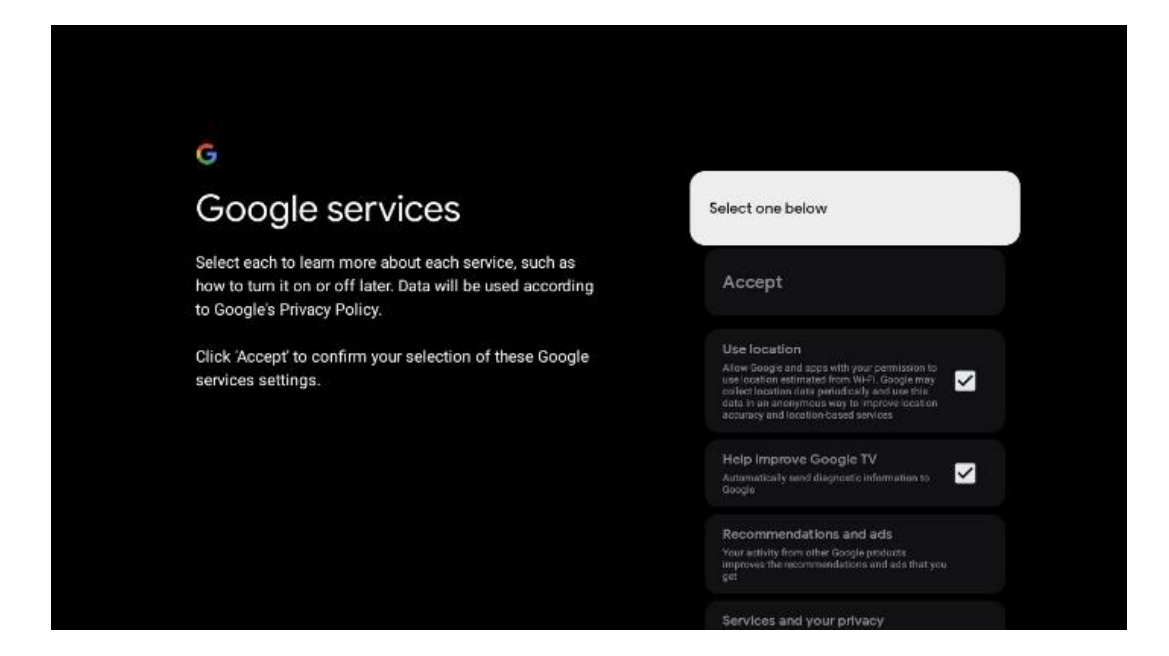

#### **6.4.1.5 Bekrefte eller avvise Googles tjenester og funksjoner**

Les nøye gjennom tjenestene og funksjonene som TV-en din tilbyr. Hvis du ikke ønsker å aktivere en eller flere av de tilbudte tjenestene, kan du avvise dem ved å klikke på Nei takk.

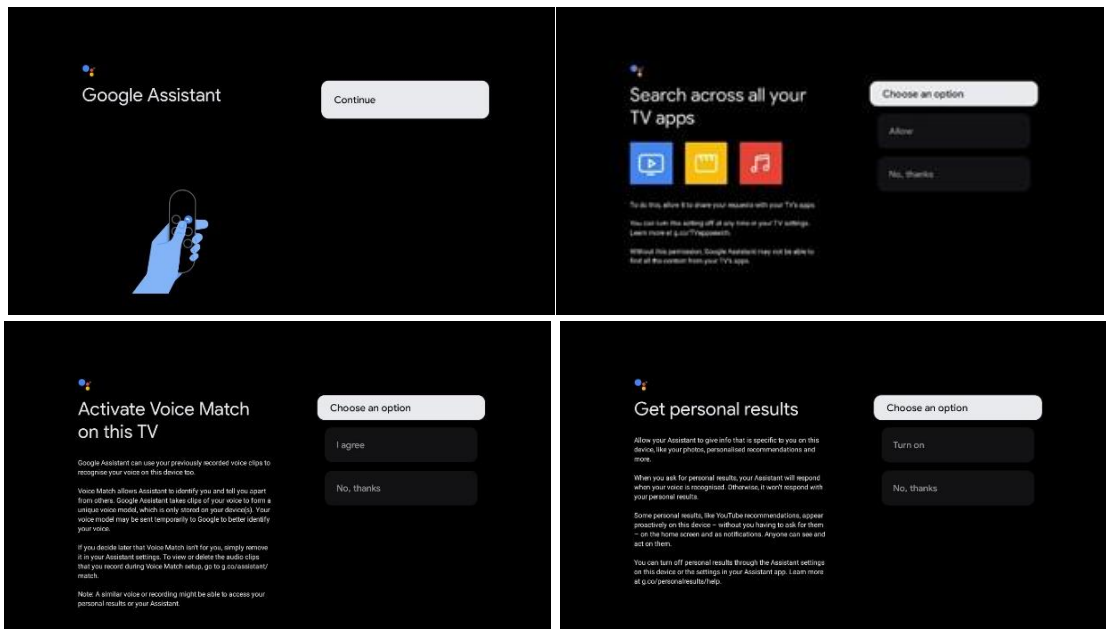

#### **6.4.1.6 Velg abonnementene dine**

I dette trinnet kan du velge hvilke strømmeprogrammer du ønsker å installere automatisk. Dette kan være applikasjoner som du allerede har abonnement på, eller applikasjoner som Google foreslår for deg.

Noen programmer er allerede forhåndsvalgt. Du kan velge dem bort, noe som betyr at de ikke blir installert automatisk under den første installasjonsprosessen.

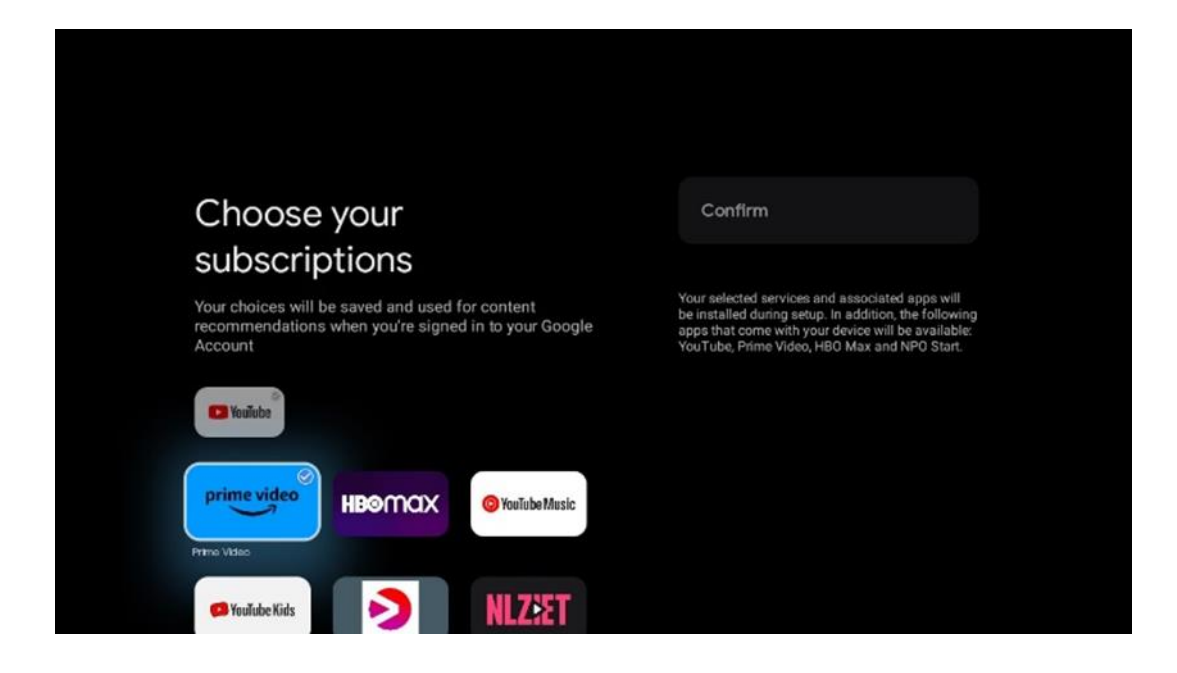

#### **6.4.1.7 Konfigurer passord**

Trykk på OK-knappen for å taste inn det firesifrede passordet ditt, og følg trinnene på skjermen. Først må du velge et nytt passord, og deretter må du bekrefte det igjen. Du trenger dette passordet for å redigere funksjoner, for eksempel foreldrekontroll eller for å tilbakestille TV-en til fabrikkinnstillingene.

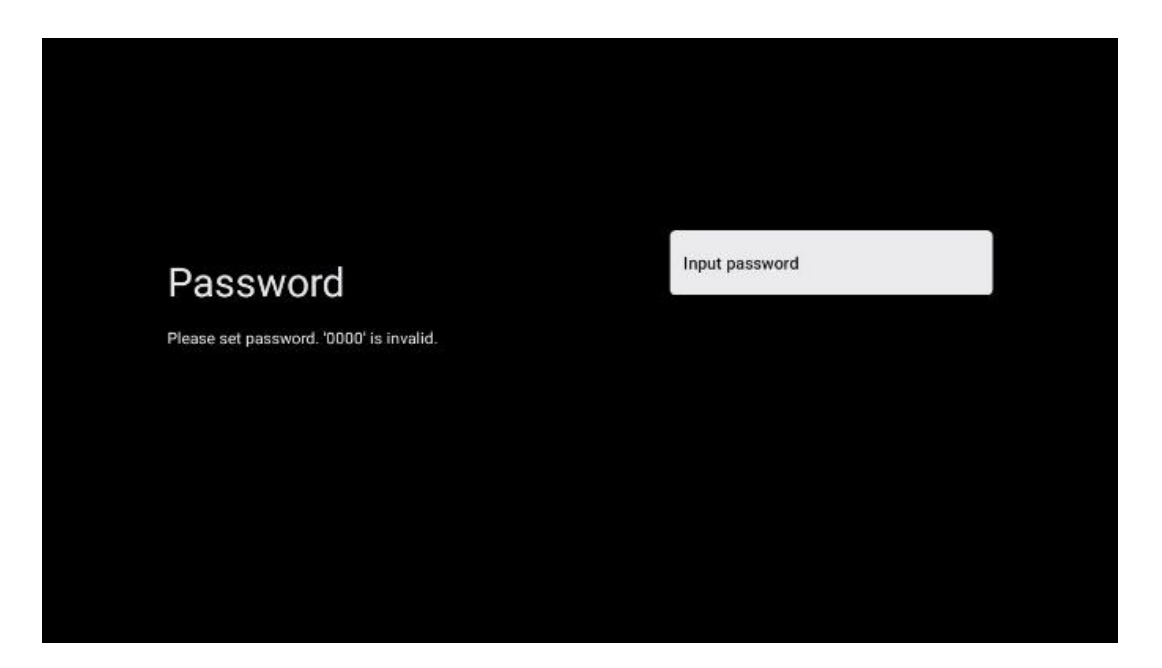

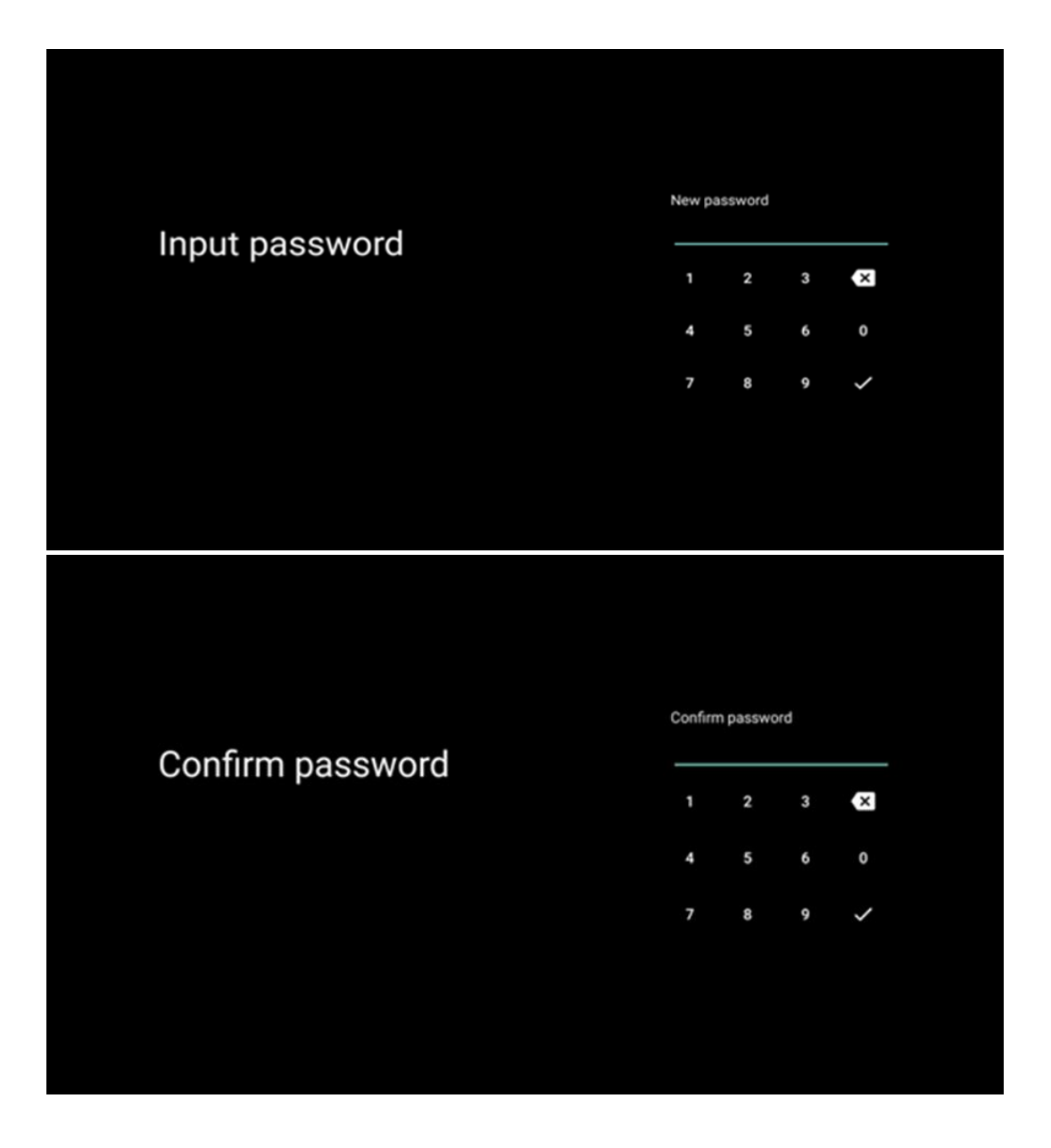

### **6.4.1.8 Velg TV-modus (Hjem / Butikk)**

Under installasjonen har du muligheten til å tilpasse seeropplevelsen din ved å velge ønsket TVmodus. Hvis du velger Hjem-modus, vil TV-en fungere som vanlig og gi deg underholdning i hjemmemiljøet.

Alternativt kan du velge Butikkmodus for å konfigurere TV-en til å vise relevant informasjon direkte på skjermen. Denne funksjonen brukes ofte i detaljhandelen for å vise viktige detaljer om TV-en til potensielle kunder.

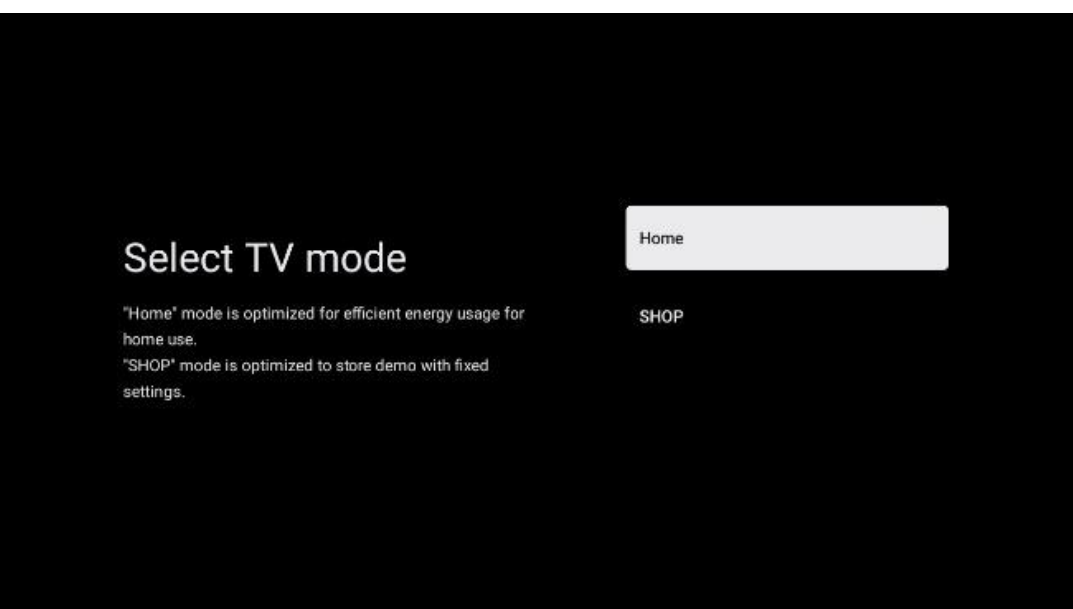

#### **6.4.1.9 Chromecast innebygd**

Ved å aktivere Chromecast-funksjonen kan du strømme innhold fra strømmeapplikasjoner direkte til TV-en, eller spille av digitalt multimedieinnhold som er lagret på mobile enheter, som smarttelefoner eller nettbrett, på TV-skjermen.

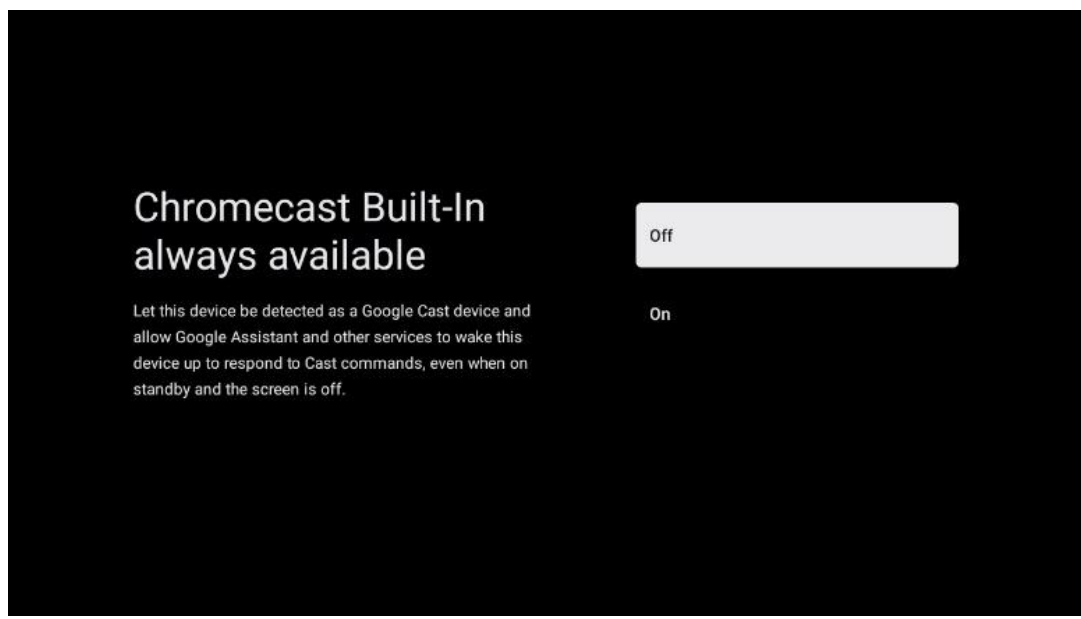

#### **6.4.1.10 Tuner-modus**

Installasjonen av TV-signalmottakerens tuner er beskrevet i detalj i menykapittel 7.

### <span id="page-23-0"></span>**6.4.2 Konfigurer grunnleggende TV**

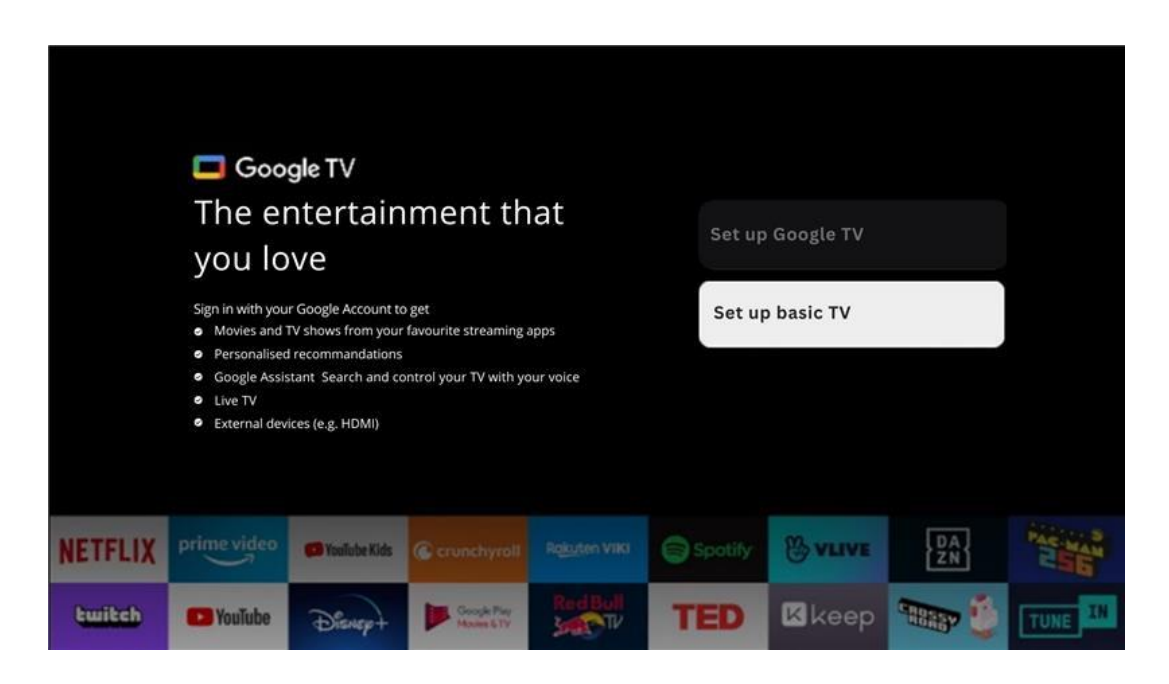

Velg installasjonsalternativet Konfigurer grunnleggende TV hvis du bare vil bruke TV-en til å se på TV eller lytte til radioprogrammer via bakkenett, kabel eller satellittantenne, og hvis du ikke vil koble TV-en til Internett slik at du kan se videoinnhold fra strømmeapper som YouTube eller Netflix.

#### **6.4.2.1 Velg Wi-Fi-nettverket ditt**

Hvis du ikke ønsker å se innhold fra strømmetjenester som Netflix eller YouTube, velger du alternativet Hopp over på slutten av listen over tilgjengelige Wi-Fi-nettverk.

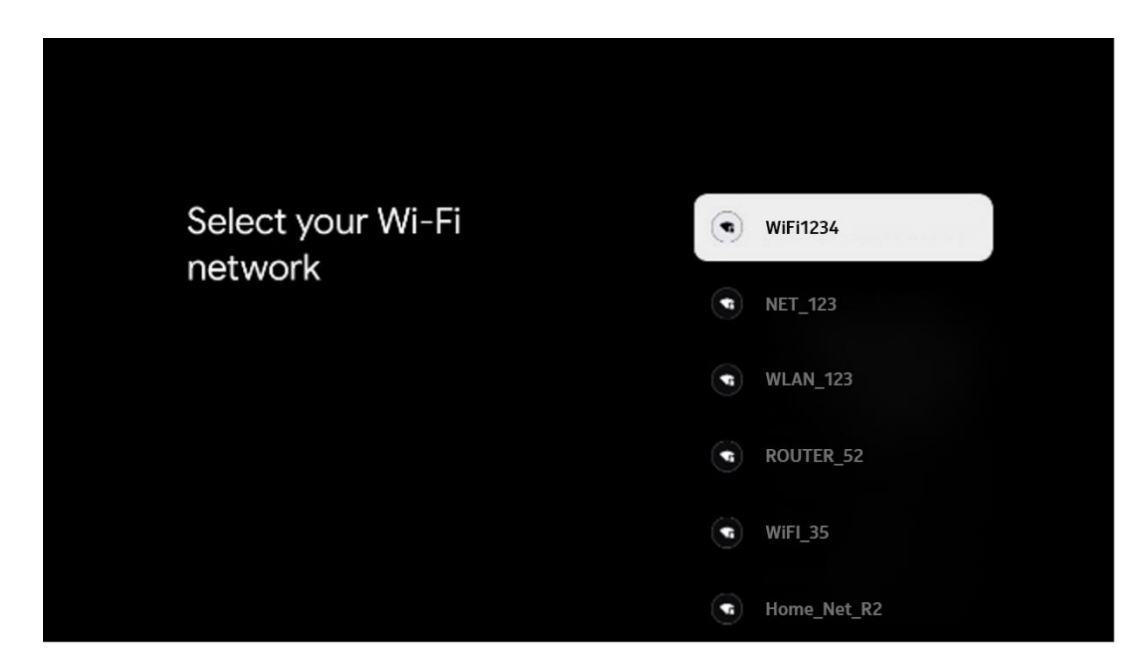

#### **6.4.2.2 Googles vilkår for tjenester**

Før du fortsetter, bør du ta deg tid til å lese de generelle vilkårene, vilkårene for bruk av spill, personvernerklæringen og de tilgjengelige Google-tjenestene. Du erklærer deg enig i disse tjenestene ved å klikke på Godta.

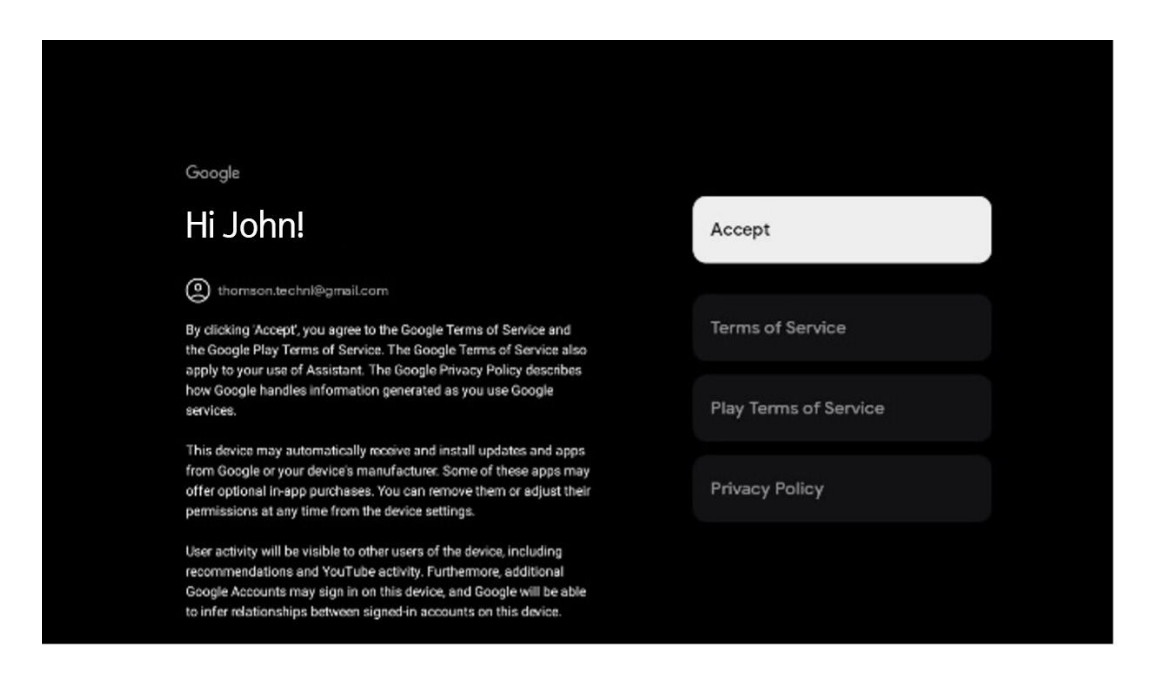

#### **6.4.2.3 Konfigurer passord**

Trykk på OK-knappen for å taste inn det firesifrede passordet ditt, og følg trinnene på skjermen. Først må du velge et nytt passord, og deretter må du bekrefte det igjen. Du trenger dette passordet for å redigere funksjoner, for eksempel foreldrekontroll eller for å tilbakestille TV-en til fabrikkinnstillingene.

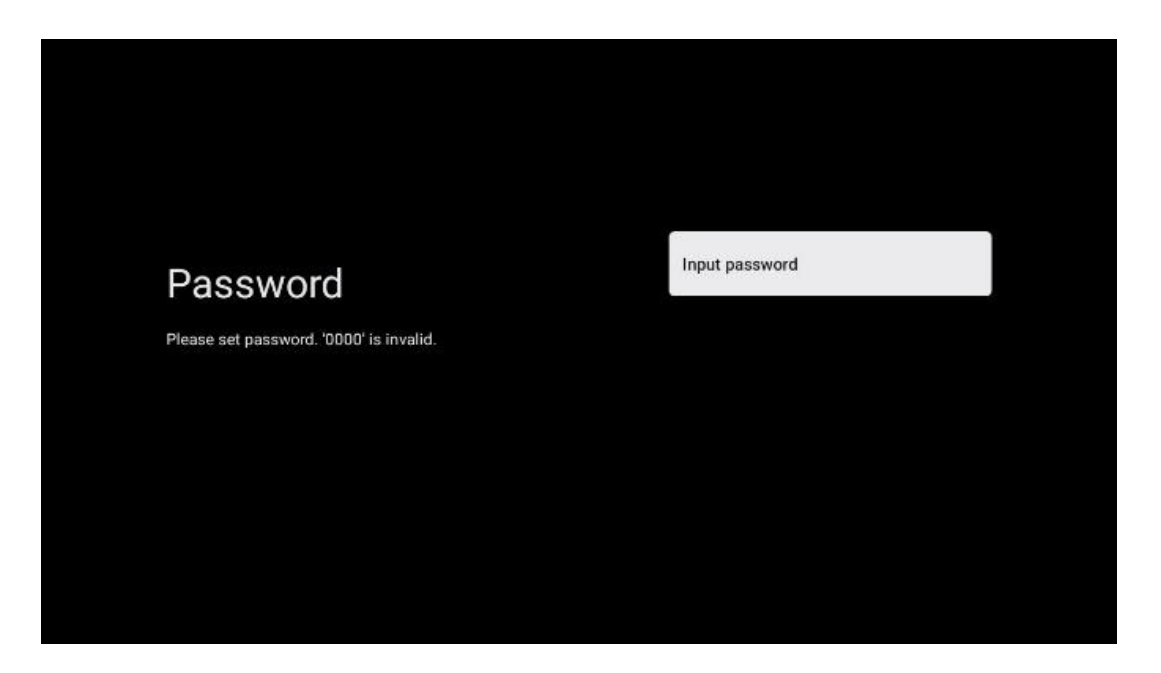

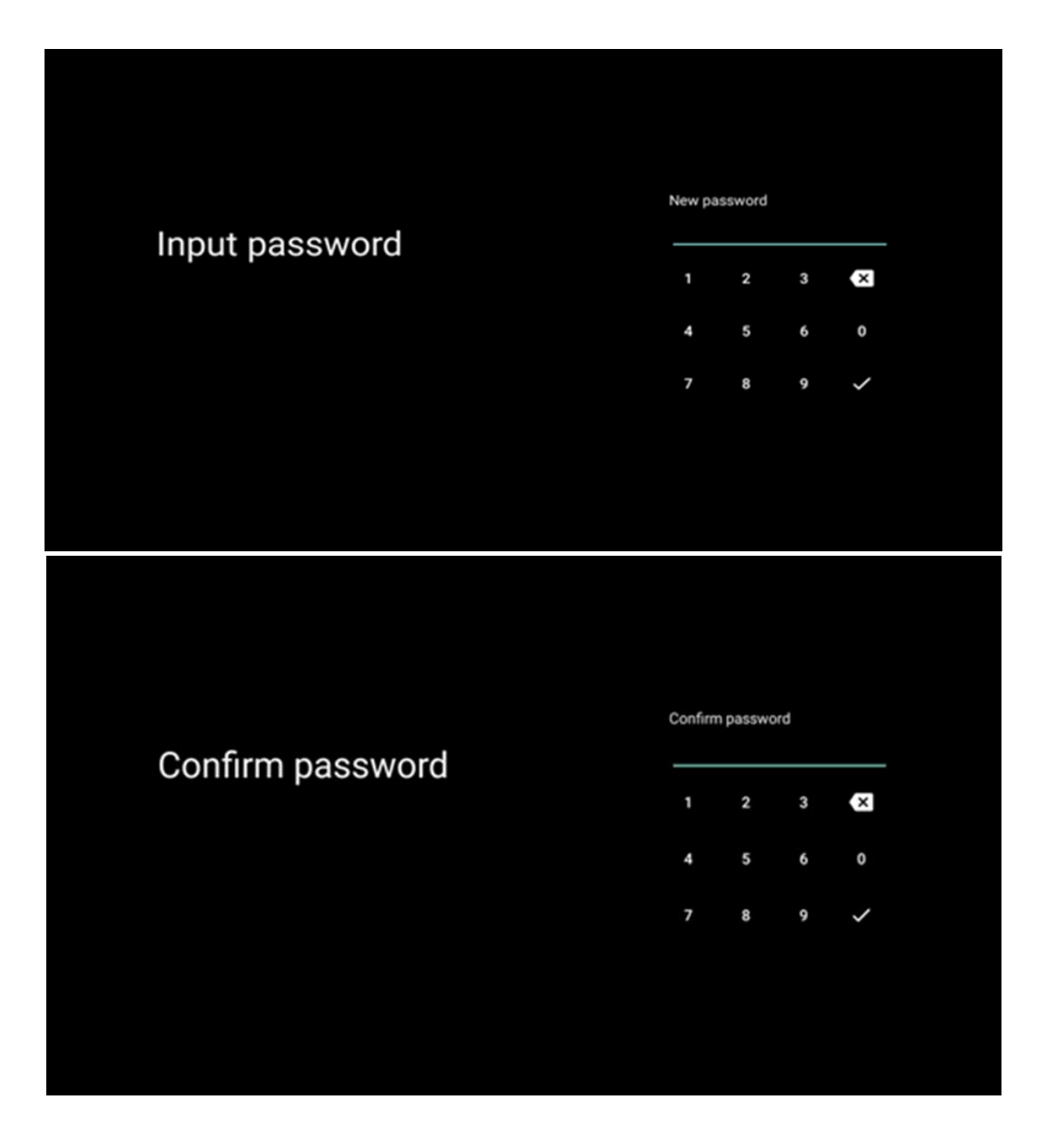

### **6.4.2.4 Velg TV-modus**

Under installasjonen har du muligheten til å tilpasse seeropplevelsen din ved å velge ønsket TVmodus. Hvis du velger hjemmemodus, vil TV-en fungere som vanlig og gi deg underholdning i hjemmemiljøet.

Alternativt kan du velge Butikkmodus for å konfigurere TV-en til å vise relevant informasjon direkte på skjermen. Denne funksjonen brukes ofte i detaljhandelen for å vise viktige detaljer om TV-en til potensielle kunder.

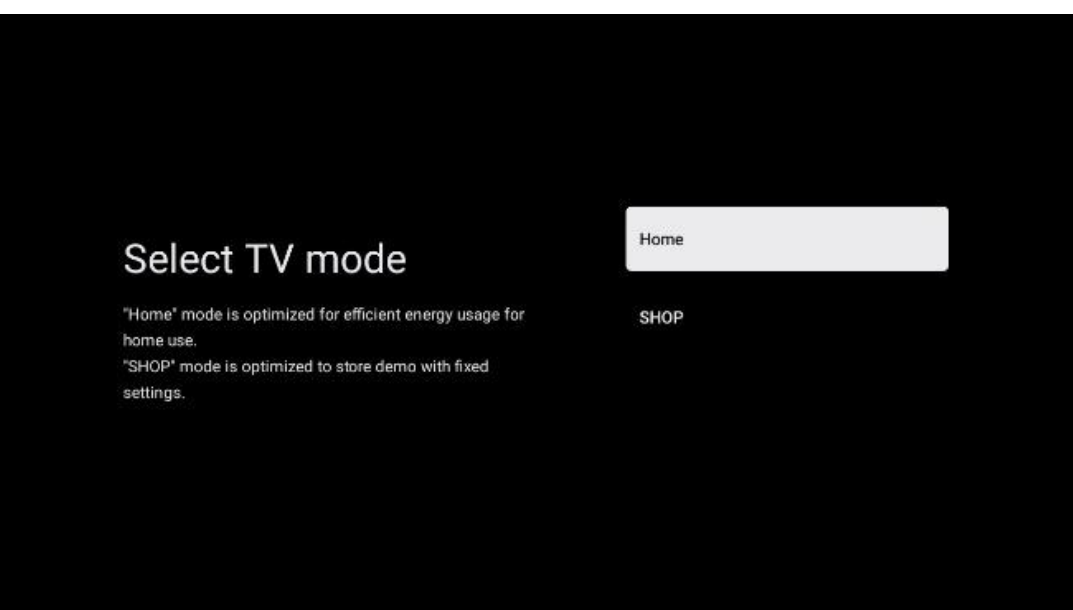

#### **6.4.2.5 Chromecast innebygd**

Ved å aktivere Chromecast-funksjonen kan du strømme innhold fra strømmeapplikasjoner direkte til TV-en, eller spille av digitalt multimedieinnhold som er lagret på mobile enheter, som smarttelefoner eller nettbrett, på TV-skjermen.

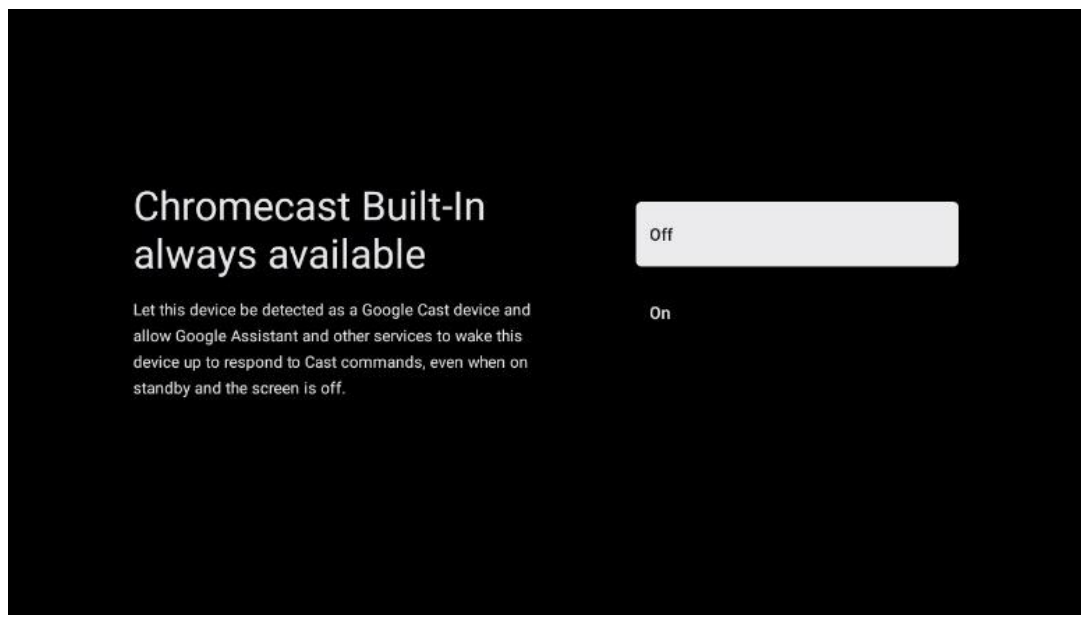

#### **6.4.2.6 Tuner-modus**

Installasjonen av TV-signalmottakerens tuner er beskrevet i detalj i menykapittel 7.

# <span id="page-27-0"></span>**7 Tuner-modus**

Velg TV-mottakstype Tuner for å installere TV-/radiokanaler. Mottakstypealternativene Terrestrial Aerial, Cable og Satellite er tilgjengelige. Marker det tilgjengelige alternativet for mottakstype for TV-signaler, og trykk på **OK** eller klikk på høyre retningsknapp for å fortsette.

Hvis du velger Hopp over skanning, kan du fullføre den første installasjonen av TV-en uten å installere TV-kanalene. Du kan deretter installere TV-kanalene i menyen TV Settings Menu (TVinnstillinger).

# <span id="page-27-1"></span>**7.1 Antenne**

Hvis alternativet Antenna er valgt, vil TV-en søke etter digitale bakkenett- og analoge sendinger. På neste skjermbilde markerer du alternativet Skann og trykker **OK for å** starte søket, eller velg Hopp over skanning for å fortsette uten å utføre et søk.

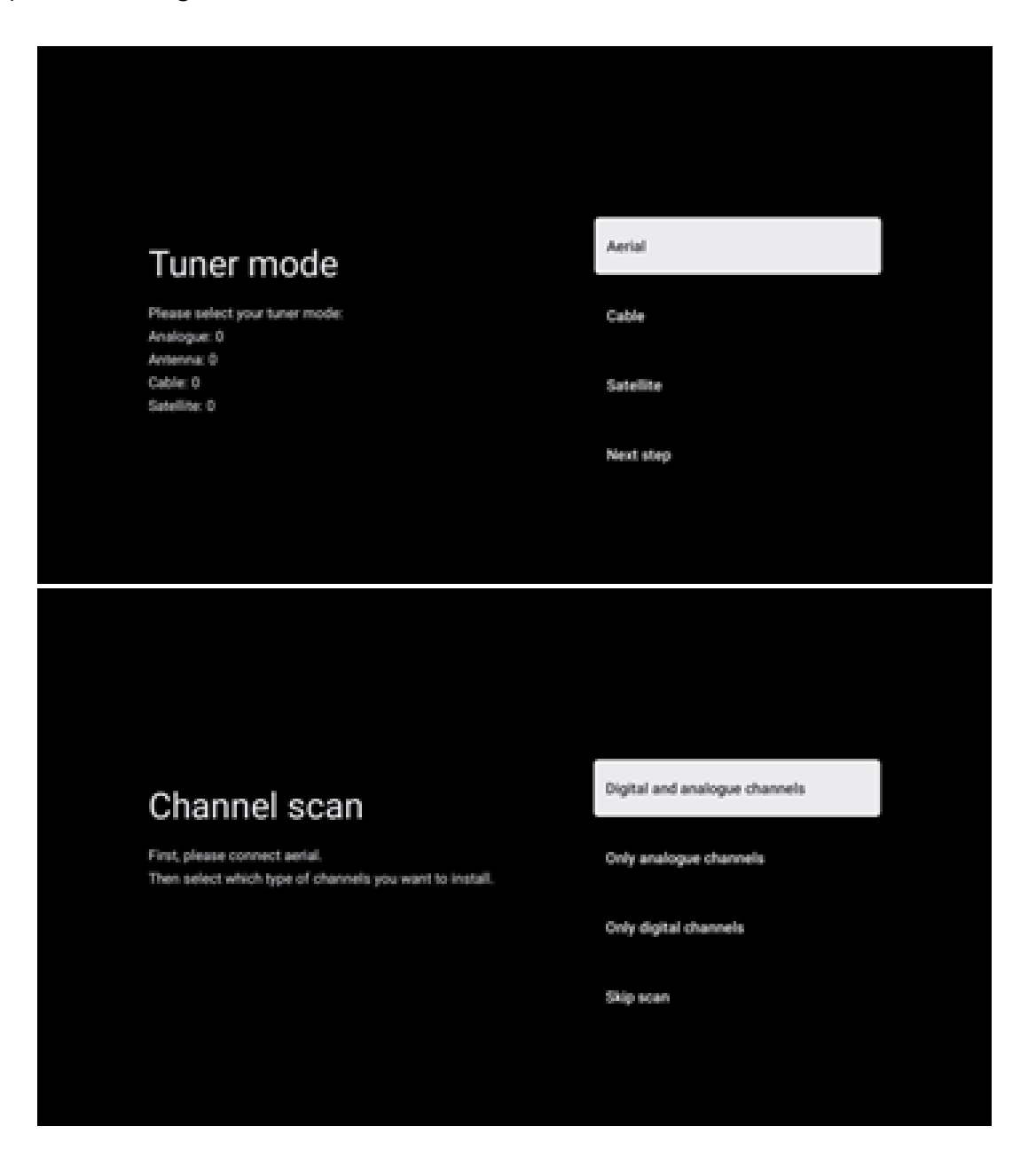

# <span id="page-28-0"></span>**7.2 Kabel**

Hvis alternativet Kabel er valgt, vil TV-en søke etter digitale kabelkanaler.

I de fleste kabelkanalnettverk er bare digitale kanaler tilgjengelige. Velg Digital for å fortsette skanningen.

**Operatørskanning**: Hvis tilgjengelig, vises en liste over kabeloperatører på skjermen. Marker ønsket operatør, og trykk på **OK.** Velg Start, og trykk **OK for** å utføre kanalsøket.

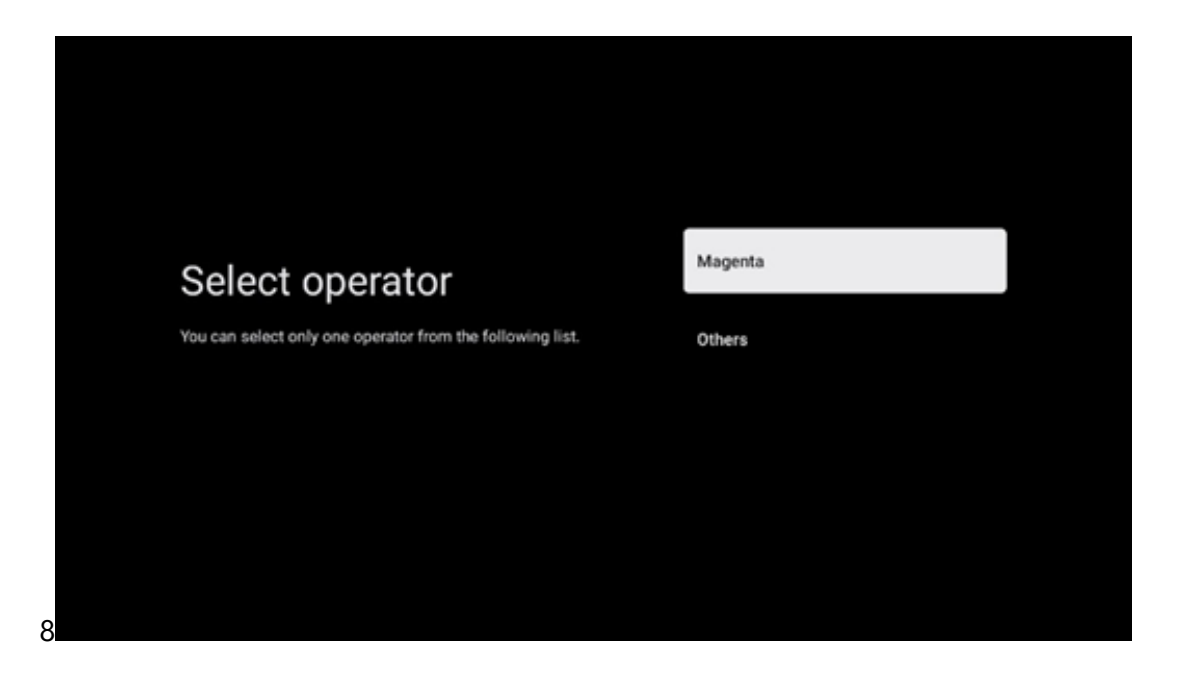

**Andre**: Velg alternativet Andre hvis kabeloperatøren din ikke er oppført, eller hvis TV-en er koblet til et lokalt kabelsystem. Velg Skanningstype, og trykk **OK** for å vise skannealternativene.

**Fullt søk**: Et automatisk fullsøk søker gjennom hele frekvensbåndet; dette bør velges hvis ikke alle kanalene ble funnet under et nettverkssøk.

**Hurtigsøk**: Et hurtigsøk startes, og kanalene kommer i en forhåndssortert rekkefølge. Med denne typen søk er det nødvendig å angi nettverks-ID og senterfrekvens.

**Nettverksskanning**: Med et nettverkssøk overføres en komplett og oppdatert kanalliste fra en leverandør, slik at mottakeren gjenkjenner alle kanaler, noe som er å foretrekke for kabel-TVoperatører. Ved denne typen søk er det nødvendig å oppgi minst nettverks-ID.

Velg **Hopp over skanning** for å fortsette uten å utføre et søk.

# <span id="page-29-0"></span>**7.3 Satellitt**

#### **Merknad for installasjon av satellittkanaler for Thomson TV-er som er installert i Østerrike eller Tyskland:**

Våre Thomson-TV-er har funksjonen Last inn kanalliste, som bare kan velges og utføres under den første installasjonen av TV-en. Denne funksjonen er **bare** tilgjengelig hvis Østerrike eller Tyskland ble valgt som installasjonsland under den første installasjonen av TV-en.

Denne funksjonen utføres **bare** under den første installasjonen av TV-en når du installerer satellittkanalene.

Følg installeringstrinnene nedenfor for å aktivere den:

- 1. Tuner-modusmeny velg Satellitt som installasjonsalternativ.
- 2. Menyen Antennetype velg Neste hvis du bare kan motta satellittkanaler fra **Astra 19,2°**  Øst-satellitten, eller velg undermenyen Mer hvis TV-en er koblet til en satellittmottakerantenne for mottak av flere satellitter. I denne menyen kan du velge riktig kontrolltype for ditt satellittsystem.
- 3. Trykk på OK-knappen for å bekrefte valget.
- 4. Velg alternativet Generell installasjon, og bekreft valget med OK-knappen.
- 5. Menu Load Preset List Velg menyalternativet Load Preset List for å laste inn kanalene, eller velg alternativet Skip for å fortsette uten å installere TV- og radiokanalene.

Som nevnt ovenfor, er installasjonsalternativet Last inn kanalliste bare tilgjengelig under den første installasjonen av TV-en. Hvis du deretter ønsker å utføre alternativet Generelt søk mens TV-en er i drift, vil TV-en utføre et transpondersøk, skanne de tilgjengelige satellitttransponderne for frekvenser og lagre satellitt-TV- og radiokanalene én etter én.

### <span id="page-29-1"></span>**7.3.1 Antennetype**

#### **7.3.1.1 Neste**

Velg Neste hvis TV-en er koblet til satellittanlegget med mottak av kun én satellitt.

Hvis Satellitt-alternativet Neste er valgt, vil alternativene Generell satellitt og Operatørskanning være tilgjengelige. Velg et installasjonsalternativ, og trykk på **OK** eller klikk på høyre retningsknapp for å fortsette.

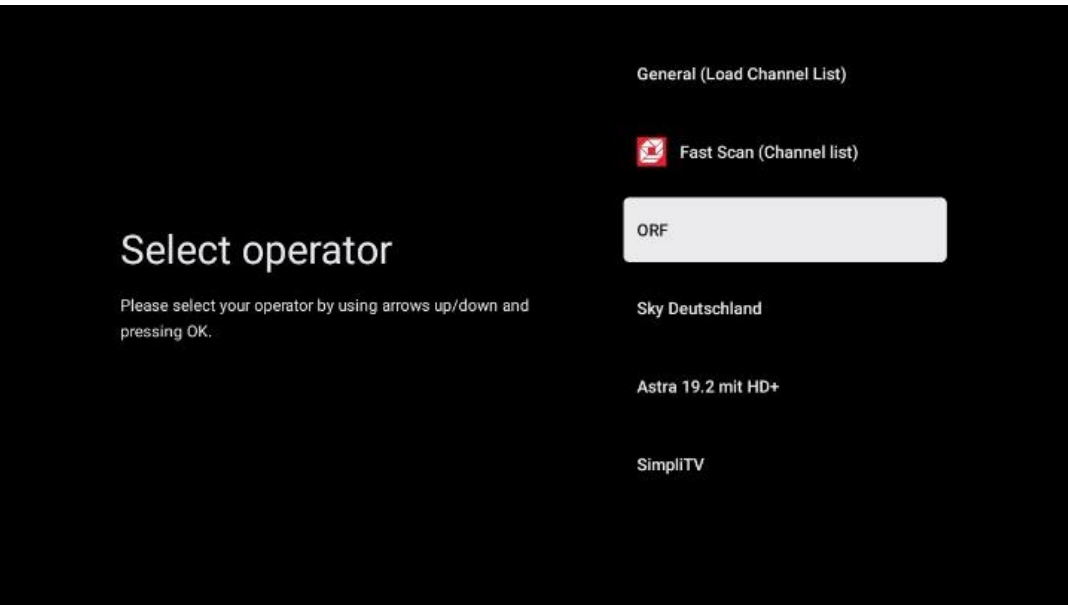

**Merk: Det** kan hende at alternativene for generell satellitt- og operatørliste ikke er tilgjengelige, avhengig av hvilket land du har valgt.

#### **Operatørskanning**:

Marker ønsket operatør, og trykk på **OK for å** bekrefte valget. Trykk deretter på høyre retningsknapp for å fortsette med operatørskanningen.

Du kan bare velge én operatør fra listen. TV-/radiokanalene som finnes, er sortert i henhold til LCN-rekkefølgen til den valgte operatøren.

#### **Generell skanning**:

Med alternativet General search (Generelt søk) søkes de valgte satellittene fra den laveste til den høyeste satellitt-transponderfrekvensen, og de lagrede TV-/radiokanalene listes opp etter hverandre i henhold til fremdriften i søket, uten noen bestemt rekkefølge.

#### **7.3.1.2 Mer**

Velg More hvis TV-en er koblet til et satellittsystem for mottak av flere satellitter eller til et satellittsystem med 1 kabel.

Følgende skjermbilde vises med noen tilgjengelige tilkoblingsalternativer. Velg ett av disse alternativene som er riktig for ditt hjemmenettverk for satellittinstallasjon. Det kan hende at du kan konfigurere forskjellige satellitter avhengig av hvilken antennetype du har valgt.

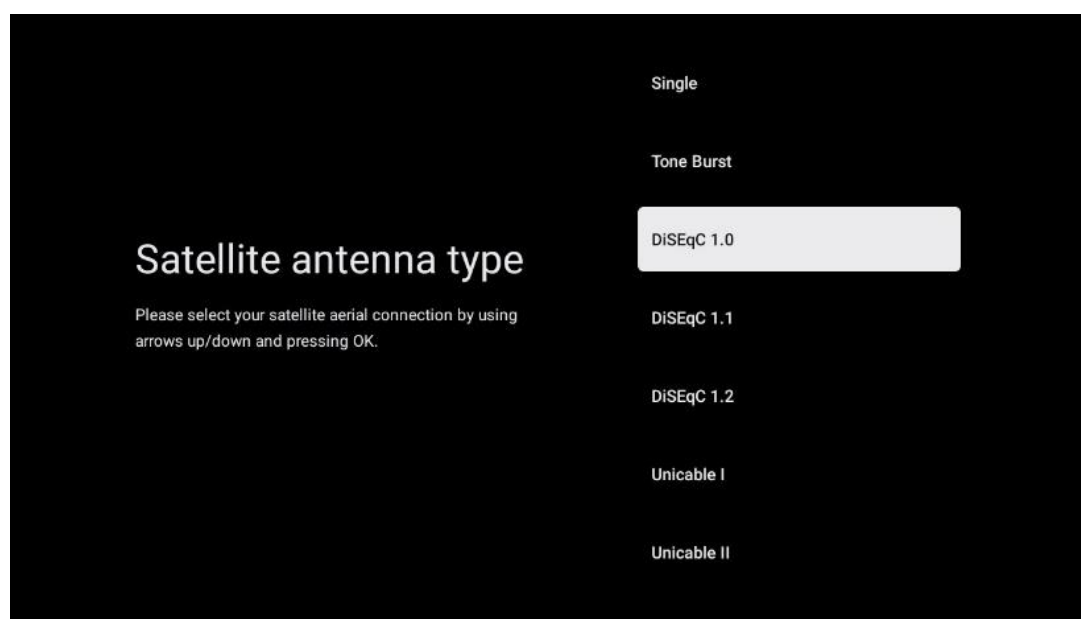

Følgende typer tilkobling for satellittantenner er tilgjengelige:

- **Single-** Satellittsystem med mottak av kun én satellitt.
- **Tone burst**  Satellittsystem med mottak av to satellitter.
- **DiSEqC 1.0-** Satellittsystem med mottak av 1-4 satellitter.
- **DiSEqC 1.1 - en utvidelse** av DiSEqC 1.0-protokollen som gjør det mulig å styre flermatesystemer med opptil 64 LNB-er (satellitter) via antennekabelen.
- **DiSEqC 1.2** brukes til å styre en motor for roterende systemer. Motoren kan lagre ulike posisjoner, som deretter kjøres automatisk via DiSEqC 1.2.
- **Unicable I**  Unicable I er en metode for distribusjon av satellitt-TV-signaler i et satellittanlegg. Flere mottakere kan kobles til en enkelt linje. Med Unicable I kan opptil 8 brukere kobles til én antennekabel. Du finner mer informasjon om Unicabledistribusjonssystemet i Kanalmenyen.
- **Unicable II**  Dette Unicable II-systemet for distribusjon av satellittsignaler, også kalt Jess Unicable, er basert på Unicable I-teknologien for digital kanalstabling og muliggjør installasjoner med opptil 32 satellittmottakere koblet sammen via én enkelt koaksialkabel.

# <span id="page-31-0"></span>**8 Startskjerm**

Hjem-skjermen er midtpunktet på TV-en din. Fra startskjermen kan du starte et hvilket som helst installert program, starte Live TV-programmet for å se på TV-sendinger, se en film fra ulike strømmeprogrammer eller bytte til en enhet som er koblet til HDMI-porten. Du kan også når som helst avslutte bruken av et hvilket som helst program og gå tilbake til startskjermen ved å trykke på Hjem-knappen på fjernkontrollen.

I den første raden (Toppvalg for deg) vil strømmeinnholdet i strømmeapplikasjonene som er installert på TV-en din, bli foreslått i henhold til søkekriteriene i søkehistorikken din. Her finner du også direkte valg av den sist valgte TV-inngangstilkoblingen. I denne linjen, på den første

posisjonen, finner du også valgboksen med den siste inngangskilden, hvis HDMI CECkontrollfunksjonen er aktivert på denne enheten.

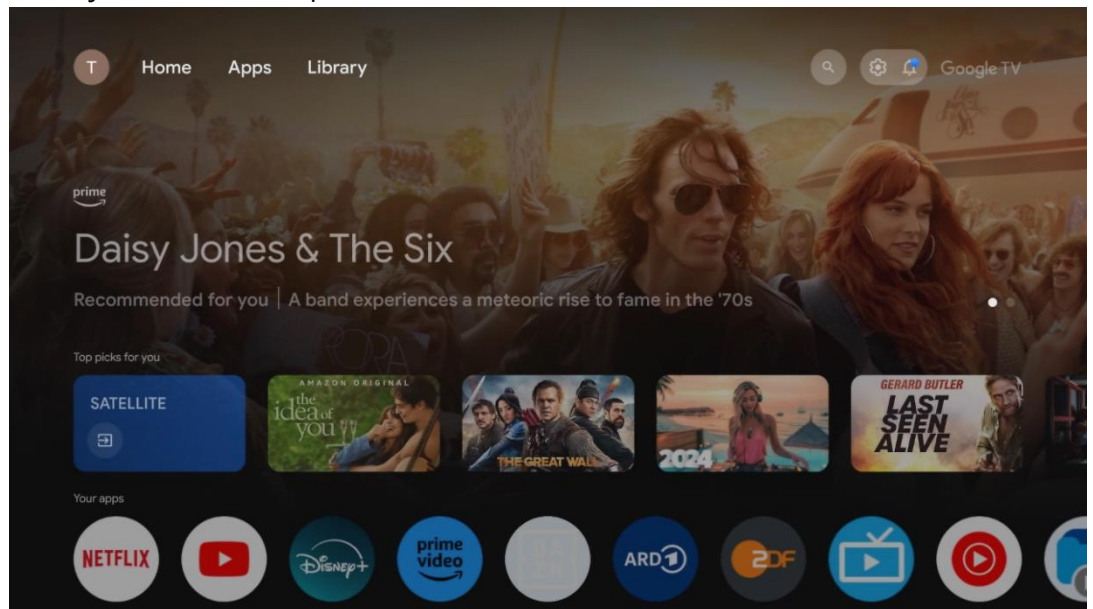

**Merk:** Avhengig av innstillingene på TV-apparatet og hvilket land du valgte under førstegangsoppsettet, kan det hende at Hjem-menyen inneholder forskjellige elementer.

Den andre raden (Dine apper) er raden med applikasjoner. Her finner du de viktigste applikasjonene for strømmetjenester som Netflix eller YouTube, samt live-TV og MMP (multimediaspiller).

Velg et program med retningsknappene på fjernkontrollen, og bekreft valget med OK-knappen for å starte det valgte programmet.

Velg et program, og hold OK-knappen nede for å fjerne det valgte programmet fra favorittlisten, flytte det til en ny posisjon eller starte det.

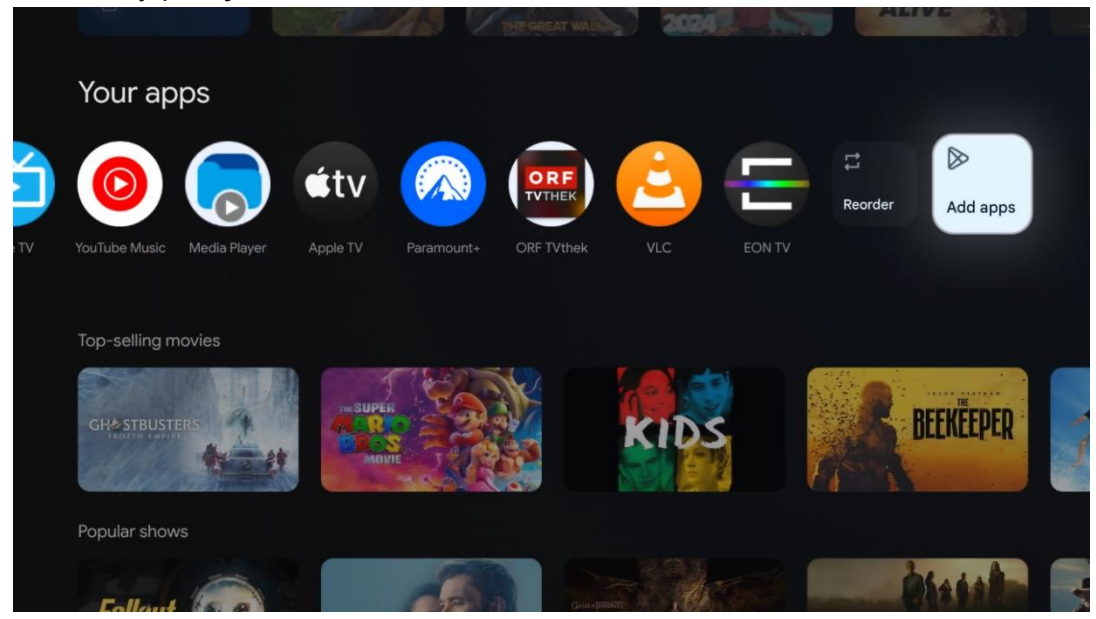

På nest siste plass i denne raden finner du bokser med alternativene Endre rekkefølge og Legg til apper. Velg disse alternativene for å endre rekkefølgen på programmene i denne raden eller for å legge til et nytt program i raden med favorittprogrammer.

Betjeningen av live-TV-applikasjonen og multimediespilleren er forklart i et eget kapittel om Meny.

Lenger ned på startskjermen finner du flere kanaler som vises etter sjanger eller strømmeinnholdskategori.

# <span id="page-33-0"></span>**8.1 Google-konto**

Naviger til profilikonet ditt øverst i venstre hjørne, og trykk på **OK.** Marker profilikonet**, og** trykk på **OK.**

Her kan du endre profilinnstillingene dine, legge til nye Google-kontoer eller administrere allerede eksisterende kontoer.

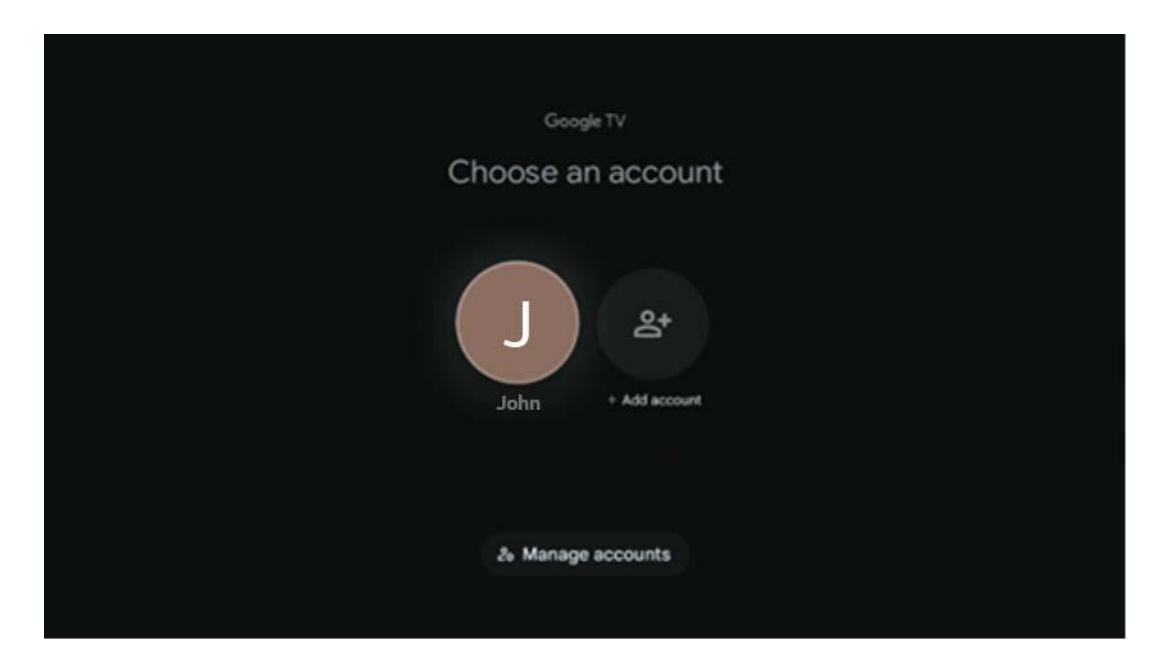

# <span id="page-33-1"></span>**8.2 Apper**

Velg Apper-fanen på startskjermen for å vise programmer som er installert på TV-en. Hvis du vil installere en applikasjon, går du til søkefeltet og skriver inn navnet på appen. Dette starter et søk i Google Play Store.

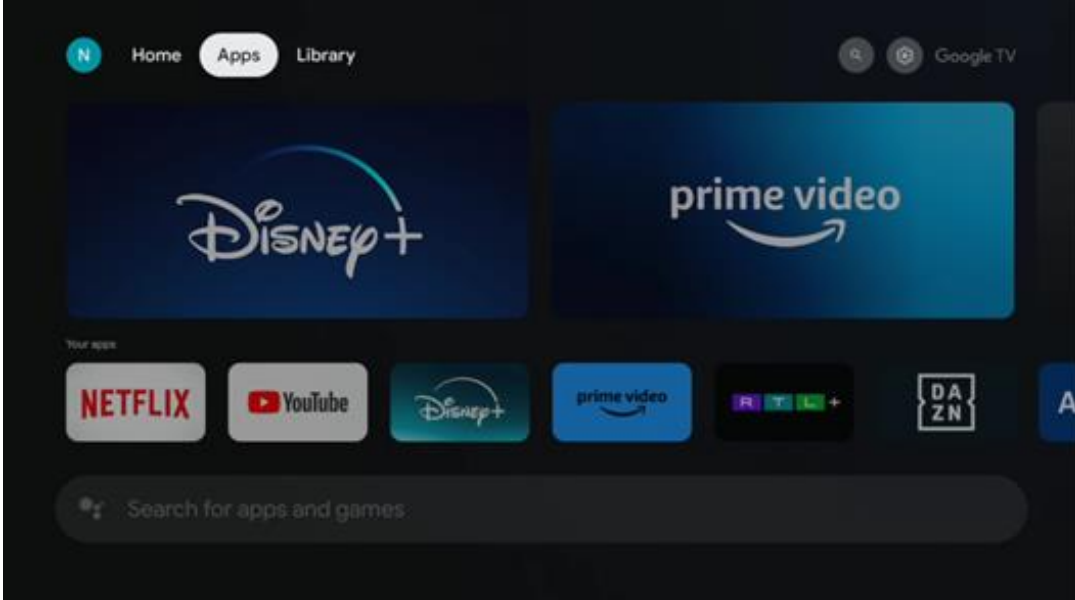

# <span id="page-34-0"></span>**8.3 Bibliotek**

Velg Bibliotek-fanen på startsiden for å spille av strømmeinnhold du allerede har kjøpt eller leid på TV-en eller mobile enheter, for eksempel mobiltelefonen eller nettbrettet ditt, ved hjelp av Google-kontoen din.

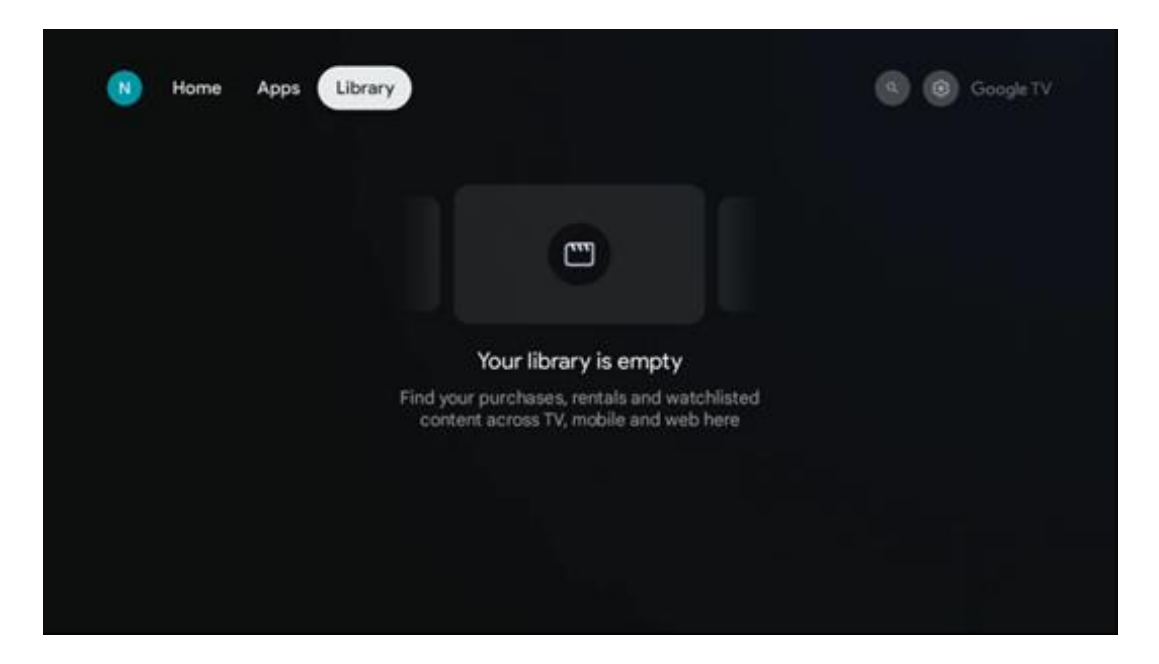

# <span id="page-35-0"></span>**8.4 Google TV-søk**

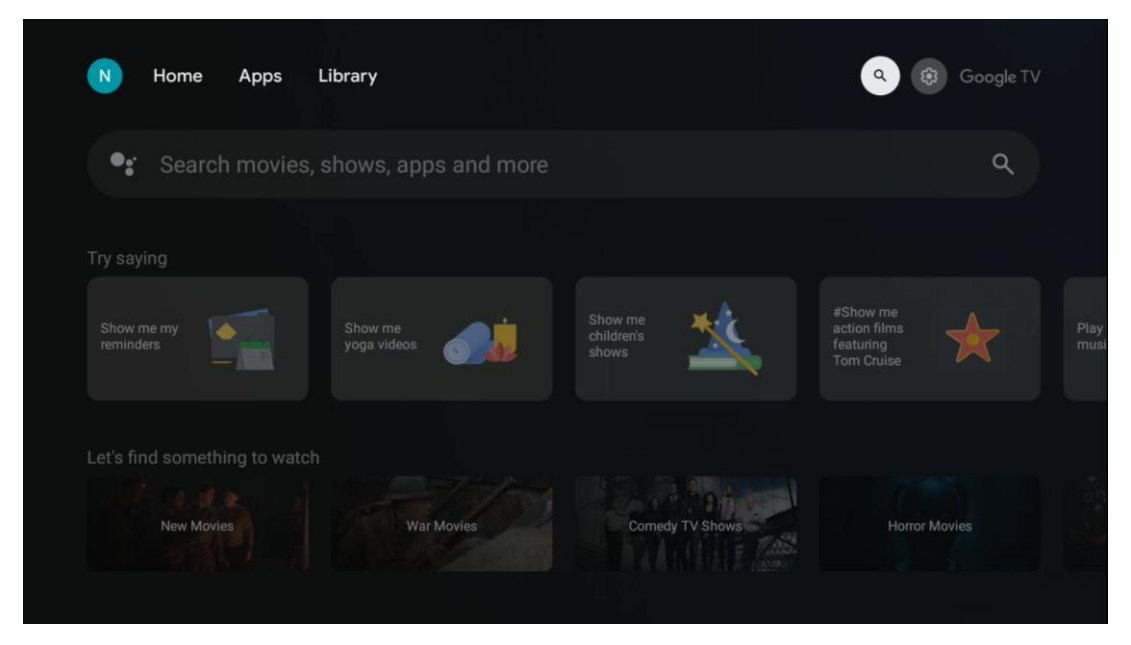

Søkeverktøyene befinner seg øverst til høyre på skjermen. Du kan enten skrive inn et ord for å starte et søk ved hjelp av det virtuelle tastaturet eller prøve stemmesøk ved hjelp av den innebygde mikrofonen i fjernkontrollen. Flytt fokus til ønsket alternativ, og trykk på **OK for å** fortsette.

Stemmesøk - Trykk på mikrofonikonet for å starte stemmesøkfunksjonen. Et felt for stemmesøk fra Google vises øverst på skjermen. Still spørsmålet ditt til Google, og TV-en vil svare deg. For lokale søkeord er det viktig at TV-en er stilt inn på det lokale språket.

Tastatursøk - Velg søkefeltet, og trykk på **OK.** Det virtuelle Google-tastaturet vises på skjermen. Skriv inn spørsmålet du vil ha svar på.

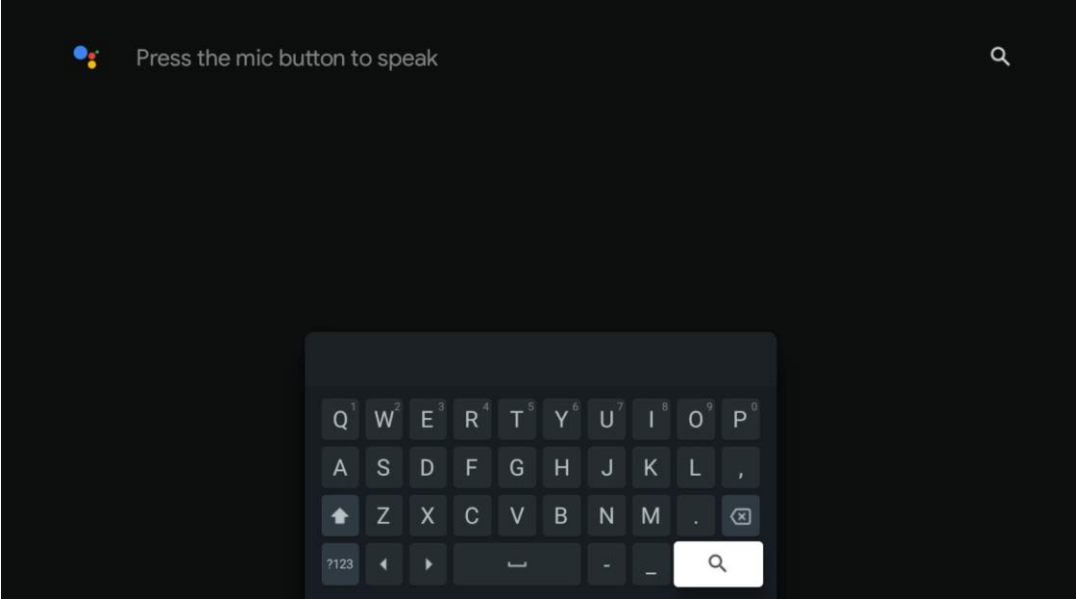

## <span id="page-36-0"></span>**8.5 Varsler**

Varslingsknappen vises bare når det finnes ett eller flere uleste varsler. For å sjekke dem, vennligst naviger til Innstillinger-ikonet, som vil åpne undermenyen. Nederst i undermenyen finner du alle de siste varslene.

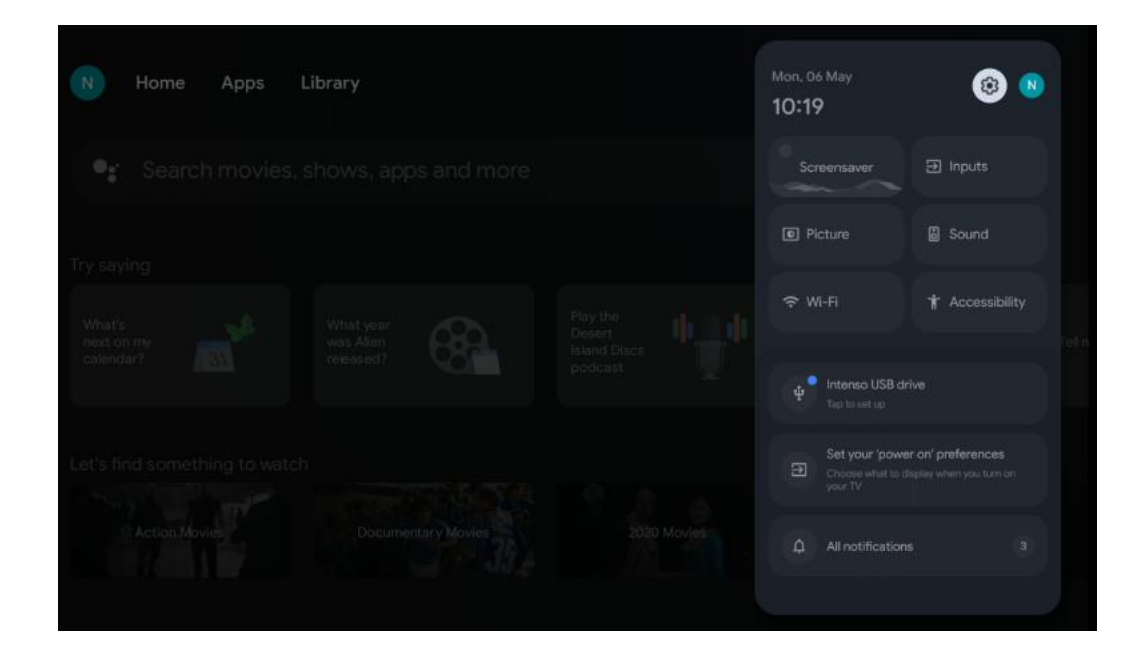

# <span id="page-36-1"></span>**9 Innstillinger**

For å se hele listen over tilgjengelige innstillinger, navigerer du til startskjermen ved å trykke på startskjermknappen. Klikk på knappen Innstillinger øverst i høyre hjørne.

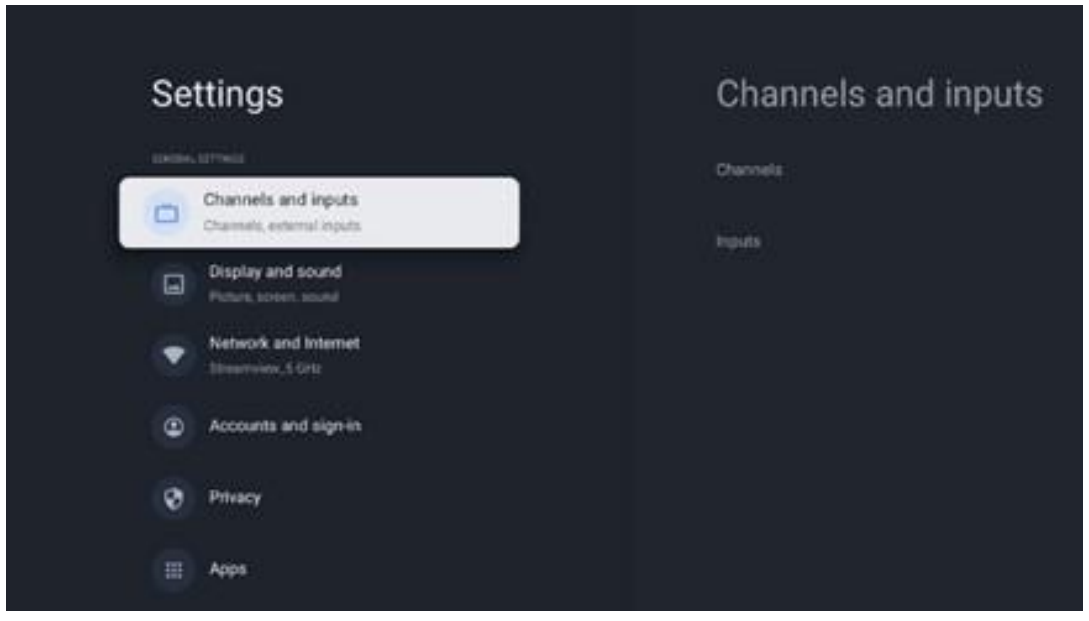

\* Bildene ovenfor er kun ment som referanse, se produktet for mer informasjon.

**Merk**: Hvis du klikker på Innstillinger-knappen mens du bruker mediestrømmingsprogrammer som YouTube, Netflix, Prime Video osv. kan det hende at du kommer til Skjerm og lyd-menyen i stedet. Der kan du justere innstillingene for bilde, skjerm, lyd og lydutgang uten å avslutte bruken av mediestrømmingsprogrammer.

# <span id="page-37-0"></span>**9.1 Angi navnet på enheten din**

I denne menyen kan du velge navnet på TV-en din fra listen over foreslåtte navn. Du kan også tilordne et eget navn til TV-en.

Dette er viktig for å kunne bruke Chromecast-funksjonen, slik at TV-en din blir identifisert med riktig navn. Ved å tilordne TV-navnet vil TV-en også bli korrekt identifisert i hjemmenettverket ditt.

# <span id="page-37-1"></span>**9.2 Kanaler og innganger**

Channels and inputs Settings **GENERAL SETTINGS** Channels and inputs m. Channels, external inputs Inputs Display and sound<br>Picture, screen, sound Network and Internet Streamview 5 GHz Accounts and sign-in **Privacy** ::: Apps

Søk etter tilgjengelige kanaler og tilgjengelige innganger.

### <span id="page-37-2"></span>**9.2.1 Kanaler**

I denne menyen kan du velge installasjonsmodus for mottakstuner i henhold til mottakstype for TV-signal: Analog, Antenne, Kabel eller Satellitt.

Velg modus, og trykk **OK** for å fortsette med innstillingen.

#### **9.2.1.1 Analog**

- **Kanalsøk:** Trykk på OK-knappen for å utføre automatisk søk etter analoge kanaler. Når skanningen er ferdig, trykker du på **Tilbake-knappen for å** gå tilbake til forrige meny.
- **Oppdater skanning:** Trykk på OK-knappen på fjernkontrollen for å utføre et automatisk søk for å oppdatere kanallisten. Dette vil enten legge til nye kanaler eller oppdatere informasjonen om nåværende kanaler.
- **Analog manuell skanning:** Trykk på OK-knappen for å velge startfrekvens og retning for skanningen manuelt.

#### **9.2.1.2 Antenne**

- **Kanalsøk:** Trykk på OK-knappen på fjernkontrollen for å utføre automatisk søk etter DVB-T/T2-kanaler. Når skanningen er ferdig, trykker du på **Back-knappen for å gå** tilbake til forrige meny.
- **Oppdater skanning:** Tidligere kanaler som er lagt til, slettes ikke, men nyoppdagede kanaler lagres i kanallisten.
- **Enkelt RF-skanning**: Velg RF-kanal ved hjelp av høyre/venstre retningsknapper. Signalnivå og signalkvalitet for den valgte kanalen vises. Trykk på **OK for å** starte skanningen på den valgte RF-kanalen. Kanalene som blir funnet, lagres i kanallisten.
- **Manuell tjenesteoppdatering:** Denne funksjonen starter oppdateringen av TV- /radiokanalene som kan mottas, manuelt.
- **LCN:** Angi dine preferanser for LCN. LCN er det logiske kanalnummersystemet som organiserer tilgjengelige sendinger i samsvar med en gjenkjennelig kanalnummersekvens (hvis tilgjengelig).
- **Kanalskanningstype:** Angi hvilken skanningstype du foretrekker.
- **Kanalens butikktype:** Angi hvilken butikktype du foretrekker.
- **Velg favorittnettverk:** Velg ditt favorittnettverk. Dette menyalternativet vil være aktivt hvis mer enn ett nettverk er tilgjengelig.

#### **9.2.1.3 Kabel**

- **Kanalsøk**: Smart-TV-en søker etter digitale og analoge kanaler som kan mottas via kabel. Avhengig av land, tilbys valgfrie DVB-C-kabel-TV-leverandører under den første installasjonen, og de vises på skjermbildet Kanalskanning. Hvis du mottar DVB-C-signalet fra en ikke-dedikert kabel-TV-leverandør, velger du alternativet Andre. Trykk på **OK for** å starte kanalsøket. I Kanalsøk-menyen kan du velge ett av de tre alternativene for kanalsøk: Full, Avansert eller Hurtig.
	- o **Full**: Automatisk søk etter alle tilgjengelige DVB-C-kanaler.
	- o **Avansert**: Automatisk søk etter alle tilgjengelige DVB-C-kanaler. For dette alternativet er det nødvendig å angi DVB-C-leverandørens mottaksparametere, frekvens og nettverks-ID. Med dette søkealternativet sorteres kanalene etter LCN til kabelleverandørene.
	- o **Hurtig**: Automatisk søk etter alle tilgjengelige DVB-C-kanaler. Dette vil søke etter

alle tilgjengelige kabeltranspondere med standardsymbolene.

- **Enkelt RF-skanning**: Manuelt søk av DVB-C-kanaler etter transponderfrekvens.
- **LCN**: LCN-alternativer for DVB-C-kanalsøk.
- **Kanalskanningstype:** Angi hvilken skanningstype du foretrekker.
- **Kanalens butikktype**: Angi hvilken butikktype du foretrekker.

#### **9.2.1.4 Satellitt**

Først må du velge hvilken kanalinstallasjonsmodus du vil bruke.

#### **Kanalinstallasjonsmodus - Foretrukket satellitt**

- **Satellittskanning på nytt:** Satellittsøkeprosessen utføres på nytt.
- **Legg til satellitt:** Denne funksjonen er nyttig når alternativet Generell satellitt er valgt som TV-signaltype. Når alternativet Preferred Satellite er valgt, vil DiSEqC-innstillingene automatisk bli bestemt, og kanaler fra nye satellittleverandører vil bli lagt til fra nye valgte satellitter, avhengig av hvilken satellittleverandør som er valgt.
- **Satellittoppdatering:** Hvis du velger skannefunksjonen, vil satellittene som kan mottas og de tilhørende DiSEqC-innstillingene bli bestemt automatisk, og nye kanaler vil bli lagt til.
- **Manuell innstilling av satellitt:** Velg den satellitten du vil utføre manuelt søk etter satellitt-transponderen på, og trykk på **OK**. Still inn de nøyaktige mottaksparametrene for den ønskede satellitt-transponderen (frekvens, symbolrate og polarisering). Kontroller at signalkvaliteten og signalnivået viser en tilstrekkelig verdi, og trykk på Back-knappen. Trykk på høyre retningsknapp for å starte søket. Programmene som er funnet, lagres på slutten av programlisten.

#### **Kanalinstallasjonsmodus - Generell satellitt**

- **Satellittskanning på nytt:** Satellittsøket utføres på nytt. Du kan også aktivere en annen mottakbar satellitt og legge den til i det automatiske søket. Velg en annen satellitt og trykk på **OK.** Still inn de nøyaktige mottaksparametrene for den ønskede satellitten, DiSEqC-tilkoblingene og mottaksparametrene for en mottakbar satellitt-transponder (frekvens, symbolrate og polarisering). Kontroller at signalkvaliteten og signalnivået viser en tilstrekkelig verdi, og trykk på Back-knappen. Trykk på høyre retningsknapp for å starte skanningen. Programmene som blir funnet, lagres på slutten av programlisten.
- **Legg til satellitt:** Trykk **OK for å** stille inn mottaksparametrene for satellitten du vil legge til. Aktiver satellitten i satellittstatusen, og still inn de nøyaktige mottaksparametrene for den ønskede satellitten. Still inn DiSEqC-portene og mottaksparametrene til en satellitttransponder som kan mottas (frekvens, symbolrate og polarisering). Kontroller at signalkvaliteten og signalnivået viser en tilstrekkelig verdi, og trykk på Back-knappen. Trykk på høyre retningsknapp for å starte skanningen. Kanalene som blir funnet, lagres på slutten av kanallisten.
- **Satellittoppdatering:** Kanalskanningen av de valgte satellittene starter, og nye kanaler

legges automatisk til i kanallisten.

• **Manuell innstilling av satellitt:** Velg satellitten som du vil utføre manuelt søk etter satellitt-transponderen på, og trykk på **OK**. Still inn de nøyaktige mottaksparametrene for den ønskede satellitt-transponderen (frekvens, symbolrate og polarisering). Kontroller at signalkvaliteten og signalnivået viser en tilstrekkelig verdi, og trykk på Back-knappen. Trykk på høyre retningsknapp for å starte søket. Programmene som er funnet, lagres på slutten av programlisten.

#### **9.2.1.5 Automatisk kanaloppdatering**

Denne funksjonen aktiverer automatiske kanaloppdateringer. Som standard er den deaktivert. Hvis du har sortert kanalene individuelt for å opprettholde en bestemt rekkefølge, anbefales det å holde denne funksjonen deaktivert.

#### **9.2.1.6 Melding om kanaloppdatering**

Denne funksjonen aktiverer automatiske kanaloppdateringer. Som standard er den deaktivert. Aktiver denne funksjonen hvis du ønsker å motta varsler på skjermen når nye kanaler blir tilgjengelige.

#### **9.2.1.7 Foreldrekontroll**

Denne menyen lar deg konfigurere foreldrekontrollalternativer. For å få tilgang til den, må du taste inn PIN-koden du angav under det første oppsettet av TV-en.

#### **9.2.1.8 Lisenser med åpen kildekode**

Her finner du informasjon om lisenser for åpen kildekode.

### <span id="page-40-0"></span>**9.2.2 Innganger**

Her finner du informasjon om enheter som er koblet til HDMI-inngangene på TV-en, og om alternativene for HDMI-CEC-betjening.

**Tilkoblet inngang:** Vis de oppførte enhetene som er koblet til TV-enes kompositt- eller HDMItilkoblinger. Du kan gi nytt navn til tilkoblingen eller tilordne et individuelt enhetsnavn for bestemte tilkoblinger.

**Standby-innganger:** Vis en liste over tilgjengelige HDMI-innganger.

**Ikke tilkoblet inngang:** Vis tilkoblingene som ingen enhet er koblet til.

#### **Elektronisk forbrukerkontroll (CEC)**

Med CEC-funksjonen på TV-en kan du betjene en tilkoblet enhet med TV-fjernkontrollen. Denne funksjonen bruker HDMI CEC (Consumer Electronics Control) til å kommunisere med tilkoblede enheter. Enhetene må støtte HDMI CEC og må være tilknyttet en HDMI-tilkobling.

TV-en leveres med CEC-funksjonen slått på. Kontroller at alle CEC-innstillingene er riktig konfigurert på den tilkoblede CEC-enheten. CEC-funksjonen har forskjellige navn på forskjellige merker. CEC-funksjonen fungerer kanskje ikke med alle enheter. Hvis du kobler en enhet med HDMI CEC-støtte til TV-en, vil den tilhørende HDMI-inngangskilden bli omdøpt med navnet på den tilkoblede enheten.

For å betjene den tilkoblede CEC-enheten velger du den tilhørende HDMI-inngangskilden fra menyen Inputs (Innganger) på startskjermen. Eller trykk på Source-knappen hvis TV-en er i Live TV-modus, og velg den tilhørende HDMI-inngangskilden fra listen. For å avslutte denne operasjonen og styre TV-en via fjernkontrollen igjen, trykker du på Source-knappen på fjernkontrollen og bytter til en annen kilde.

TV-fjernkontrollen kan automatisk styre enheten når den tilkoblede HDMI-kilden er valgt. Det er imidlertid ikke alle knappene som videresendes til enheten. Bare enheter som støtter CECfjernkontrollfunksjonen, vil reagere på TV-fjernkontrollen.

**HDMI-kontroll På/Av:** Tillat TV-en å kontrollere HDMI-enheter. **Slå av enheten automatisk**: Slå av HDMI-enheter med TV-en. **TV-en slås på automatisk: Slå** på TV-en med HDMI-enheten. **CEC-enhetsliste:** Vis enhetene som støtter HDMI-funksjonen og er koblet til TV-en.

# <span id="page-41-0"></span>**9.3 Skjerm og lyd**

Juster innstillingene for bilde, skjerm, lyd og lydutgang.

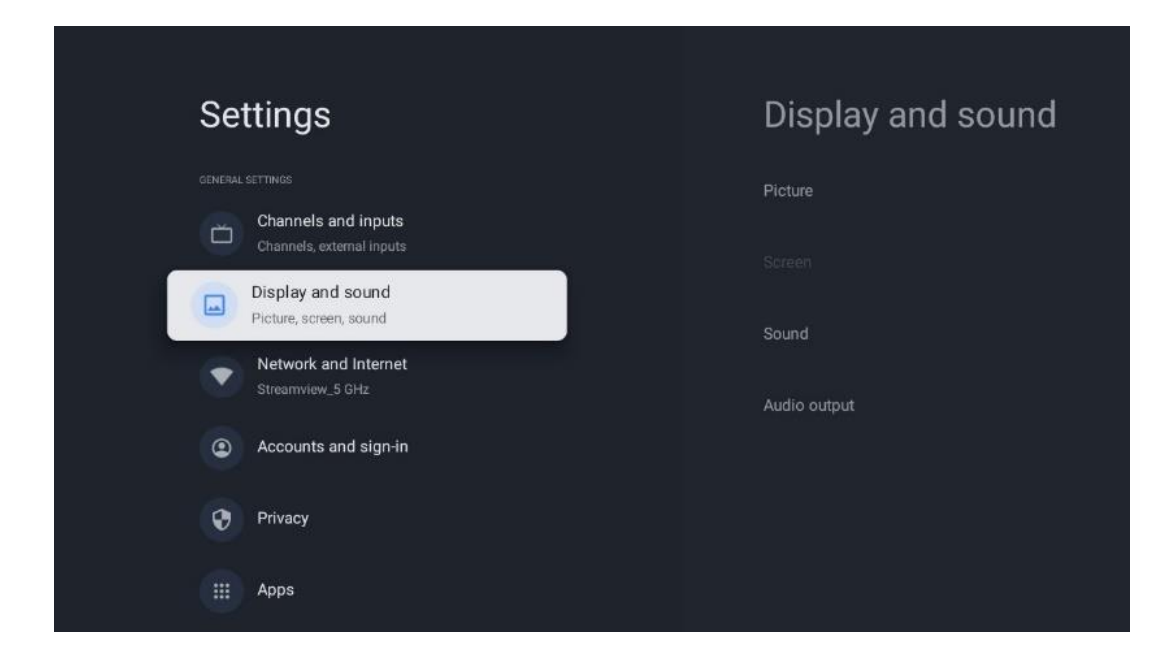

### <span id="page-41-1"></span>**9.3.1 Bilde**

Her kan du justere bildeinnstillingene.

#### **9.3.1.1 Bildemodus**

Ved førstegangsinstallasjon av TV-en er den som standard innstilt på energisparende bildemodus. Velg en av forhåndsinnstillingene for bildemodus, eller du kan justere bildeinnstillingene manuelt etter dine preferanser i brukermodus.

#### **9.3.1.2 Brukermodus (manuelle bildejusteringer)**

Justeringer du kan gjøre:

- Bakgrunnsbelysning Endrer nivået på bakgrunnsbelysningen, og justerer belysningsnivået på TVskjermpanelet
- **Automatisk lysstyrke**

Når TV-en er slått på, tilpasser TV-en lysstyrken på skjermen i samsvar med lysstyrken i omgivelsene

• **Lysstyrke**

Endrer lysnivået fra TV-en fra mørkere til lysere

• **Kontrast**

Endrer kontrastnivået ved å justere lysstyrken i bildet eller det hvite lysstyrkenivået, og endrer derfor lysstyrken i alle farger

• **Metning**

Endrer metningsnivået og justerer intensiteten eller livligheten i fargene på skjermen

• **HUE**

Endrer vinkelrepresentasjonen av fargeverdiene i et bilde. Ved å justere nivået kan du omforme fargene i hele bildet.

• **Skarphet** Endrer skarphetsnivået og justerer kantforbedringen

#### **9.3.1.3 Avanserte innstillinger**

- **Fargetemperatur**: Still inn ønsket fargetemperatur. Alternativene User, Cool, Standard og Warm vil være tilgjengelige. Du kan justere røde, grønne og blå forsterkningsverdier manuelt. Hvis en av disse verdiene endres manuelt, endres alternativet Color Temperature (fargetemperatur) til User (bruker), hvis det ikke allerede er satt til User (bruker).
- **DNR:** DNR (Dynamic Noise Reduction) er en prosess som fjerner støy fra digitale eller analoge signaler. Du kan stille inn DNR som Lav, Middels, Sterk eller Auto, eller slå den av.
- **MPEG NR**: MPEG Noise Reduction fjerner eller blokkerer støy rundt konturer og bakgrunnsstøy. Du kan stille inn MPEG NR som Lav, Middels eller Sterk, eller slå den av.
- **Maks levende**: Dette alternativet øker kontrasten, lysstyrken og skarpheten betydelig. Du kan enten slå det på eller av.
- **Adaptiv luma-kontroll**: Adaptiv Luma-kontroll justerer kontrastinnstillingene globalt i

henhold til et innholdshistogram for å gi dypere svart og lysere hvitt. Du kan stille inn Adaptive Luma Control som Lav, Middels eller Sterk, eller slå den av.

- **Lokal kontrastkontroll**: Lokal kontrastforbedring forsøker å forsterke store lys-mørkeoverganger, på samme måte som skarpere kanter blir tydeligere med en uskarp maske.
- **Dynamisk fargeforsterker**: Forbedrer fargeskjermen ved å justere kolorimetrien for å gi en mer levende og naturlig fargegjengivelse.
- **Kjøttfarge**: Med Flesh tone-alternativet kan du finjustere hudfargene i bilder uten at det påvirker andre farger på skjermen.
- **DI-filmmodus**: Dette er en funksjon for 3:2- eller 2:2-kadansdeteksjon for 24 fpsfilminnhold, og forbedrer bivirkningene (som interlacing-effekt eller judder) som forårsakes av disse nedtrekksmetodene. Still inn DI Film Mode som Auto eller slå den av. Dette elementet vil ikke være tilgjengelig hvis Game Mode eller PC Mode (valgfritt) er slått på.
- **Blå strekning**: Det menneskelige øyet oppfatter kjøligere hvite toner som lysere. Blue Stretch-funksjonen endrer hvitbalansen for mellomhøye gråtoner til kjøligere fargetemperaturer. Du kan enten slå denne funksjonen på eller av.
- **Gamma**: Still inn hvilken gamma du foretrekker. Alternativene Dark, Middle og Bright er tilgjengelige.
- **Spillmodus**: Game mode er en modus som reduserer noen av bildebehandlingsalgoritmene for å holde tritt med videospill som har høye bildefrekvenser. Slå Game Mode-funksjonen på eller av.
- **Fargerom**: Definerer fargespekteret som støttes av TV-en, og påvirker hvor rike og nøyaktige fargene på skjermen blir.
- **Fargetuner**: Fargemetning, fargetone og lysstyrke kan justeres ved å endre rød, grønn, blå, cyan, magenta, gul og kjøtttoner (hudtoner). Dette får bildet til å virke mer levende eller mer naturlig. Du kan stille inn verdiene for fargetone, farge, lysstyrke, offset og forsterkning manuelt. Marker Aktiver og trykk på OK for å slå denne funksjonen på.
- **Punktvis korrigering av hvitbalanse**: Hvitbalansefunksjonen kalibrerer TV-enes fargetemperatur i detaljerte gråtoner. Du kan forbedre gråskalaens ensartethet enten visuelt eller ved å måle den. Juster nivået på røde, grønne og blå farger og forsterkningsverdiene manuelt. Marker Aktiver og trykk OK for å slå denne funksjonen på.

### **9.3.1.4 Tilbakestill til standard**

Tilbakestill bildeinnstillingene til fabrikkinnstillingene.

**Merk**: Avhengig av hvilken inngangskilde som er stilt inn, kan det hende at enkelte menyalternativer ikke er tilgjengelige.

### <span id="page-43-0"></span>**9.3.2 Lyd**

I denne menyen kan du justere lydinnstillingene.

#### **9.3.2.1 Lydstil**

For enkel lydjustering kan du velge en forhåndsinnstilt innstilling. Alternativene User, Standard, Vivid, Sport, Movie, Music eller News er tilgjengelige. Lydinnstillingene justeres i henhold til den valgte lydstilen.

#### **9.3.2.2 Manuelle lydjusteringer**

Alternativt kan du også foreta følgende manuelle justeringer:

- **Lydstil:** For enklere lydjustering kan du velge en forhåndsinnstilt innstilling. Alternativene Bruker, Standard, Vivid, Sport, Film, Musikk eller Nyheter er tilgjengelige. Lydinnstillingene justeres i henhold til den valgte lydstilen.
- **Balanse**: Juster venstre og høyre volumbalanse for høyttalere og hodetelefoner.
- **Bass**: Justerer nivået på de lave tonene.
- **Diskant**: Justerer nivået på høye toner.
- **Surroundlyd På/Av**: Aktiverer surroundmodus for TV-høyttalerne.
- **Equalizer detalj**: Angir Equalizer-parametrene i User sound-modus. Merk: Du kan velge en av de forhåndsinstallerte lydmodusene som tilbys i denne menyen, eller stille inn Balance, Bass, Treble, Surround sound eller Equaliser detail manuelt (kun hvis Dolby Audio-prosessering er deaktivert).
- Høyttalere **på/av**: Aktiverer eller deaktiverer TV-høyttalerne.
- **Høyttalerforsinkelse**: Her kan du justere forsinkelsen på høyttalerlyden.
- **Automatisk volumkontroll**: Med automatisk volumkontroll kan du stille inn TV-en slik at den automatisk utjevner plutselige volumforskjeller, f.eks. det som skjer i begynnelsen av reklamer eller når du bytter kanal. Velg dette alternativet, og trykk på OK-knappen for å slå det på eller av.
- **Downmix-modus**: Still inn hva du foretrekker for å konvertere flerkanals lydsignaler til tokanals lydsignaler. Trykk på OK-knappen for å se alternativene. Alternativene Stereo og Surround er tilgjengelige. Marker det alternativet du foretrekker, og trykk på OKknappen for å stille inn.
- **Dialogforsterker**: Justerer automatisk lyden av dialoger, slik at de skiller seg ut fra andre lyder.
- **Tilbakestill til standard**: Tilbakestiller lydinnstillingene til fabrikkinnstillingene.

### <span id="page-44-0"></span>**9.3.3 Lydutgang**

**Digital utgang**: Angi preferanser for digital lydutgang. Alternativene Auto, Bypass, PCM, Dolby Digital Plus og Dolby Digital er tilgjengelige. Marker det alternativet du foretrekker, og trykk OK for å stille inn.

**Forsinkelse for digital utgang**: Her kan du justere SPDIF-forsinkelsesverdien.

# <span id="page-45-0"></span>**9.4 Nettverk og Internett**

Du kan konfigurere nettverksinnstillingene for TV-en ved hjelp av alternativene i denne menyen.

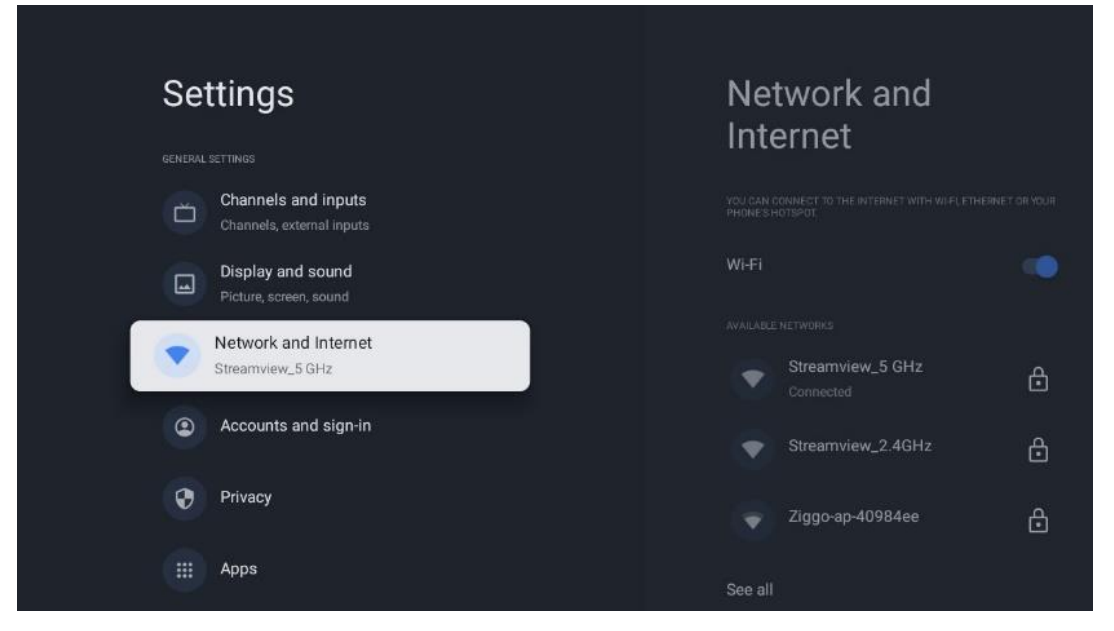

### <span id="page-45-1"></span>**9.4.1 Wi-Fi på/av**

Slå funksjonen for trådløst LAN (WLAN) på og av.

### <span id="page-45-2"></span>**9.4.2 Velg tilgjengelig Wi-Fi-nettverk**

Når Wi-Fi-funksjonen er slått på, vises en liste over tilgjengelige trådløse nettverk. Marker Se alle, og trykk **OK for å se** alle nettverkene. Velg ett, og trykk **OK for** å koble til. Du kan bli bedt om å oppgi et passord for å koble til det valgte nettverket hvis nettverket er passordbeskyttet.

### <span id="page-45-3"></span>**9.4.3 Andre alternativer**

- **Legg til nytt nettverk**: Legg til nettverk med skjulte SSID-er.
- **Datasparer**: Justerer videokvaliteten automatisk for å bruke mindre mobildata. Den overvåker og begrenser nettverkstrafikken.
- **Databruk og varsler**: Viser hvor mye data som brukes per dag, og lar deg angi datavarsler.
- **Skanning er alltid tilgjengelig**: Du kan la posisjonstjenesten og andre apper skanne etter nettverk, selv når Wi-Fi-funksjonen er slått av. Trykk på OK for å slå den av og på.

### <span id="page-45-4"></span>**9.4.4 Ethernet-alternativer**

- **Tilkoblet / Ikke tilkoblet**: Viser status for Internett-tilkoblingen via Ethernet, IP- og MACadresser.
- **Proxy-innstillinger**: Angi en HTTP-proxy for nettleseren manuelt. Denne proxyen kan ikke brukes av andre apper.

• **IP-innstillinger**: Konfigurer TV-ens IP-innstillinger.

### <span id="page-46-0"></span>**9.4.5 Andre**

Nettverkets personvernerklæring: Les om nettverkets personvernerklæring og godta eller avslå den.

Vekkekonfigurasjoner:

- WoW: Slå funksjonen Wake on WLAN på og av. Med denne funksjonen kan du slå på eller vekke TV-en via trådløst nettverk.
- WoL: Slå Wake on LAN-funksjonen av og på. Med denne funksjonen kan du slå på eller vekke TV-en via nettverket.

# <span id="page-46-1"></span>**9.5 Kontoer og innlogging**

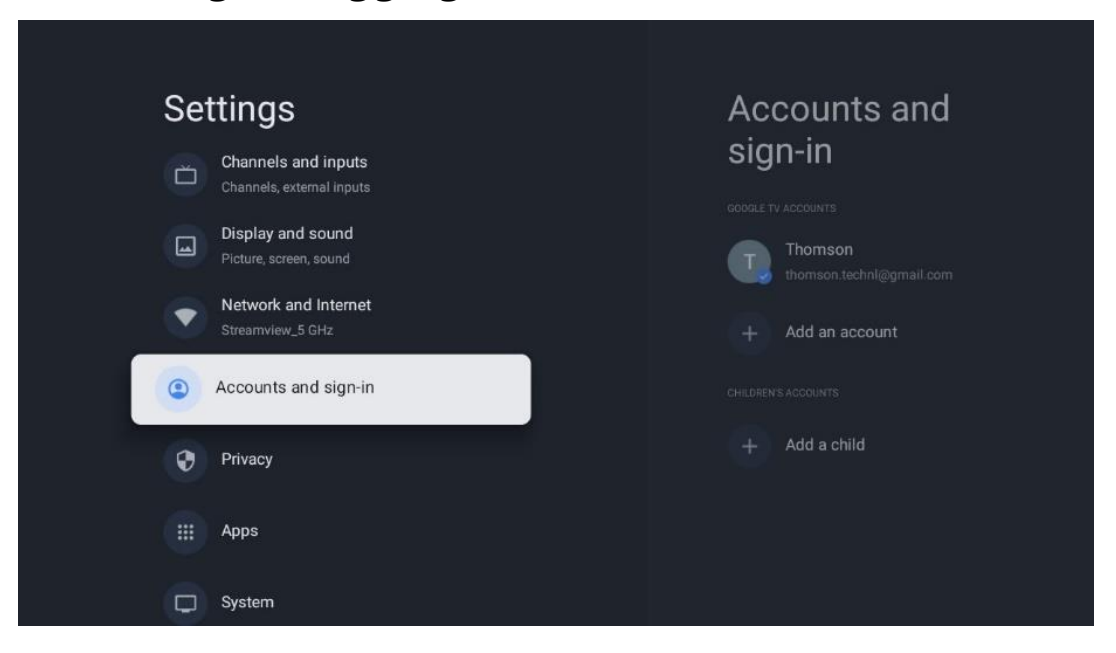

- **Google TV-konto:** Dette alternativet vil være tilgjengelig hvis du har logget på Googlekontoen din. Du kan låse kontoinnstillingene dine, konfigurere datasynkroniseringspreferansene dine, administrere betalinger og kjøp, justere innstillingene for Google Assistant, aktivere modus for kun apper og fjerne kontoen fra TVen din.
- **Legg til konto**: Legg til en ny konto ved å logge inn på den.
- **Legg til et barn**: Legg til en barnevennlig konto med foreldrebeskyttelse.

# <span id="page-47-0"></span>**9.6 Personvern**

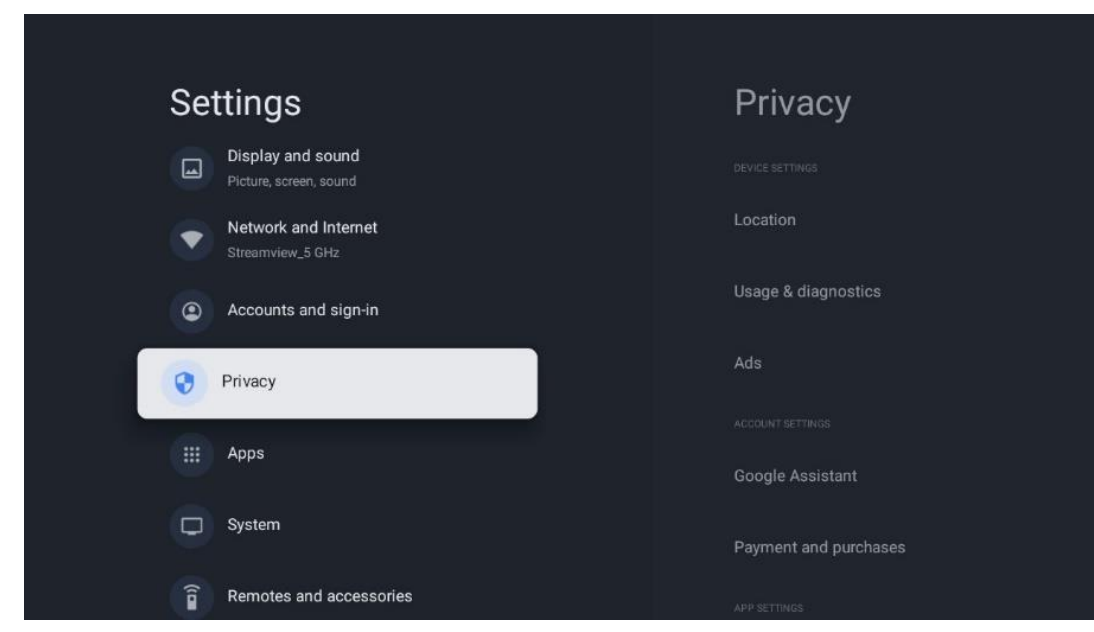

Endre og juster personverninnstillingene og apptillatelsene dine.

#### **Innstillinger** for **enheten:**

- **Plassering**: Velg om Google kan samle inn posisjonsdata i henhold til ditt Wi-Fi. Det er viktig at du oppgir posisjonen din til Google fordi installasjonen av mange applikasjoner er avhengig av geografisk plassering. Installasjon av visse strømmeapplikasjoner, spesielt de som strømmer TV-kanaler, er bare mulig i henhold til reglene for geolokalisering.
- **Bruk og diagnostikk**: Send automatisk diagnostisk informasjon til Google.
- **Annonser**: Velg om Google har lov til å samle inn bruksdata og diagnostikk og markedsføre tilpassede annonser til deg.

#### **Kontoinnstillinger:**

- **Google Assistant:** Velg din aktive konto, se tillatelser, velg hvilke applikasjoner som skal inkluderes i søkeresultatene, aktiver det sikre søkefilteret og se lisenser for åpen kildekode.
- **Betaling og kjøp**: Konfigurer Googles betalings- og kjøpsinnstillinger.

#### **Appinnstillinger:**

- **Spesialtilgang for apper:** Velg hvilke apper som skal ha tilgang til informasjonen din og ha spesialtilgang.
- **Sikkerhet og begrensninger**: Du kan bruke alternativene i denne menyen til å tillate eller begrense installasjonen av apper fra andre kilder enn Google Play Store. Still inn alternativene slik at TV-en ikke tillater eller advarer mot installasjon av apper som kan forårsake alvorlige problemer.

# <span id="page-48-0"></span>**9.7 Apper**

Bruk alternativene i denne menyen til å administrere programmene som er installert på TV-en.

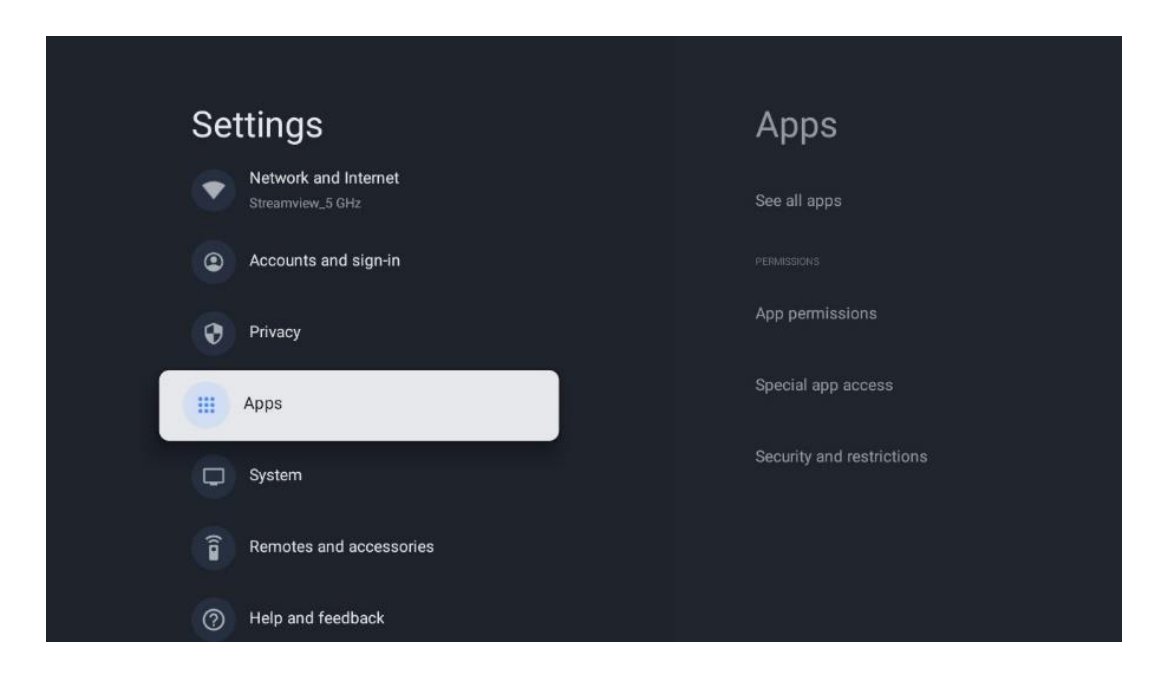

**Nylig åpnede apper:** Her vises nylig åpnede apper.

**Se alle apper**: Velg Se alle apper og trykk OK for å vise en omfattende liste over alle apper som er installert på TV-en. Du kan også se hvor mye lagringsplass hver app opptar. Derfra kan du sjekke appversjoner, starte eller tvinge til å stoppe bruken av dem, avinstallere nedlastede apper, sjekke tillatelser og slå dem av eller på, administrere varsler, tømme data og hurtigbuffer og mye mer. Bare marker en app og trykk OK for å få tilgang til de tilgjengelige alternativene.

**Tillatelser:** Administrer tillatelsene og noen andre funksjoner i appene.

- **Tillatelser for apper:** Appene sorteres etter kategori for tillatelsestype. Du kan aktivere/deaktivere tillatelser for apper i disse kategoriene.
- **Spesiell apptilgang:** Konfigurer appfunksjoner og spesielle tillatelser.
- **Sikkerhet og begrensninger: Ved** hjelp av alternativene i denne menyen kan du tillate eller begrense installasjon av apper fra andre kilder enn Google Play Store. Still inn TV-en til å avvise eller advare før installasjon av apper som kan forårsake skade.

## <span id="page-49-0"></span>**9.8 System**

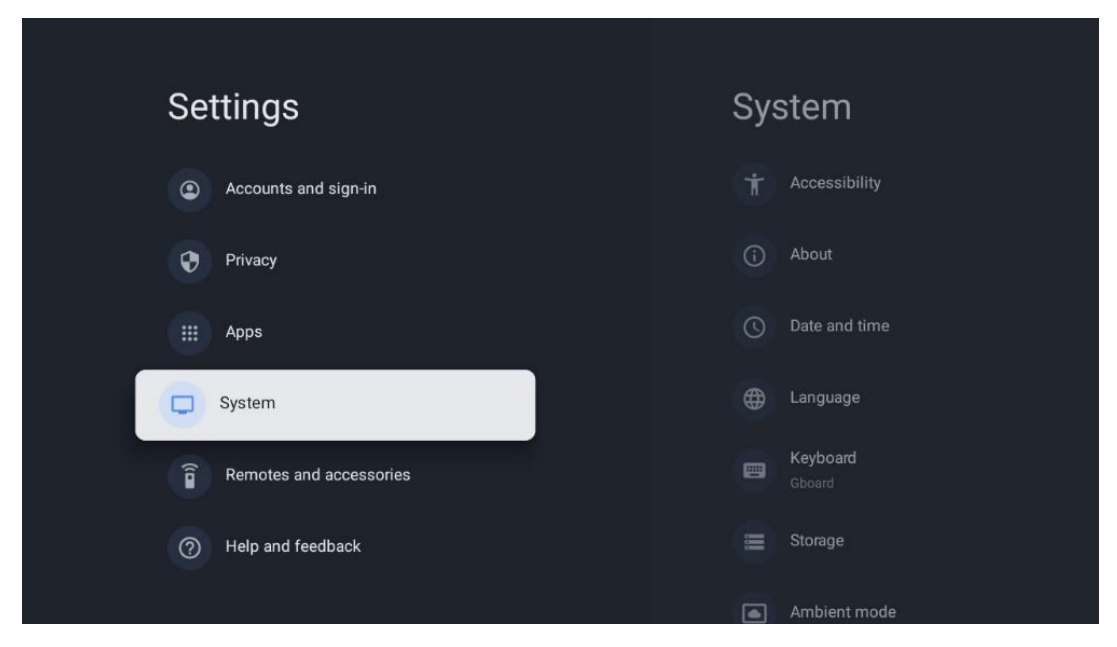

### <span id="page-49-1"></span>**9.8.1 Tilgjengelighet**

Slå på/av bildetekster, juster språket og tekststørrelsen, og velg en tekststil. Aktiver eller deaktiver tekst med høy kontrast.

Aktiver eller deaktiver Googles tekst-til-tale-funksjon. Denne funksjonen vil automatisk tale opp tekst som vises på skjermen. Det er en nyttig funksjon for personer med synsproblemer. I denne menyseksjonen kan du justere innstillinger for tekst til tale, for eksempel talehastighet og standardspråk.

### <span id="page-49-2"></span>**9.8.2 Om**

Her finner du informasjon om maskinvare og programvare på TV-en din, samt Android OS og Netflix ESN-versjonen.

- **Systemoppdatering:** Velg dette menyalternativet, og trykk **OK** på fjernkontrollen for å sjekke om det finnes en programvareoppdatering for TV-en.
- **Enhetsnavn:** Velg dette menyalternativet, og trykk på **OK** på fjernkontrollen for å endre navnet eller tilordne et tilpasset navn til TV-en. Dette er viktig for at TV-en skal bli korrekt identifisert i nettverket eller når du bruker Chromecast-funksjonen.
- **Tilbakestill:** Velg dette menyalternativet for å tilbakestille TV-en til fabrikkinnstillingene og installere TV-en på nytt.
- **Status:** I denne menyen finner du maskinvareinformasjon om TV-en, for eksempel IPadresse, MAC-adresse, Bluetooth-adresse, serienummer og oppetid.
- **Juridisk informasjon:** I denne menyen finner du juridisk informasjon om TV-en.
- **Modell:** Viser deg modellen til TV-en din.
- **Android TV OS-versjon:** Viser hvilken OS-versjon som er installert på TV-en.

• **Android TV OS-sikkerhetsoppdateringsnivå:** Viser datoen for sikkerhetsoppdateringen som er installert på TV-en.

### <span id="page-50-0"></span>**9.8.3 Dato og klokkeslett**

Still inn dato og klokkeslett på TV-en. Du kan få disse dataene oppdatert automatisk via nettverket eller via sendinger. Still dem inn i henhold til dine omgivelser og preferanser. Deaktiver alternativet Automatisk dato og klokkeslett hvis du vil endre dato eller klokkeslett manuelt. Still deretter inn dato, klokkeslett, tidssone og timeformat.

### <span id="page-50-1"></span>**9.8.4 Språk**

Still inn menyspråket på TV-en.

#### <span id="page-50-2"></span>**9.8.5 Tastatur**

Velg type virtuelt tastatur og administrer tastaturinnstillinger.

### <span id="page-50-3"></span>**9.8.6 Lagring**

Den totale lagringsplassstatusen for TV-en og de tilkoblede enhetene, hvis tilgjengelig, vises her. Hvis du vil vise detaljert bruksinformasjon, markerer du Intern lagringspartisjon eller Ekstern lagringsenhet og trykker på OK. Alternativer for å mate ut og formatere de tilkoblede lagringsenhetene vises også.

### <span id="page-50-4"></span>**9.8.7 Omgivelsesmodus**

Omgivelsesmodus på en TV er en funksjon som forvandler TV-skjermen til en digital fotoramme eller en virtuell kunstskjerm når den ikke er i bruk. Du kan starte denne modusen manuelt i dette menyavsnittet.

- **Kanaler**: Velg kilden til bildene eller bildene som skal vises i omgivelsesmodus.
- **Flere innstillinger**:
	- o Vis været i C eller F. Du kan velge å vise begge gradsystemene eller skjule grader i det hele tatt.
	- o Vis eller skjul klokkeslett.
	- o Juster innstillinger for personlige bilder og Google Foto.
	- o Juster hastigheten på lysbildeserien.

### <span id="page-51-0"></span>**9.8.8 Kraft og energi**

**Oppførsel ved oppstart**: Velg om du vil se startskjermen til Google TV eller den sist brukte inngangskilden etter at TV-en er slått på.

**Energisparing:** Juster tiden for inaktivitet, hvoretter TV-en slår seg av automatisk.

#### **Kraft:**

- **Dvaletid:** Still inn en tid etter hvilken TV-en slås av og går i standby-modus automatisk.
- **Bilde av:** Velg dette alternativet, og trykk på **OK** for å slå av skjermen. Trykk på en hvilken som helst knapp på fjernkontrollen eller på TV-en for å slå på skjermen igjen. Når TVskjermen er slått av, kan du fortsatt utføre grunnleggende funksjoner som Volum +/-, Mute og Standby med fjernkontrollen. Disse funksjonene fungerer uavhengig av på/avfunksjonen på TV-skjermen.
- **Slå av-timer:** Still inn en tid etter hvilken TV-en skal slå seg av automatisk.
- **Automatisk hvilemodus:** Still inn hvor lenge TV-en skal være inaktiv før den automatisk går over i standby-modus.
- **Standby-lys:** Slå på/av standby-lyset på TV-en.

#### **Timer:**

- **Type tid for oppstart**: Still inn TV-en til å slå seg på av seg selv. Angi dette alternativet som På eller En gang for å kunne stille inn en tidtaker for oppstart, og som Av for å deaktivere. Hvis du velger Once (Én gang), slås TV-en på én gang på det tidspunktet du har angitt i funksjonen Auto Power On Time (automatisk påslåingstid).
- **Tid for automatisk påslåing:** Tilgjengelig hvis Type strøm på-tid er aktivert. Still inn ønsket tid for når TV-en skal slå av standby-modus ved hjelp av retningsknappene, og trykk på **OK for å** lagre den innstilte tiden.
- **Type avstengningstid:** Still inn TV-en til å slå seg av av seg selv. Angi dette alternativet som På eller En gang for å kunne stille inn en avstengningstimer, angi Av for å deaktivere. Hvis du velger Once (Én gang), slås TV-en av én gang på det tidspunktet du har angitt i Auto Power Off Time-funksjonen.
- **Tid for automatisk avstengning:** Tilgjengelig hvis Avstengningstidstype er aktivert. Still inn ønsket tid for når TV-en skal gå i standby ved hjelp av retningsknappene, og trykk på **OK for å** lagre den innstilte tiden.

### <span id="page-51-1"></span>**9.8.9 Besetning**

Når du kjører Chromecast-funksjonen fra den mobile enheten som er i samme nettverk som TVen, blir TV-en din gjenkjent som en Google Cast-enhet og lar Google Assistant og andre tjenester vekke TV-en din og svare på tilkoblede Chromecast-enheter. Det vil være mulig å strømme innhold eller lokalt multimedieinnhold fra dine mobile enheter til TV-en.

Velg dine preferanser for Chromecast-tilgjengelighet. Du har tre innstillingsalternativer: **Alltid** - TV-en din vil alltid være synlig for andre enheter som støtter denne funksjonen (selv om den er i standby-modus og skjermen er slått av).

Mens du caster - TV-en din vil bare være synlig mens du bruker Chromecast-funksjonen. **Aldri** - TV-en din vil ikke være synlig for andre enheter.

### <span id="page-52-0"></span>**9.8.10 Google**

Sjekk om det finnes tilgjengelige oppdateringer av systemtjenester.

### <span id="page-52-1"></span>**9.8.11 Systemlyder**

Aktiver eller deaktiver systemlydene.

### <span id="page-52-2"></span>**9.8.12 Butikkmodus**

Aktiver eller deaktiver detaljhandelsmodus (butikk) på TV-en.

### <span id="page-52-3"></span>**9.8.13 Start på nytt**

Start TV-en på nytt.

# <span id="page-52-4"></span>**9.9 Fjernkontroll og tilbehør**

Koble Bluetooth-enheter som lydplanke, hodetelefoner, Bluetooth-høyttalere, mus og tastatur eller en spillkontroller til TV-en.

- Sett enheten du vil koble til, i sammenkoblingsmodus.
- Velg alternativet Pair accessory Menu og trykk på OK-knappen på fjernkontrollen for å starte søket etter Bluetooth-enheter i sammenkoblingsmodus.
- De tilgjengelige enhetene gjenkjennes og vises i en liste.
- Velg ønsket enhet fra listen, og trykk på **OK for** å starte sammenkoblingsprosessen med TV-en.
- Når sammenkoblingsprosessen er fullført, vil Bluetooth-tilkoblede enheter vises under tilbehør.

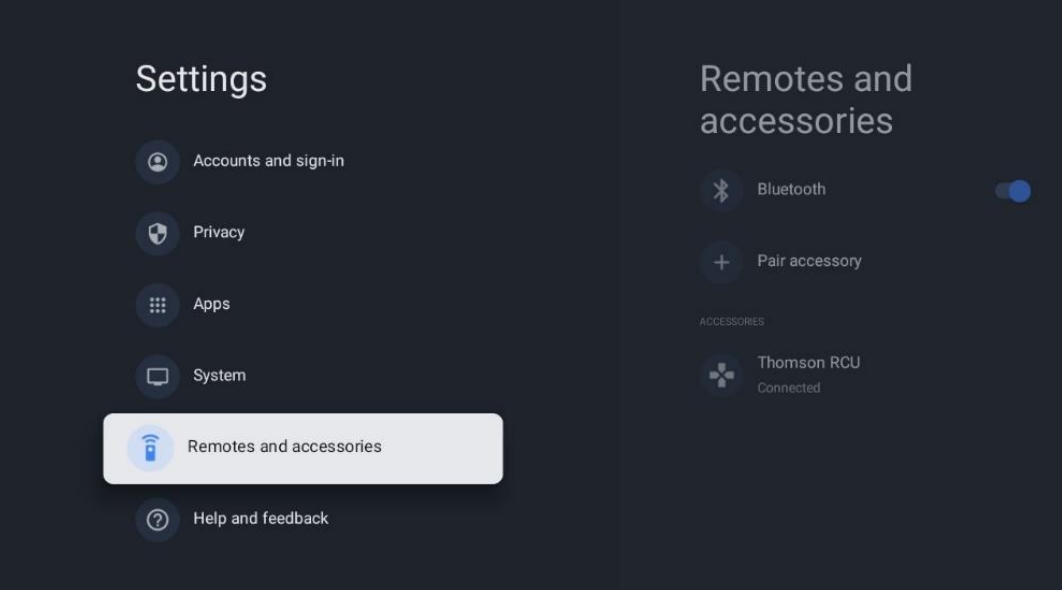

# <span id="page-53-0"></span>**10 MMP - Multimedia Player**

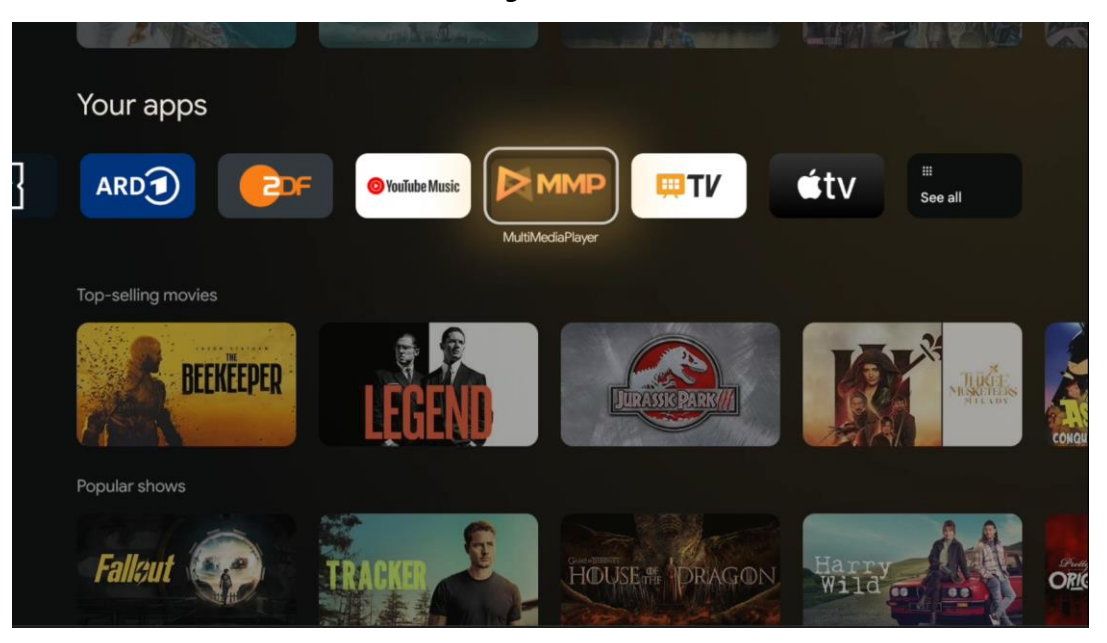

Avspilling av multimediedata fra eksterne lagringsenheter

Koble USB-lagringsenheten til en av USB-inngangene på TV-en for å vise bilder, spille av musikk eller se videofiler som er lagret på den tilkoblede USB-lagringsenheten.

Start MMP-programmet fra startskjermen, og velg ønsket medietype. Naviger til filen du vil åpne, og trykk på OK-knappen. Følg instruksjonene på skjermen for mer informasjon om andre tilgjengelige knappefunksjoner.

Hvis du vil spille av multimediefiler fra eksterne USB-lagringsenheter, kan du også bruke en av multimediespillerne som er tilgjengelige for nedlasting i Google Play Store.

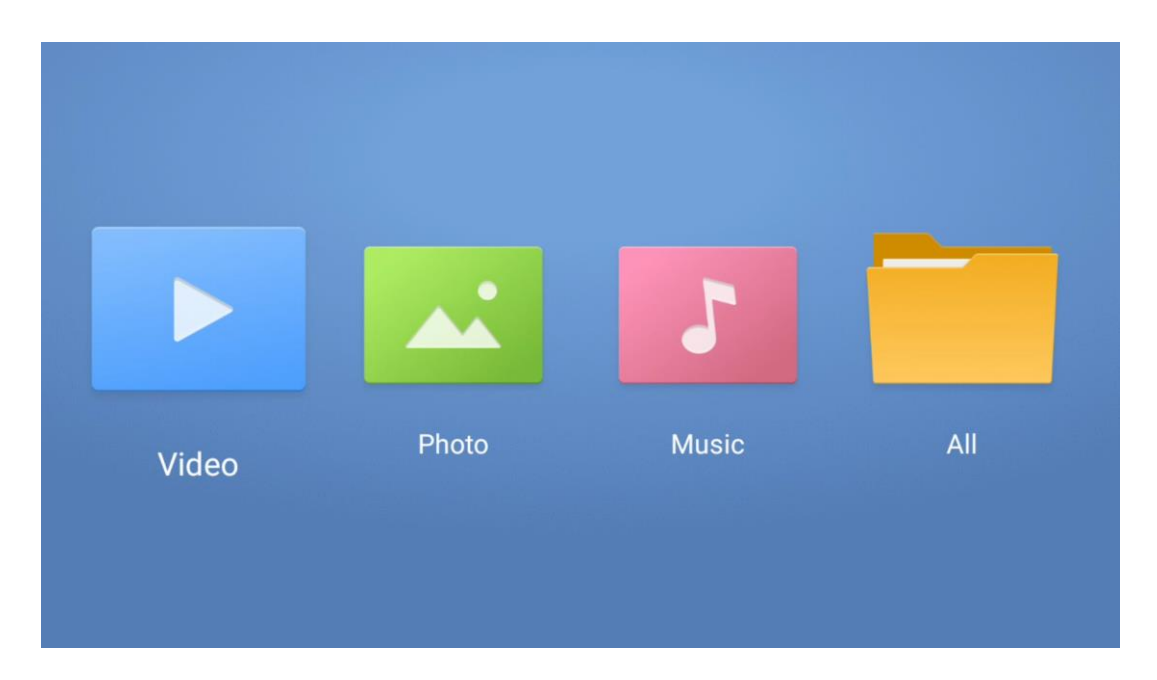

#### **Merk:**

- Avhengig av lagringskapasiteten til den tilkoblede USB-enheten, kan det ta flere sekunder før filene vises i listen. Ikke ta ut stasjonen mens du spiller av en fil.
- Lagringskapasitet større enn 2 TB støttes ikke.
- TV-en gjenkjenner bare eksterne lagringsenheter som er formatert i filsystemene **FAT32 eller NTFS.** For å formatere den eksterne lagringsenheten må du bruke en bærbar datamaskin eller PC.

# **Innstillinger for direkte-TV**

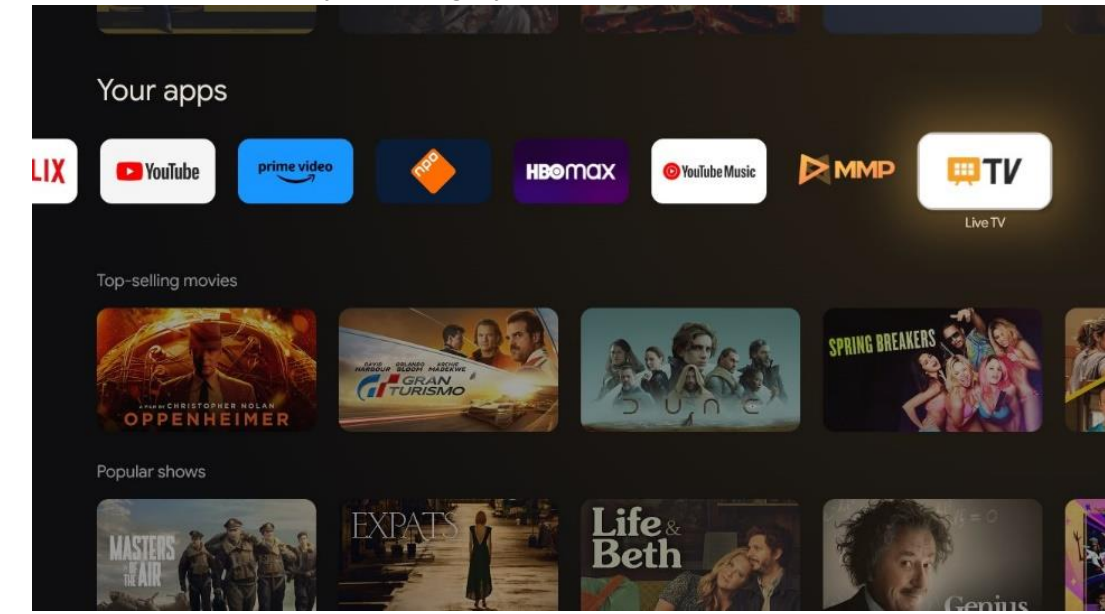

Velg Live TV-appen på startskjermen, og trykk på OK-knappen for å starte den.

Hvis du ikke har installert direktesendte TV-kanaler i den første installasjonsprosessen, men ønsker å gjøre det, følger du ett av disse trinnene:

- Gå til startskjermen, naviger til øverste høyre hjørne og trykk på Innstillinger-ikonet. Gå til Kanaler og innganger. For mer informasjon, se kapittel 9.2.
- Gå til startskjermen og åpne Live TV-appen i Appene dine. Trykk på Innstillinger-knappen på fjernkontrollen for å åpne en valgfri meny. Naviger til Innstillinger, og trykk på **OK.** Dette åpner hovedinnstillingene for TV. Gå til Kanaler og innganger. For mer informasjon, gå til kapittel 9.2.

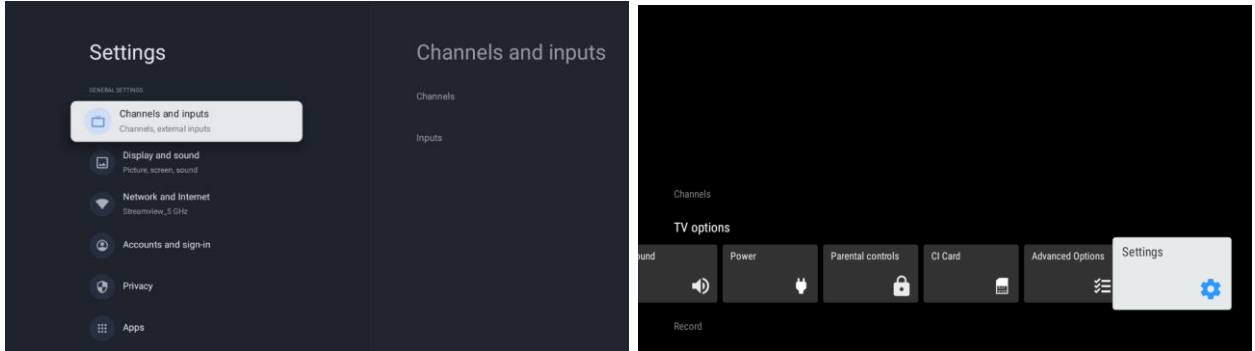

<span id="page-55-0"></span>Se 9.2 Kanaler og innganger for å fortsette med installasjon av kanaler.

# **11 LIVE TV**

Åpne Live TV-appen. Trykk på Innstillinger-knappen på fjernkontrollen for å åpne den valgfrie menyen. Følgende alternativer er tilgjengelige: Kanaler, TV-alternativer og Ta opp.

**Merk**: Record-alternativet er ikke tilgjengelig som standard. For å kjøpe dette alternativet, besøk nettstedet vårt<https://tv.mythomson.com/Products/Accessories-Downloads/>

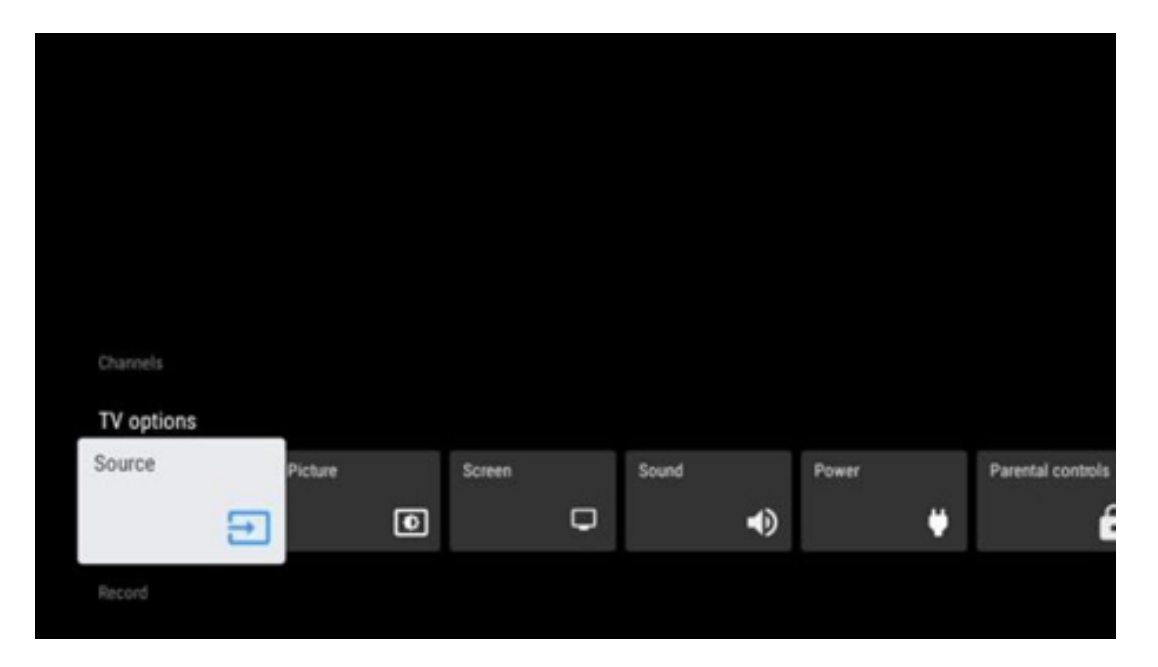

### <span id="page-55-1"></span>**11.1 Kanaler**

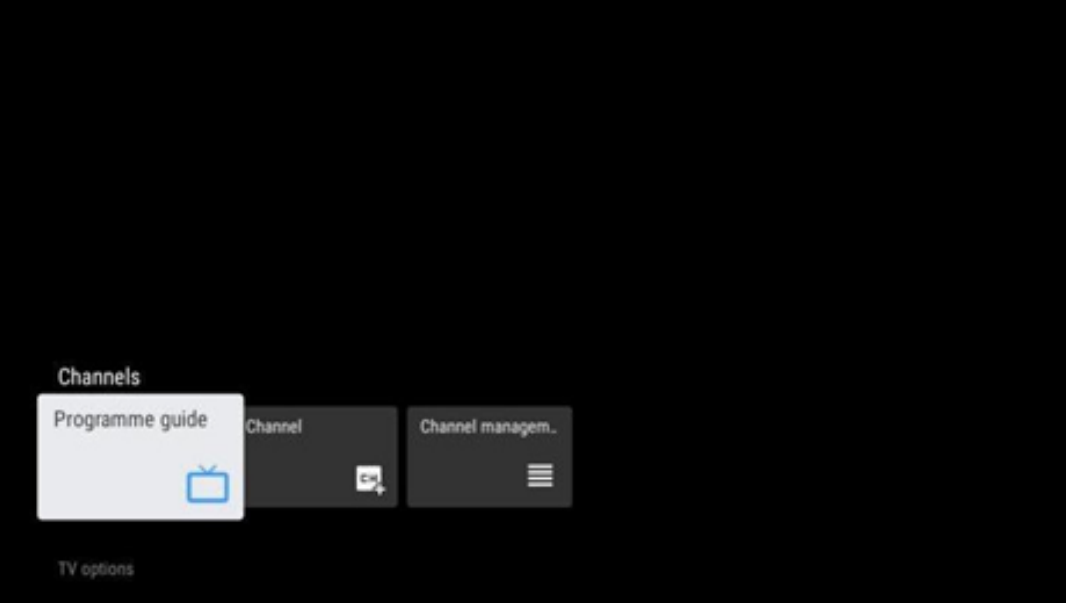

### <span id="page-56-0"></span>**11.1.1 Elektronisk programguide (EPG)**

Opplev bekvemmeligheten med den elektroniske programguiden (EPG) på TV-en, som gjør det enkelt å bla gjennom kanaloversikten over tilgjengelige kanaler i kanallisten din. Vær oppmerksom på at tilgjengeligheten av denne funksjonen avhenger av programmet.

For å få tilgang til den elektroniske programguiden mens du er i Live TV-modus, velger du dette menyalternativet eller trykker på EPG-knappen på fjernkontrollen. For å gå tilbake til direkte-TV trykker du på Tilbake-knappen på fjernkontrollen.

Naviger gjennom programguiden ved hjelp av retningsknappene på fjernkontrollen. Bruk opp/ned-retningsknappene eller program +/- -knappene for å bla gjennom kanalene, og høyre/venstre-retningsknappene for å velge et ønsket arrangement på den markerte kanalen. Detaljert informasjon, som f.eks. arrangementets fulle navn, start- og sluttidspunkt, dato, sjanger og en kort beskrivelse, vises nederst på skjermen hvis tilgjengelig.

Du kan enkelt filtrere hendelser ved å trykke på den blå knappen på fjernkontrollen, som tilbyr en rekke filteralternativer for raskt å finne hendelser av den typen du foretrekker. Hvis du vil ha mer informasjon om en uthevet hendelse, trykker du på den gule knappen for å vise detaljert informasjon.

For å se hendelser fra forrige eller neste dag trykker du ganske enkelt på henholdsvis den røde eller den grønne knappen. Disse funksjonene er tilordnet de fargede knappene på fjernkontrollen, hvis de er tilgjengelige. Se instruksjonene på skjermen for de spesifikke funksjonene til hver knapp.

Vær oppmerksom på at guiden ikke vil være tilgjengelig hvis TV-inngangskilden er låst. Du kan låse/låse opp inngangskilden ved å gå til Innstillinger > Kanal > Foreldrekontroll > Låste innganger enten i direkte-TV-modus eller på startskjermen.

### <span id="page-56-1"></span>**11.1.2 Kanal**

Velg mottakstypen for direkte-TV-signalet som TV-en er koblet til.

### <span id="page-57-0"></span>**11.1.3 Kanaladministrasjon**

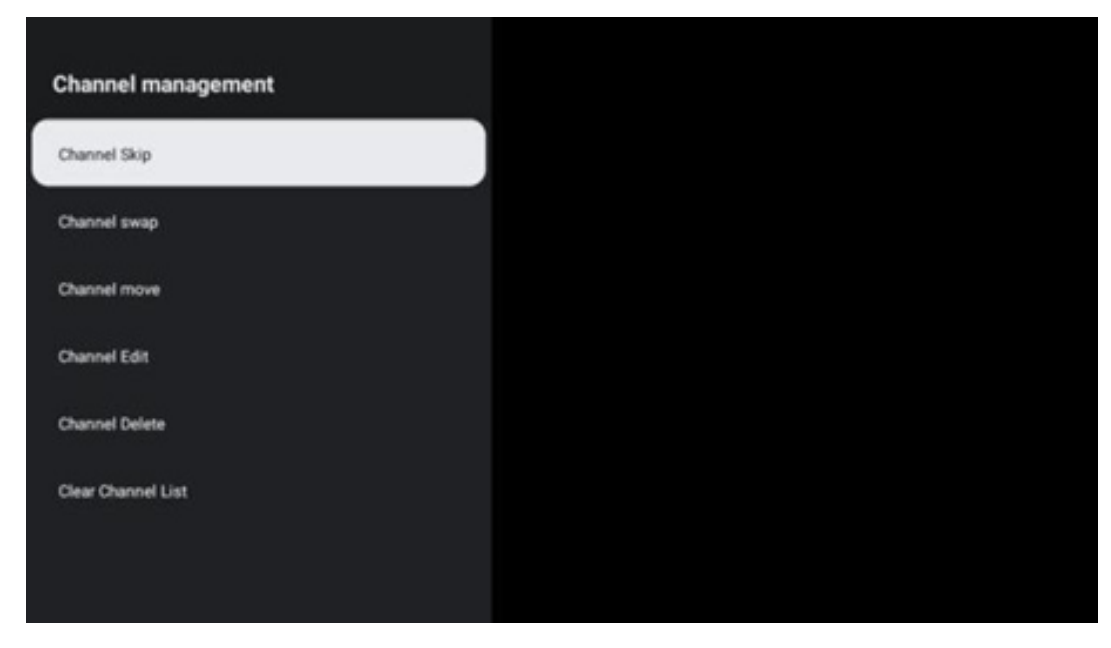

For å redigere kanallisten må du først sørge for at LCN-funksjonen er deaktivert i menyen for kanalinnstillinger. Dette kan gjøres i kanalmenyen sammen med andre alternativer for kanaladministrasjon.

- Åpne LiveTV-appen.
- Trykk på **OK** for å åpne kanallisten.
- Trykk på den røde knappen for å åpne kanaladministrasjonen.

Følg følgende trinn for å redigere kanalene:

#### **Kanal SKIP**

Når en kanal er satt til å bli hoppet over, vil den ikke lenger vises i kanallisten eller programguiden, selv etter at du har startet TV-en på nytt, men kanalen slettes ikke.

- Velg Channel Skip.
- Velg kanalene du ønsker å SKIPPE.

#### **Kanal SWAP**

Bytt plassering av kanaler i kanallisten.

- Velg Kanalbytte.
- Velg kanalen du ønsker å SWAPPE (for eksempel kanal 1).
- Velg kanalen du vil bytte posisjon med (for eksempel kanal 16).
- Bekreft ved å trykke på OK-knappen.

#### **Kanal MOVE**

Endre plasseringen av kanalene i kanallisten.

- Velg Channel Move.
- For å endre kanalposisjonen velger du kanalen du vil FLYTTE (for eksempel kanal 1).
- Flytt den til det nummeret du vil at kanalen skal flyttes til (for eksempel kanal 5)
- Når du har valgt posisjon, trykker du på den blå knappen på fjernkontrollen en advarselsmelding vises.
- Velg YES, og trykk på **OK** på fjernkontrollen. Kanalen flyttes til ønsket posisjon.

#### **Kanal EDIT**

Tilpass og administrer kanalene som er lagret på TV-en.

- Velg Channel EDIT.
- Velg kanalen du vil redigere (for eksempel kanal 1).
- Nå har du mulighet til å redigere kanalnummeret og kanalnavnet.

#### **Kanal DELETE**

Fjern uønskede kanaler fra kanallisten. Vær oppmerksom på at du må utføre en kanalskanning for å få vist tidligere slettede kanaler igjen.

- Velg Slett kanal
- Velg kanalen du vil slette (for eksempel kanal 5).
- Trykk på den blå knappen på fjernkontrollen en advarselsmelding vises.
- Velg YES, og trykk på **OK** på fjernkontrollen. Kanalen slettes fra listen.

#### **Kanal RE-SORT**

Endre rekkefølgen på hele kanallisten. Hvis det finnes et logisk kanalnummer (LCN) fra leverandøren din, vil kanalene bli omorganisert i henhold til LCN.

#### **Tøm kanallisten**

Tøm hele kanallisten. Når du er ferdig, må du skanne etter kanaler på nytt. Se 9.2 for å finne ut hvordan du gjør det.

# <span id="page-59-0"></span>**11.2 TV-alternativer**

Følgende alternativer er tilgjengelige: Kilde, Bilde, Skjerm, Lyd, Strøm, Foreldrekontroll, CI-kort, Avanserte alternativer og Innstillinger.

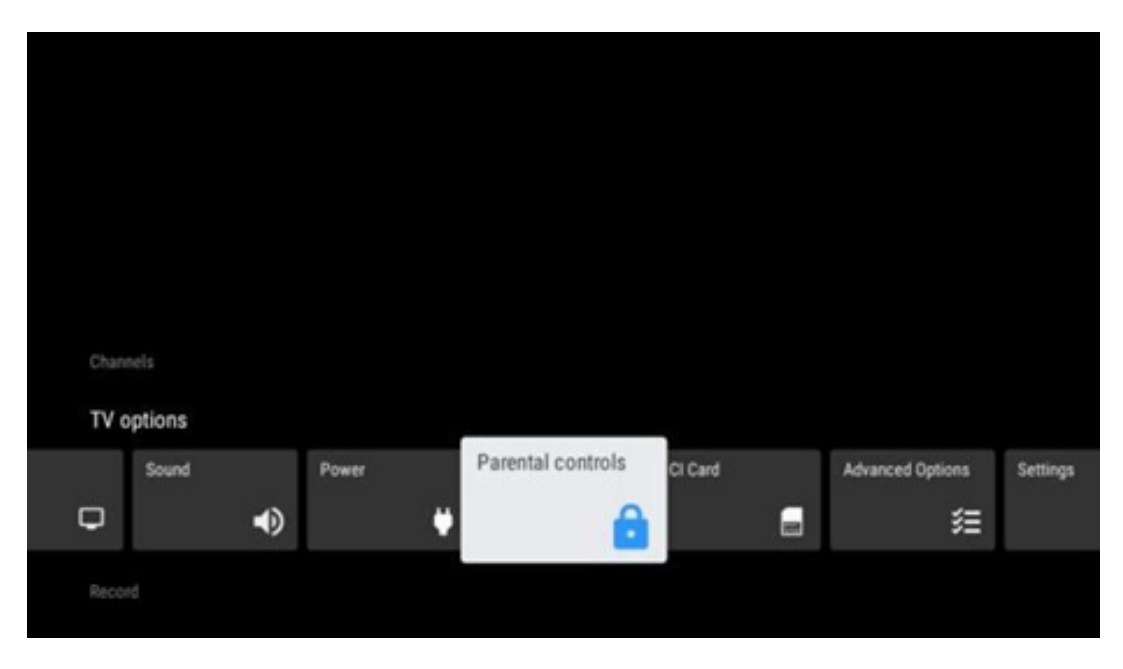

### <span id="page-59-1"></span>**11.2.1 Kilde**

Vis listen over tilgjengelige inngangskilder. Velg ønsket kilde, og trykk på **OK for å** bytte til den kilden.

### <span id="page-59-2"></span>**11.2.2 Bilde**

Åpne bildeinnstillingene. Se 9.3.1 for hvordan du justerer disse innstillingene.

### <span id="page-59-3"></span>**11.2.3 Skjerm**

Åpne innstillingene for skjermformat. Juster disse innstillingene til du føler deg komfortabel med å se på TV.

### <span id="page-59-4"></span>**11.2.4 Lyd**

Åpne lydinnstillingene. Se 9.3.2 for hvordan du justerer disse innstillingene.

### <span id="page-59-5"></span>**11.2.5 Strøm**

Åpne strøm- og energiinnstillingene. Se 9.8.8 for hvordan du justerer disse innstillingene.

### <span id="page-60-0"></span>**11.2.6 Foreldrekontroll**

Konfigurer alternativene for foreldrekontroll. For å få tilgang til den, må du taste inn PIN-koden du angav under det første oppsettet av TV-en.

### <span id="page-60-1"></span>**11.2.7 CI-kort**

Vis de tilgjengelige menyalternativene for det tilkoblede CI-kameraet/-kortet.

### <span id="page-60-2"></span>**11.2.8 Avanserte alternativer:**

- **Lyd:** Her kan du justere lydinnstillingene dine, for eksempel lydspråk, andre lydspråk, lydsporinnstillinger og lydtype. Valg av lydspråk er spesielt viktig for TV-kanaler som sender på flere språk.
- **Undertittel:** 
	- o Analog undertekst: Still inn dette alternativet som Av, På eller Mute. Hvis Mute er valgt, vil den analoge underteksten vises på skjermen, men høyttalerne vil være dempet samtidig.
	- o Digital underteksting: Still inn dette alternativet som Av eller På.
	- o Undertekstspor: Still inn undertekstspor, hvis tilgjengelig.
	- o Språk for digitale undertekster: Angi ett av de oppførte språkalternativene som første språkinnstilling for digitale undertekster.
	- o Andre digitale undertekstspråk: Angi ett av de oppførte språkalternativene som preferanse for det andre digitale undertekstspråket. Hvis det valgte språket i alternativet Digital Subtitle Language ikke er tilgjengelig, vil undertekstene vises på dette språket.
	- o Type undertekst: Velg dette alternativet som Normal eller Hørselshemmet. Hvis Hørselshemmet er valgt, får du undertekster med tilleggsbeskrivelser for døve og hørselshemmede seere.
- **Tekst-TV:** 
	- o Språk for digital tekst-TV: Still inn tekst-TV-språket for digitale sendinger.
	- o Språk for avkodingsside: Still inn språket for avkodingssiden for tekst-TV-visning.
- **Blå demping: Når denne funksjonen er** aktivert, skifter skjermfargen til blått når det ikke registreres noe signal på en bestemt inngang eller kanal.
- **Ingen signal automatisk avstengning:** Still inn hvor lang tid TV-en skal gå i standbymodus hvis det ikke er noe signal.
- **Standardkanal:** Angi standard oppstartskanalpreferanse. Når Select Mode er satt til User Select (brukervalg), blir alternativet Show Channels (vis kanaler) tilgjengelig. Marker og trykk **OK** for å se kanallisten. Marker en kanal, og trykk på **OK for** å velge den. Valgte kanaler vises hver gang TV-en slås på igjen fra hurtig standby-modus. Hvis Select Mode er satt til Last Status (Siste status), vil den sist viste kanalen vises.
- **HBBTV-innstillinger:** Aktiver eller deaktiver HBBTV-støtte, velg sporingsalternativer, juster innstillinger for informasjonskapsler eller juster innstillinger for enhets-ID.
- **Systeminformasjon:** Viser detaljert systeminformasjon om den aktuelle kanalen, for eksempel signalnivå, signalkvalitet, frekvens osv.
- **Lisenser for åpen kildekode:** Se all informasjon om lisenser.

### <span id="page-61-0"></span>**11.2.9 Innstillinger**

Innstillingsmenyen er forklart i detalj i Menykapittel 9 i denne brukerhåndboken.

# <span id="page-61-1"></span>**11.3 Rekord**

For å kunne spille inn favorittprogrammene og -filmene dine, må du kjøpe opptaksprogramvaren siden den ikke er tilgjengelig som standard. For mer informasjon, vennligst besøk vår hjemmeside: http[s://tv.mythomson.com/Products/Accessories-Downloads/](https://tv.mythomson.com/Products/Accessories-Downloads/)

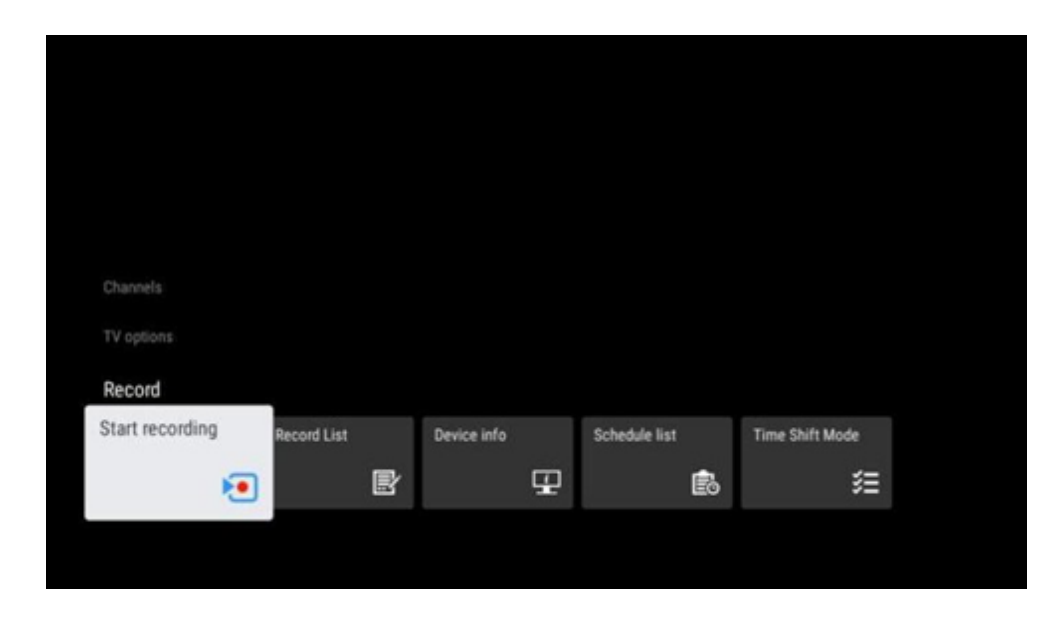

Koble en ekstern lagringsenhet, for eksempel en USB-minnepinne eller HDD/SSD, til en av USBportene på TV-en. Vær oppmerksom på at USB-pinnen eller HDD/SSD-enheten må være formatert i **FAT32- eller** NTFS-filsystemene og bør ha minst 32 GB for at det skal være praktisk å ta opp. Start deretter Live TV-appen. Trykk på Innstillinger-knappen på fjernkontrollen, naviger til undermenyen Opptak, og velg menyalternativet Enhetsinfo. Velg den tilkoblede USB-enheten som er beregnet for opptak, og trykk på OK-knappen. Velg menyalternativet Format, og trykk på OK-knappen. Bekreft valget i dialogvinduet som vises.

USB-pinnen eller harddisken/SSD-en klargjøres for opptaksfunksjonen.

### <span id="page-61-2"></span>**11.3.1 Start opptak**

Velg dette menyalternativet for å starte direkte opptak. For å stoppe opptaket velger du dette menyalternativet igjen, og bekrefter valget med OK-knappen.

Alternativt kan du trykke på og holde inne Innstillinger-knappen mens du ser på direkte-TV. Et virtuelt tastatur vises på TV-skjermen. Velg Record-ikonet, og trykk på OK-knappen for å starte direkte opptak. For å stoppe opptaket velger du Stopp-ikonet på det virtuelle tastaturet.

### <span id="page-62-0"></span>**11.3.2 Rekordliste**

Vis en liste over alle innspilte programmer. Marker et opptak og trykk på den gule knappen for å slette det, eller trykk på den blå knappen for å vise detaljert informasjon. Bruk de røde og grønne knappene til å bla opp og ned på siden.

### <span id="page-62-1"></span>**11.3.3 Enhetsinformasjon**

Vis tilkoblede USB-lagringsenheter. Marker enheten du ønsker, og trykk på OK for å se tilgjengelige alternativer.

- **Angi tidsforskyvning:** Merk den valgte USB-lagringsenheten eller en partisjon på den for tidsforskyvning av opptak.
- **Set PVR:** Merk den valgte USB-lagringsenheten eller en partisjon på den for PVR.
- **Formater:** Formaterer den valgte USB-lagringsenheten. Se avsnittet Record (kapittel 11.3) for mer informasjon.
- **Hastighetstest:** Start en hastighetstest for den valgte USB-lagringsenheten. Testresultatet vises når testen er fullført.

### <span id="page-62-2"></span>**11.3.4 Liste over tidsplaner**

Du kan legge til påminnelser eller opptakstimere via menyen Schedule list (Tidsplanliste). Marker listen Tidsplan, og trykk OK. Tidligere innstilte tidtakere vises i listen hvis de er tilgjengelige.

Velg Legg til i dialogvinduet for å legge til et tidsinnstilt opptak. Menyen Schedule list vises på skjermen. Du kan spesifisere hvilken type timer du vil bruke ved å velge Påminnelse eller Opptak som Schedule type. Hvis andre parametere er angitt, trykker du på den grønne knappen på fjernkontrollen. Tidtakeren legges til i listen.

Hvis det er tilgjengelig, kan du også redigere eller slette tidtakerne i denne listen. Marker tidtakeren du ønsker, og trykk på en av de fargede knappene nederst for å redigere, legge til eller slette den. Når du har redigert en tidtaker, vises dialogvinduet for å erstatte den overlappende tidtakeren. Hvis du vil slette et tidsur, vises en bekreftelsesdialog på skjermen. Marker Ja, og trykk **OK for å slette det** valgte tidsuret.

Hvis tidsintervallene for to tidtakere overlapper hverandre, vises en advarsel. Du kan ikke stille inn mer enn én tidtaker for samme tidsintervall.

Trykk på Tilbake-knappen for å lukke programlisten.

# <span id="page-63-0"></span>**11.3.5 Tidsforskyvningsmodus**

I time shift-opptaksmodus settes programmet på pause på TV-skjermen, samtidig som det tas opp i bakgrunnen på det tilkoblede USB-lagringsmediet. Time Shift-opptaksfunksjonen må først aktiveres i Meny > Ta opp > Time Shift-modus > **OK**.

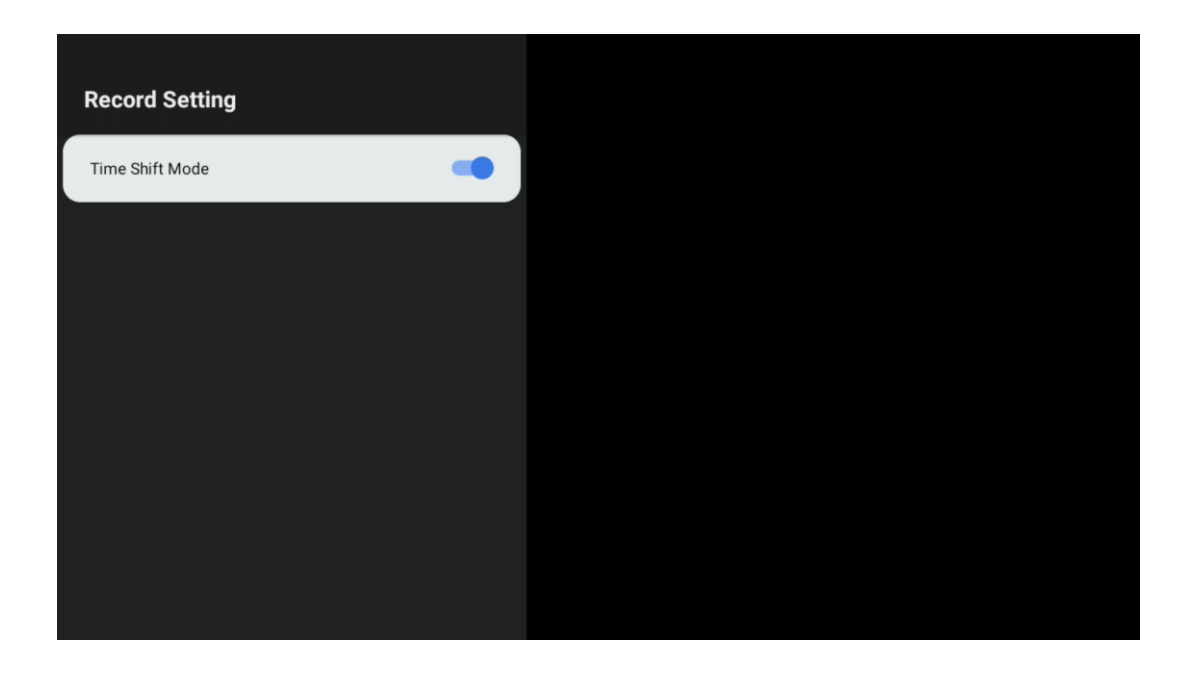

For å aktivere Time Shift-opptak mens du ser på et program i Live TV-modus, trykker du på og holder inne Innstillinger-knappen. Det virtuelle tastaturet vises på skjermen.

- Velg Pause-ikonet, og trykk **OK** for å starte tidsforskyvningsopptaket.
- Velg Play-ikonet, og trykk på OK-knappen for å gjenoppta avspillingen fra det punktet der du startet tidsskiftopptaket.
- Velg Stopp-symbolet for å avslutte Time shift-opptaket og fortsette med TV-sendingen i sanntid.

**Merk**: Når du bruker Time Shift-funksjonen for første gang, vises en konfigurasjonsdialog for harddiskoppsettet på TV-skjermen. Velg konfigurasjonsalternativene som tilbys, og følg trinnene i Time Shift-konfigurasjonsmenyen. Du kan velge enten automatisk eller manuell konfigurasjonsmodus. I manuell modus kan du formatere USB-lagringsenheten hvis du ønsker det, og angi lagringsplassen som skal brukes til Time Shift-opptak.

Time Shift-opptaksfunksjonen er ikke tilgjengelig for radioprogrammer.

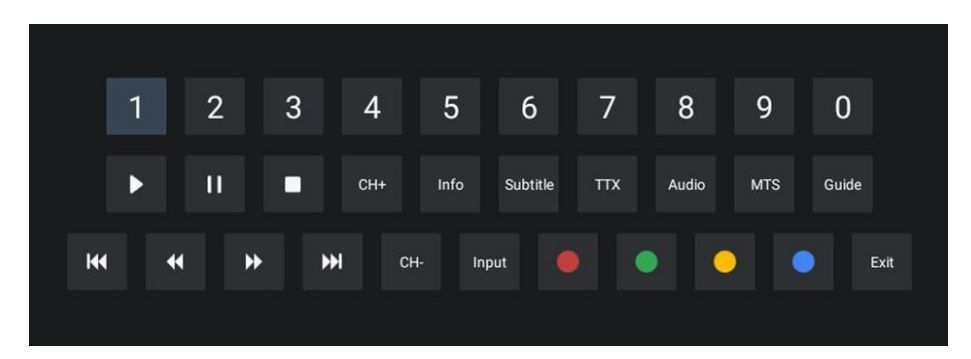

# <span id="page-64-0"></span>**12 Alternativ for kanalliste**

For å åpne kanallisten åpner du Live TV og trykker **OK.** Du vil kunne se kanallisten som er definert av LCN, hvis dette alternativet er aktivert.

Noen alternativer i kanallisten:

Du kan velge Kanaladministrasjon, Kanalbetjening, Velg type og Legg til favoritt ved å trykke på den fargede knappen på fjernkontrollen.

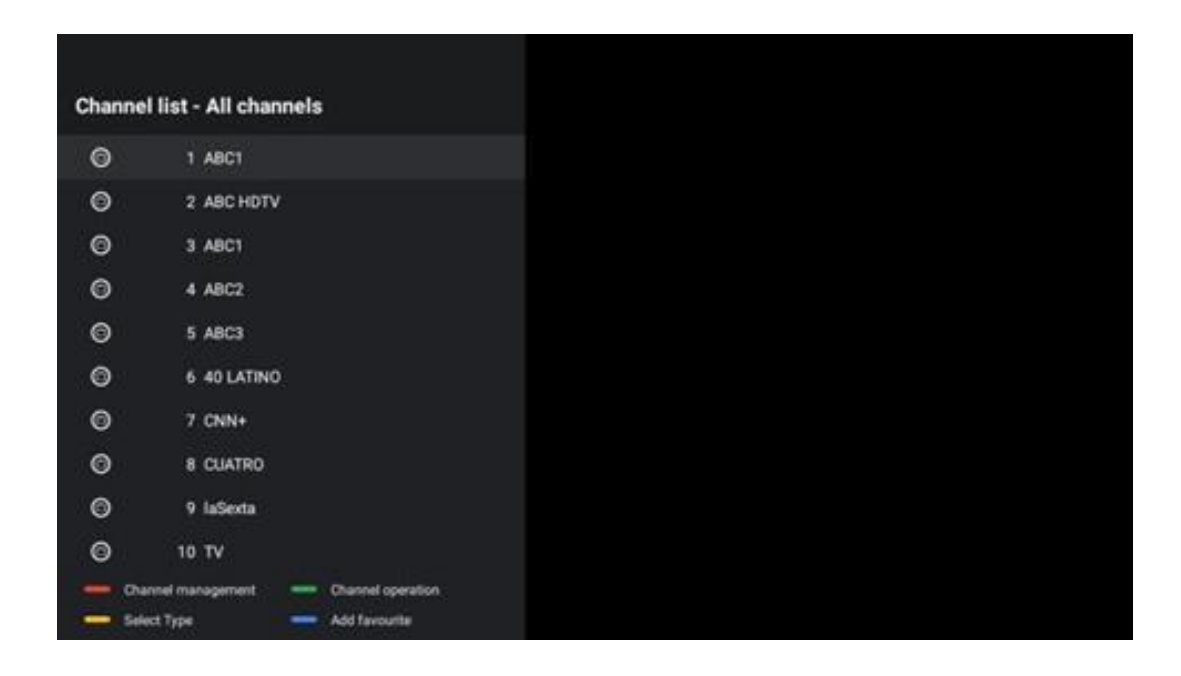

# <span id="page-64-1"></span>**12.1 Kanaloperasjon**

Ved å trykke på den grønne knappen kan du sortere eller finne kanaler.

Tilgjengelige sorteringsalternativer er Standard, Navn opp, Navn ned, Kryptert, DTV/DATA/RADIO eller HD/SD.

Velg ønsket sorteringsmåte ved å trykke på **OK på** fjernkontrollen.

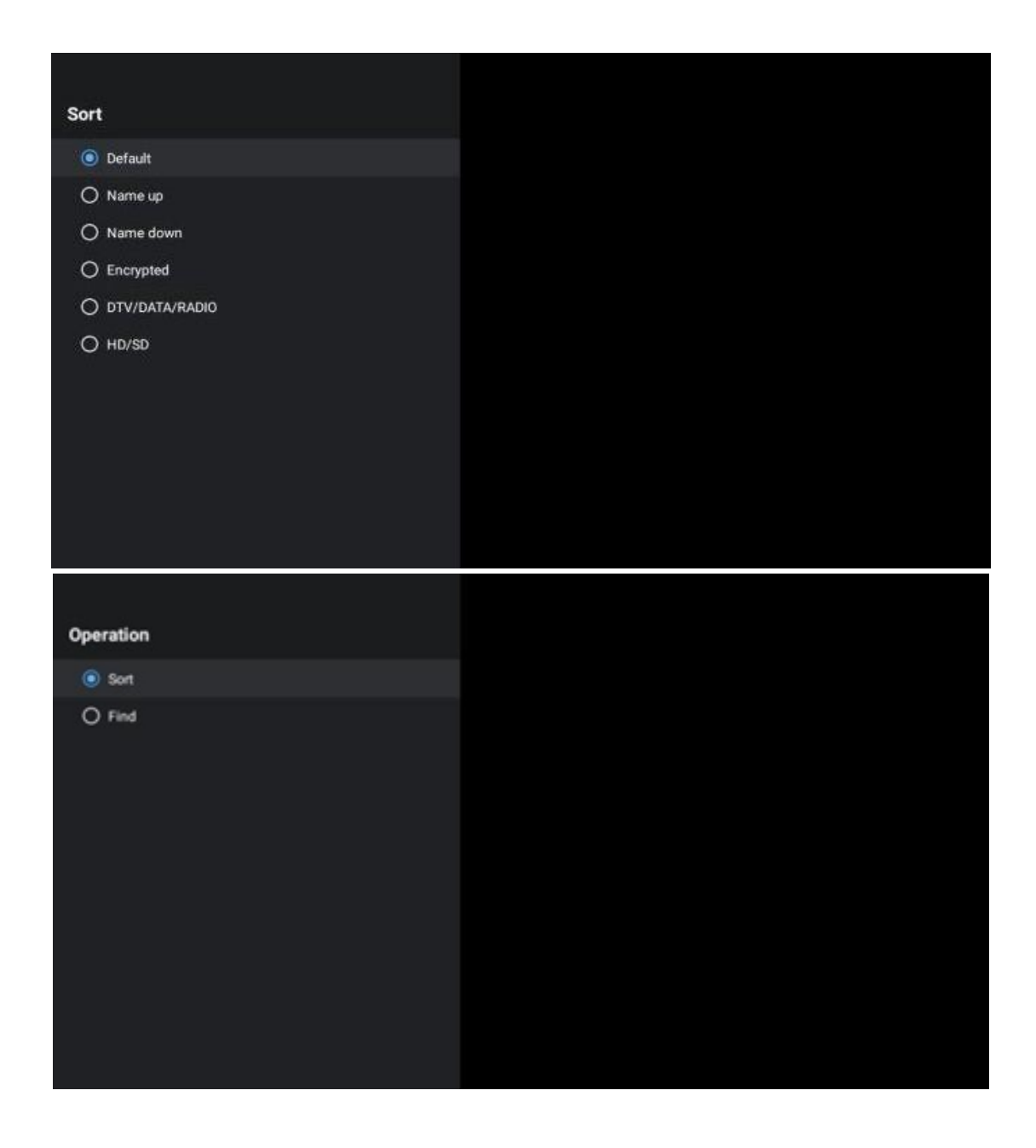

# <span id="page-65-0"></span>**12.2 Velg type**

Ved å trykke på den gule knappen kan du bestemme hvilken type media som skal vises i Live TV.

Tilgjengelige alternativer er: Alle kanaler, TV, Radio, Gratis, Kryptert eller Favoritter.

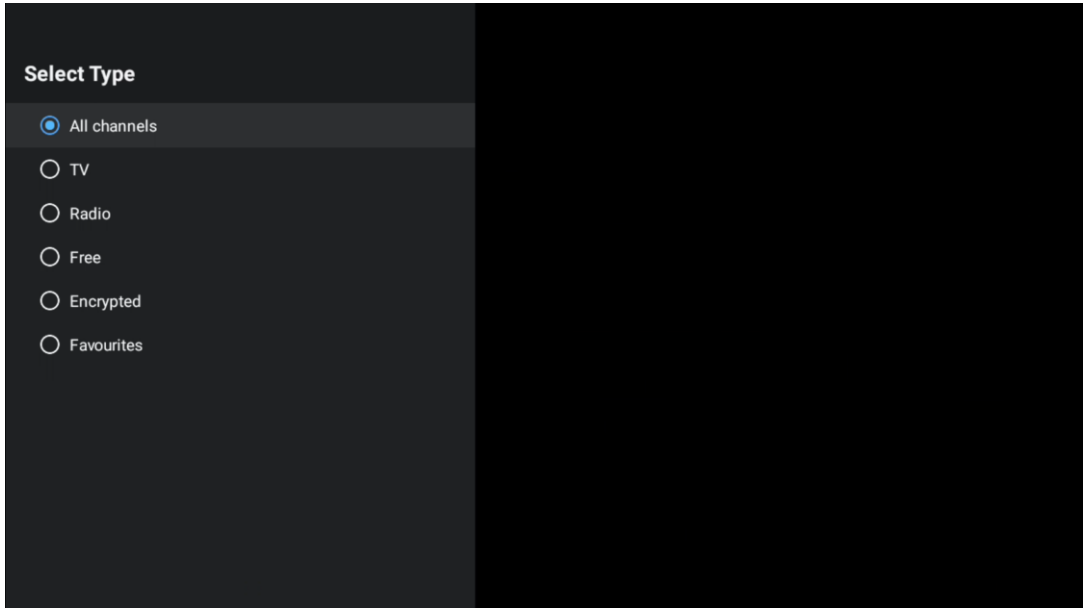

# <span id="page-66-0"></span>**12.3 Legg til favoritt**

Opprett favorittlister og legg til dine foretrukne kanaler i dem. Merk: Du har bare fire favorittlister tilgjengelig. Hvis du vil legge til en favorittkanal i en liste, går du til Velg type og velger Favoritter. Velg deretter listen du vil se på.

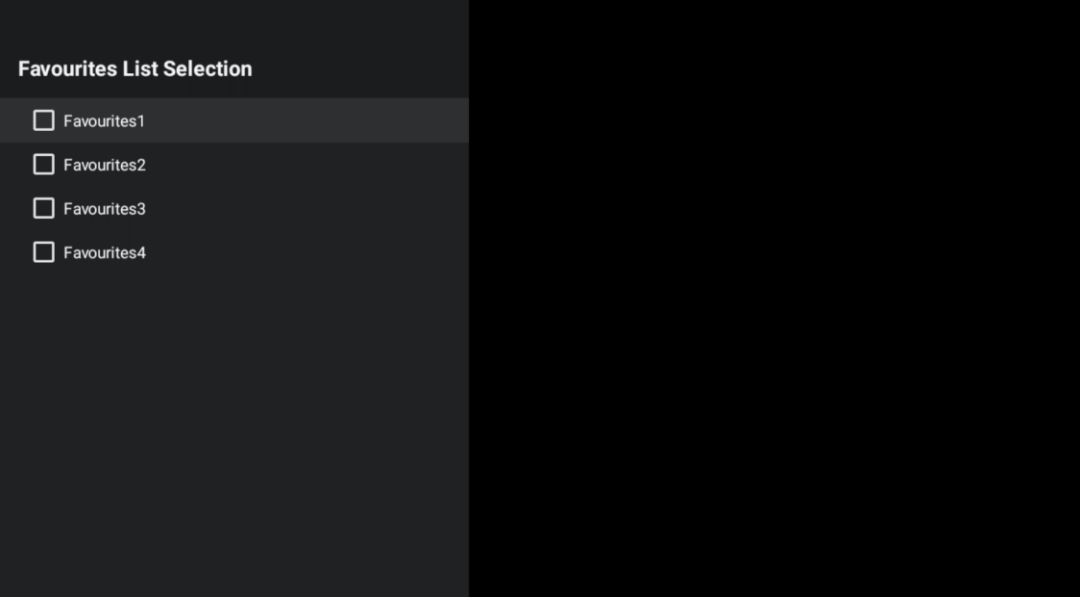

# <span id="page-67-0"></span>**13 Feilsøking**

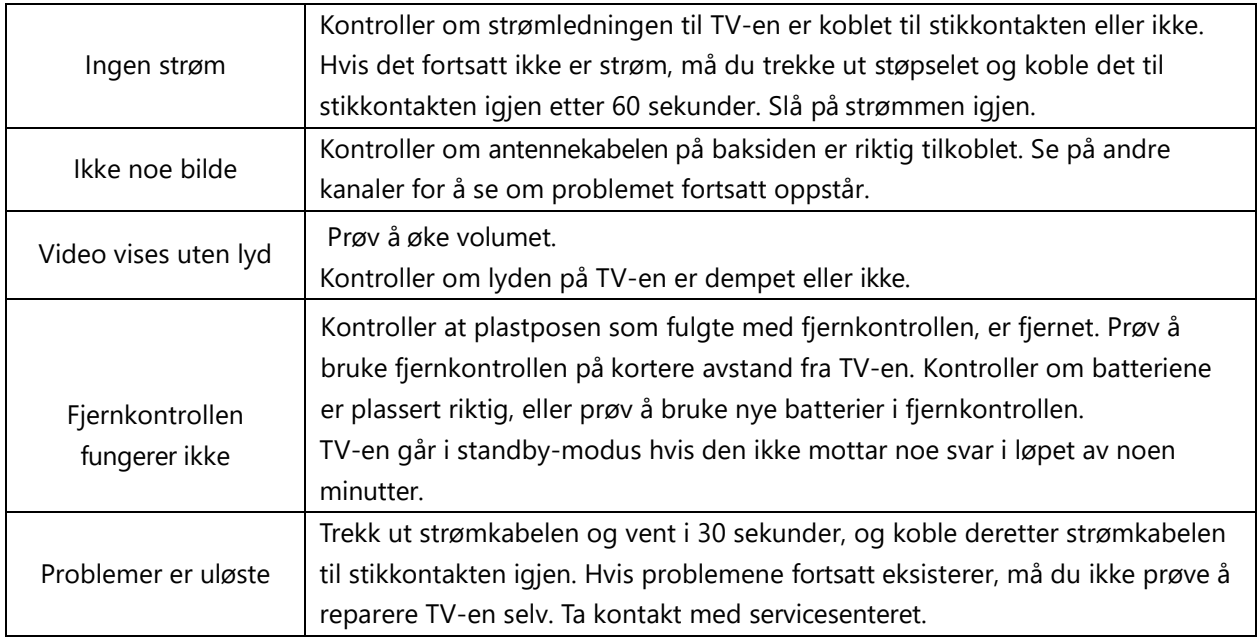

# <span id="page-67-1"></span>**13.1 Landbegrensninger**

Kun beregnet for innendørs bruk i EU- og EFTA-stater.

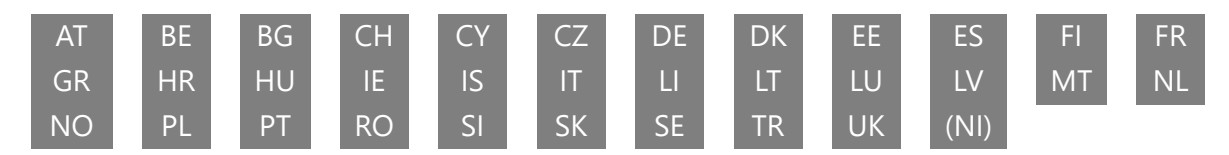

# <span id="page-67-2"></span>**13.2 Lisenser**

Med forbehold om endringer. Som følge av kontinuerlig forskning og utvikling kan tekniske spesifikasjoner, design og utseende på produktene endres. Google, Google Play, Android TV, Google Cast og andre merker er varemerker som tilhører Google LLC. Google Assistant er ikke tilgjengelig på visse språk og i visse land. Tilgjengeligheten av tjenester varierer etter land og språk. Netflix er et registrert varemerke som tilhører Netflix, Inc. Netflix-strømmemedlemskap kreves (Un abonnement Streaming Netflix est requis). Apple TV er et varemerke som tilhører Apple Inc. og er registrert i USA og andre land og regioner. Wi-Fi er et registrert varemerke som tilhører Wi-Fi Alliance®. Begrepene HDMI og HDMI High-Definition Multimedia Interface, og HDMI-logoen er varemerker eller registrerte varemerker tilhørende HDMI Licensing Administrator, Inc. i USA og andre land. Produsert under lisens fra Dolby Laboratories. Dolby, Dolby Audio og dobbelt-D-symbolet er varemerker som tilhører Dolby Laboratories Licensing Corporation. Alle rettigheter forbeholdes. Alle produktnavn er varemerker eller registrerte varemerker som tilhører sine respektive eiere. ©2024 StreamView GmbH, Franz-Josefs-Kai 1, 1010 Wien, Østerrike. Dette produktet er produsert og solgt under ansvar av StreamView GmbH. THOMSON og THOMSON-logoen er varemerker som brukes under lisens av StreamView GmbH - mer informasjon på www.thomson-brand.com.